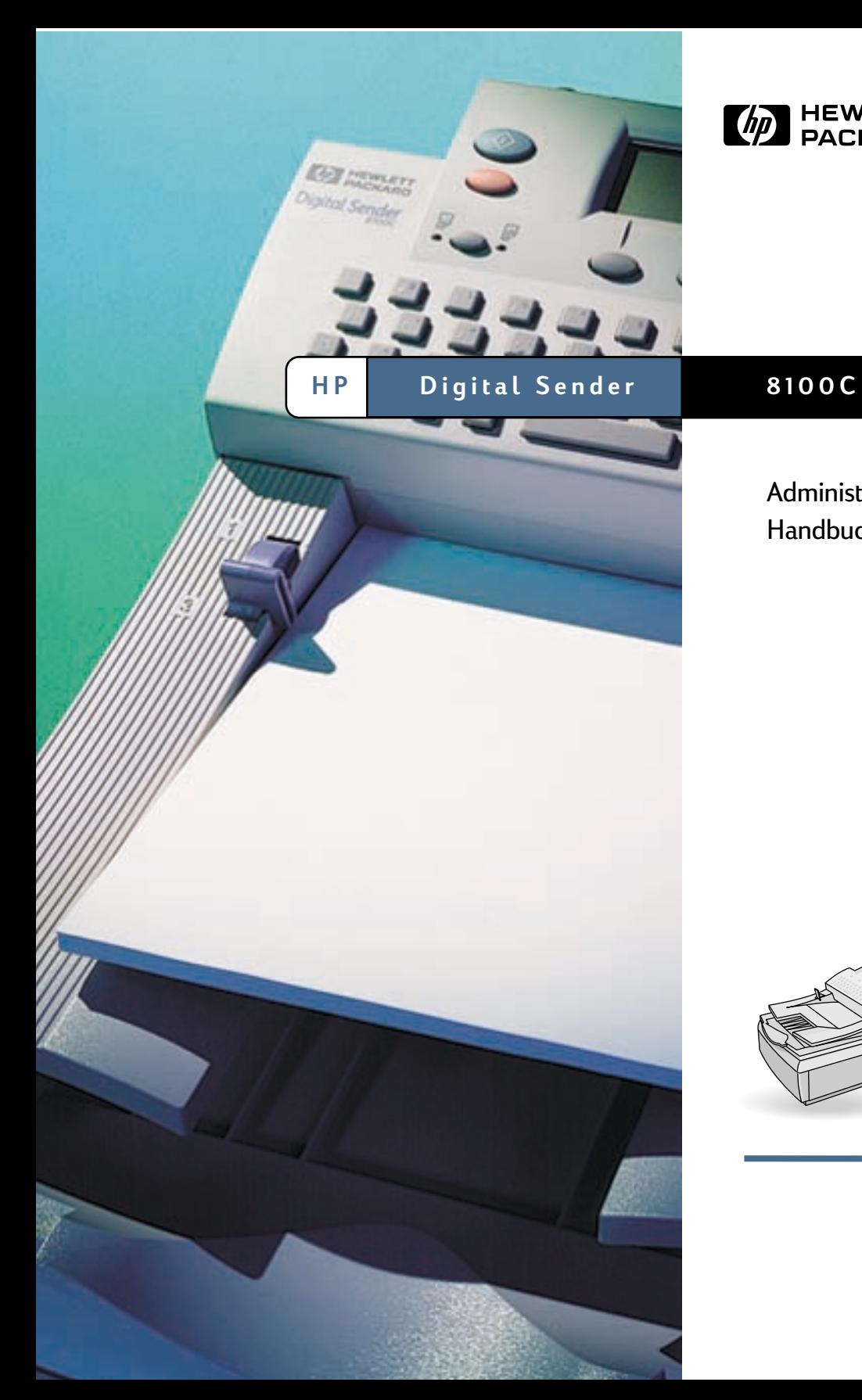

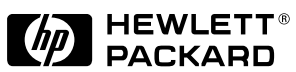

Administrator-Handbuch

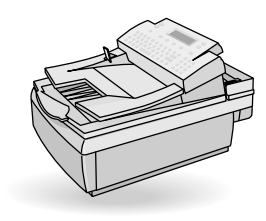

# **HP Digital Sender 8100C**

# **Administrator-Handbuch**

**Copyright-Hinweis**

© Copyright Hewlett-Packard Company 2000

Alle Rechte vorbehalten. Die Vervielfältigung, Adaptation oder Übersetzung über die Bestimmungen des Urheberrechts hinaus und ohne vorherige schriftliche Genehmigung ist verboten.

Publikationsnummer C7707-90006

Erste Ausgabe, 1. April 2000

#### **Marken**

Adobe, das Adobe-Logo, Acrobat, das Acrobat-Logo, Adobe Circulate und das Adobe Circulate-Logo sind Marken von Adobe Systems Incorporated. CompuServe ist eine US-Marke von CompuServe, Inc. Microsoft, Windows und Windows NT sind in den USA eingetragene Marken der Microsoft Corporation. Pentium ist eine in den USA eingetragene Marke der Intel Corporation.

Der LDAP-Code (Client-Bibliothek libldap und Codierungs-/ Decodierungsbibliothek liblber) wird mit Genehmigung der University of Michigan in Ann Arbor verwendet. Copyright 1992- 1999 Regents of the University of Michigan. Alle Rechte vorbehalten.

Alle anderen hierin erwähnten Produkte können Marken ihrer jeweiligen Eigentümer sein.

### **Gewährleistung**

Die Informationen in diesem Dokument können ohne vorherige Ankündigung geändert werden.

Hewlett-Packard übernimmt keine Haftung für diese Informationen. HEWLETT-PACKARD FRTFILT KFINF **GESETZLICHEN** GARANTIEN AUF HANDELSÜBLICHE QUALITÄT UND EIGNUNG FÜR EINEN BESTIMMTEN ZWECK.

Hewlett-Packard übernimmt keine Haftung für unmittelbare, mittelbare, Folge- oder Nebenschäden oder Schadenersatz für Aufwendungen, die durch Auslieferung, Bereitstellung und Benutzung dieses Materials entstehen.

HINWEIS FÜR BENUTZER IM DIENST DER US-REGIERUNG KOMMERZIELLE COMPUTERSOFTWARE MIT BESCHRÄNKTEN NUTZUNGSRECHTEN: "Gebrauch, Duplizierung oder Offenlegung durch die US-Regierung unterliegt den im Unterabsatz (c) (1) (ii) der Klausel Rights in Technical Data (Rechte auf technische Daten und Computersoftware) in DFARS 52.227-7013 festgelegten Einschränkungen."

Mit diesem Produkt gescanntes Material kann durch Gesetze und sonstige Regelungen, etwa das Urheberrecht betreffend, geschützt sein. Die Verantwortung für die

Einhaltung aller Gesetze und Regelungen liegt beim Kunden.

### **Sicherheitsinformationen**

### **WARNUNG! Gefahr von Elektroschocks**

Verwenden Sie nur mitgelieferte Netzkabel, und stecken Sie diese nur an ordnungsgemäß geerdeten Netzsteckdosen ein.

# **Inhaltsverzeichnis**

### **[1 Informationen zum Digital Sender](#page-5-0)**

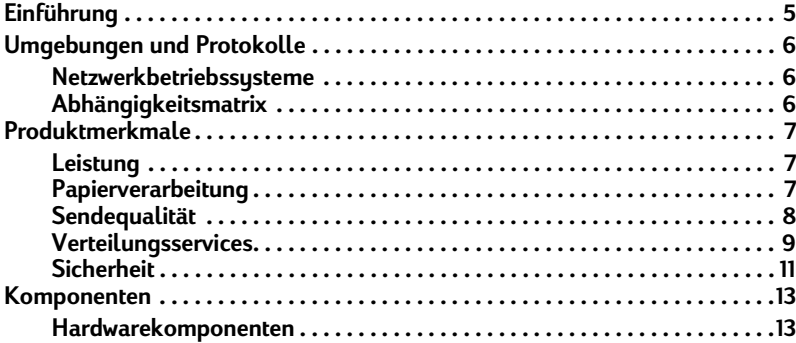

### **[2 Installieren des Digital Sender](#page-17-0)**

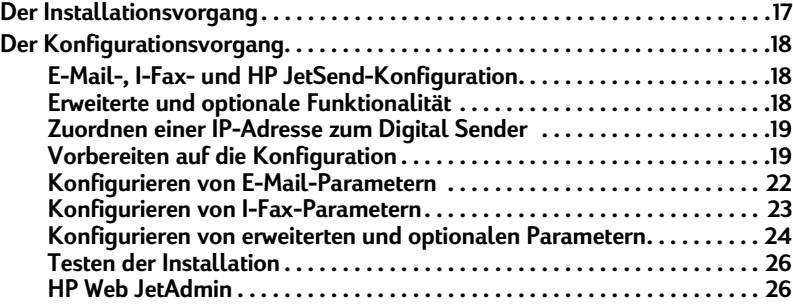

### **[3 Verwalten](#page-27-0)**

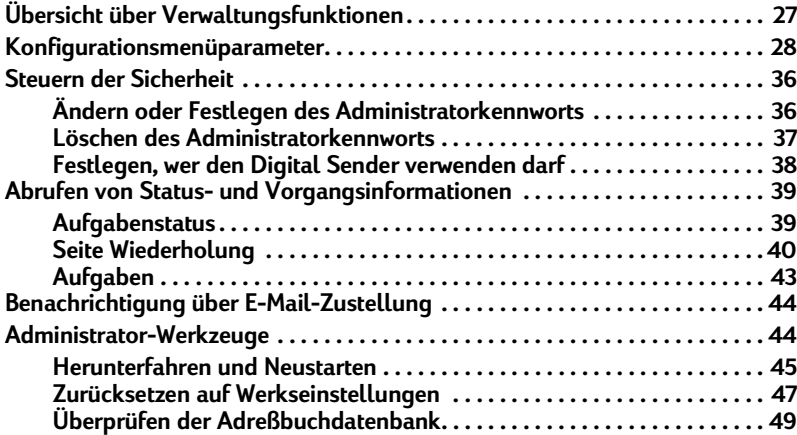

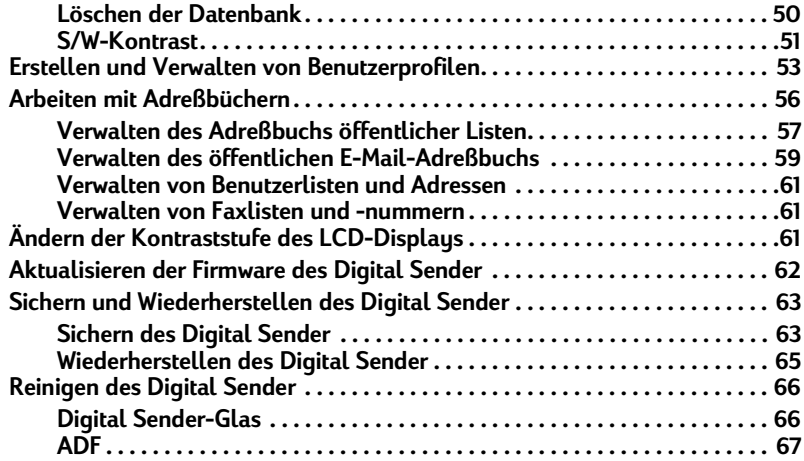

### **[4 Fehlerbehebung](#page-71-0)**

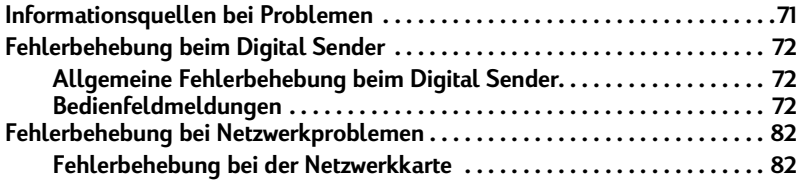

### **[5 Gewährleistungs- und Unterstützungsinformationen](#page-83-0)**

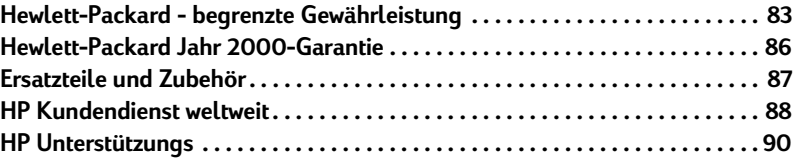

### **[Anhang A Spezifikationen](#page-93-0)**

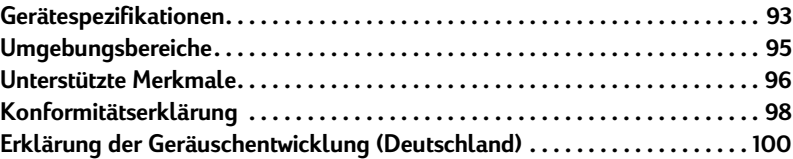

### **[Index](#page-101-0)**

# <span id="page-5-0"></span>**1 Informationen zum Digital Sender**

# <span id="page-5-1"></span>**Einführung**

Der HP Digital Sender 8100C kann direkt mit TCP/IP-Netzwerken verbunden werden. Er konvertiert Schwarzweißund Farbdokumente, Zeichnungen und Fotografien in elektronisches Format und verteilt sie direkt an mehrere Arten von Zielen:

- E-Mail-Adressen
- **Faxnummern**
- **HP JetSend-fähige Drucker**

Das Gerät beinhaltet einen Flachbettscanner und einen automatischen Blatteinzug (ADF), der bis zu 25 Seiten faßt.

Registrierte Benutzer können eigene Adreßbücher mit E-Mail-Adressen erstellen und E-Mail-Adressen zu persönlichen Verteilerlisten zusammenfassen. Benutzer können auch Faxnummern zu öffentlichen Telefonbüchern hinzufügen. Die Ziele und Verteilerlisten können dann im Bedienfeld des Digital Sender ausgewählt werden.

Der Administrator hat die Möglichkeit, öffentliche E-Mail-Ziele und -Verteilerlisten zu erstellen und sie für alle Benutzer verfügbar zu machen.

Der HP Digital Sender 8100C unterstützt LDAP (Lightweight Directory Access Protocol), das es Ihnen erlaubt, über eine TCP/IP-Verbindung E-Mail-Adressen zu suchen und verwenden, die sich auf Directory-Servern an einem anderen Standort in einem Netzwerk befinden (etwa dem Internet). Eine Liste globaler E-Mail-Adreßbücher finden Sie auf der Website für den HP Digital Sender:

http://www.digitalsender.hp.com

Zum Installieren des Digital Sender genügt es, einige Verbindungen herzustellen und einige E-Mail-Parameter für das Netzwerk zu konfigurieren. Der Digital Sender arbeitet als eigenständiges Gerät und erfordert keine Netzwerkberechtigungen zur Administration.

Der HP JetDirect-Druckserver (Netzwerkkarte), der im Digital Sender installiert ist, verarbeitet die gesamte Protokollunterstützung für TCP/IP und SMTP automatisch.

### <span id="page-6-0"></span>**Umgebungen und Protokolle**

### <span id="page-6-1"></span>**Netzwerkbetriebssysteme**

Der HP Digital Sender 8100C muß direkt mit einem TCP/IP-Netzwerk verbunden sein. Die Netzwerkkarte, die im Digital Sender installiert ist, ermöglicht eine 10Base-T-Ethernet-Verbindung.

### <span id="page-6-2"></span>**Abhängigkeitsmatrix**

Die folgende Tabelle zeigt die verfügbaren HP Digital Sender 8100C-Services und ihre Abhängigkeiten.

### **Abhängigkeitsmatrix**

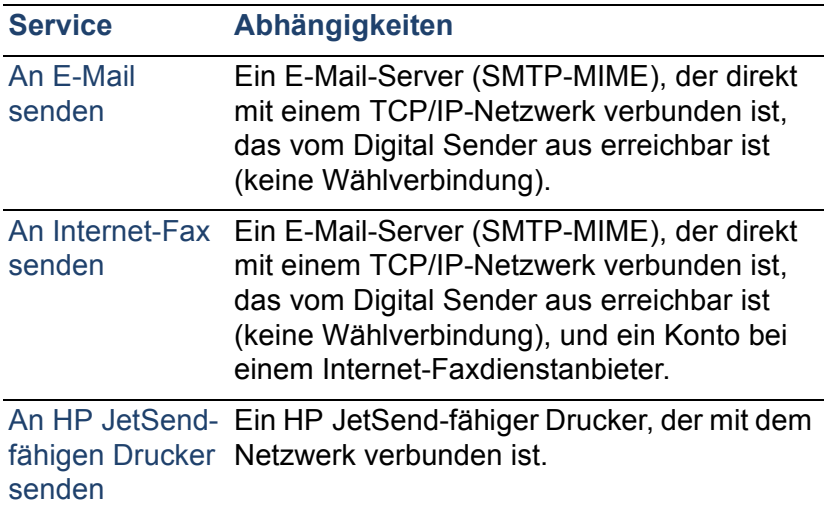

### <span id="page-7-0"></span>**Produktmerkmale**

### <span id="page-7-1"></span>**Leistung**

Informationen zu maximalen Scangeschwindigkeiten finden Sie unter ["Gerätespezifikationen" auf Seite 93](#page-93-2).

### <span id="page-7-2"></span>**Papierverarbeitung**

Der HP Digital Sender 8100C unterstützt verschiedene Papierformate:

- Letter: 215,9 x 279 mm
- A4: 210 x 297 mm
- **•** Legal (nur vom ADF):  $215.9 \times 355.6$  mm

Papiergewicht: 60 - 105 g/m<sup>2</sup>.

Bis zu 25 Blatt Papier im Format Letter, A4 oder Legal können im ADF gestapelt werden (Maximalhöhe 3 mm).

### **ADF-Papierformate**

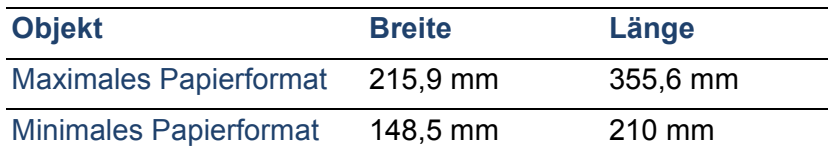

## <span id="page-8-0"></span>**Sendequalität**

Der Digital Sender bietet verschiedene Sendequalitäten im Bedienfeld an. Sie können die am besten geeignete Qualität für jede Jobart wählen.

### **Sendequalitäten und -ziele**

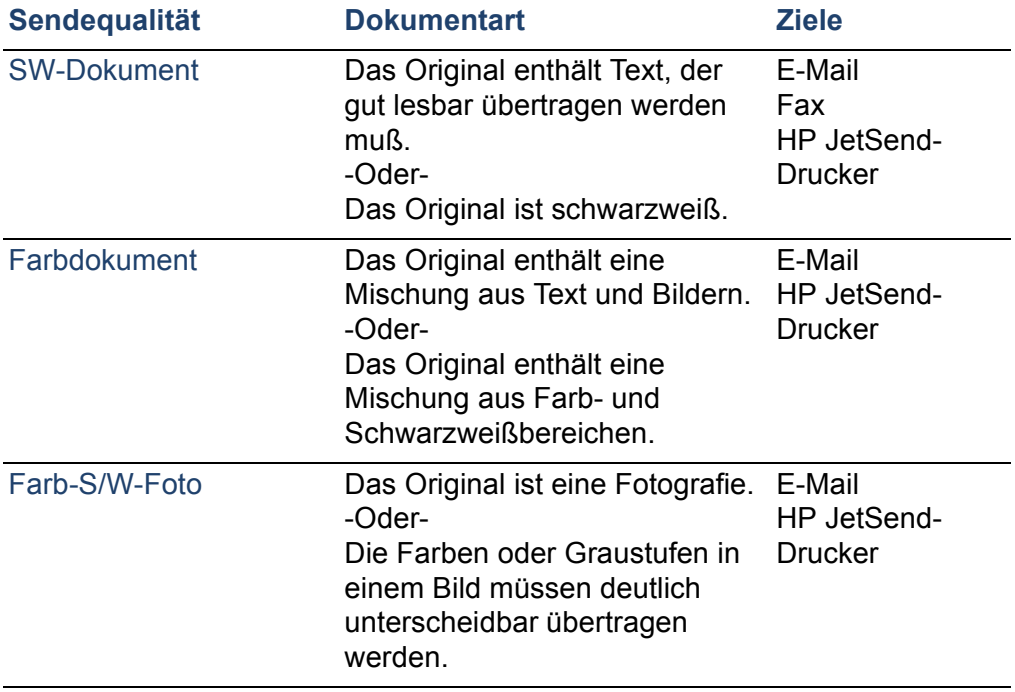

### <span id="page-9-0"></span>**Verteilungsservices**

Der Digital Sender kann Dokumente an die folgenden Arten von Zielen verteilen:

- E-Mail-Adressen
- Faxtelefonnummern (per Internet-Faxservice)
- HP JetSend-fähige Drucker

### **E-Mail-Ziele**

Der Digital Sender kann MIME-konforme E-Mail-Nachrichten an Internet-Adressen senden. Er verwendet SMTP-MIME zur Zustellung dieser Nachrichten. SMTP ist unabhängig von dem Netzwerkbetriebssystem, unter dem Ihr E-Mail-Server ausgeführt wird. Der E-Mail-Service ist auch mit dem Standard DSN (Delivery Status Notification) kompatibel.

ESMTP (Extended SMTP) wird verwendet, wenn Ihr Server es unterstützt. Diese Fähigkeit wird automatisch erkannt und konfiguriert.

Das mit dem Digital Sender gescannte Dokument wird zu einer Anlage Ihrer E-Mail-Nachricht. Portable Document Format (.pdf) ist das Dateiformat, das am häufigsten für Anlagen verwendet wird, was dem Empfänger die Möglichkeit bietet, sie sowohl anzuzeigen als auch zu drucken. Eine kostenlose Kopie des Adobe® Acrobat® Reader können Sie von der Website von Adobe Systems Incorporated beziehen ( http:// www.adobe.com).

Dokumente können auch im Format TIFF (.tif) gescannt werden. Dieses Grafikformat kann in die meisten Bild- und Textverarbeitungsprogramme importiert werden. Text, der in der Sendequalität SW-Dokument gescannt wird, kann auch von OCR-Programmen gelesen werden.

Benutzer können E-Mail-Ziele auf mehrere Arten im Bedienfeld angeben:

- Durch Auswählen von E-Mail-Adressen in öffentlichen oder persönlichen Adreßbüchern, die bereits in den Digital Sender geladen wurden.
- Durch Verwenden einer besonderen Suchfunktion für die Auswahl von E-Mail-Adressen von einem LDAP (Lightweight Directory Access Protocol)-Server, falls ein solcher vom Administrator konfiguriert wurde.
- Durch manuelles Eingeben der E-Mail-Adressen.

### **Internet-Faxziele**

Benutzer können Faxe direkt vom Digital Sender aus senden. Sie haben die Möglichkeit, Ziele in einem Faxnummernbuch auszuwählen, das bereits in den Digital Sender geladen wurde, oder sie manuell über das Bedienfeld einzugeben. Ein- und dasselbe Dokument kann an mehrere Faxnummern gesendet werden.

Damit Faxe mit dem Digital Sender gesendet werden können, ist ein Konto bei einem unterstützten Internet-Faxdienstanbieter erforderlich. Auf der Website für den HP Digital Sender ( http://www.digitalsender.hp.com) finden Sie eine Liste mit den Internet-Faxdienstanbietern, die derzeit unterstützt werden.

### **HP JetSend-fähige Druckerziele**

Sie können das Senden an Drucker aktivieren, indem Sie einen oder mehrere HP JetSend-fähige Drucker im Netzwerk einrichten, die vom Digital Sender verwendet werden können. Die Drucker, die Sie angeben, müssen HP JetSend-fähig und mit dem Netzwerk verbunden sein sowie eine gültige TCP/IP-Adresse haben. Auf der Website für HP JetSend ( http:// www.jetsend.com) finden Sie eine Liste mit HP JetSendfähigen Druckern.

### <span id="page-11-0"></span>**Sicherheit**

Der HP Digital Sender 8100C arbeitet als eigenständiges Gerät im Netzwerk. Sie verwalten jeden Digital Sender unabhängig von jedem anderen Gerät im Netzwerk mit einem Kennwort, das nur für den betreffenden Digital Sender gilt.

Der Digital Sender akzeptiert drei Arten von Benutzern:

### ● **registrierte Benutzer**

Personen, die ein eigenes Benutzerprofil auf dem Digital Sender erstellt haben. Nur registrierte Benutzer besitzen persönliche E-Mail-Adreßbücher und -Listen, auf die der Digital Sender zugegriffen werden kann.

### Gastbenutzer

Personen, die keine registrierten Benutzer sind und keine eigenen Benutzerprofile haben. Gastbenutzer können den Digital Sender und alle öffentlichen Adreßbücher verwenden. Sie haben jedoch keine Einsicht in persönliche Adreßbücher und können solche auch nicht verwenden. Der Administrator kann den Zugriff für Gastbenutzer sperren.

### ● **Administrator für den Digital Sender**

Die Person (in diesem Handbuch als "Administrator" bezeichnet), die Verwaltungsaufgaben für den Digital Sender ausführt. Da es sich beim Digital Sender um ein eigenständiges Gerät im Netzwerk handelt, können diese Aufgaben unabhängig von anderen Netzwerkvorgängen ausgeführt werden. Netzwerkadministratorberechtigungen für den Digital Sender erfordern keine Netzwerkberechtigungen. Zu den Aufgaben des Administrators zählen unter anderem die Festlegung der Sicherheitsstufe für den Digital Sender und die Pflege der öffentlichen Adreßbücher. Der Administrator hat Zugriff auf alle persönlichen Adreßbücher.

Der Administrator regelt die Sicherheit des Digital Sender wie folgt:

- Er legt fest, wer den Digital Sender verwenden darf (registrierte Benutzer und Gastbenutzer oder nur registrierte Benutzer).
- Durch die Erfordernis von Kennwörtern. Kennwörter sind für zwei Ebenen verfügbar: Administrator und registrierte Benutzer. Beide sind optional. Kennwörter steuern, was jeder Art von Benutzer auf dem Digital Sender angezeigt wird und welche Schritte dort ausgeführt werden können.
- Durch Aktivieren oder Deaktivieren der Eigenregistrierung für Benutzer. Wenn sie deaktiviert ist, kann nur der Administrator Benutzerprofile hinzufügen oder ändern.

# <span id="page-13-0"></span>**Komponenten**

### <span id="page-13-1"></span>**Hardwarekomponenten**

Die folgenden Abbildungen zeigen die Hardwarekomponenten des Digital Sender.

### **Ansicht von vorne und oben**

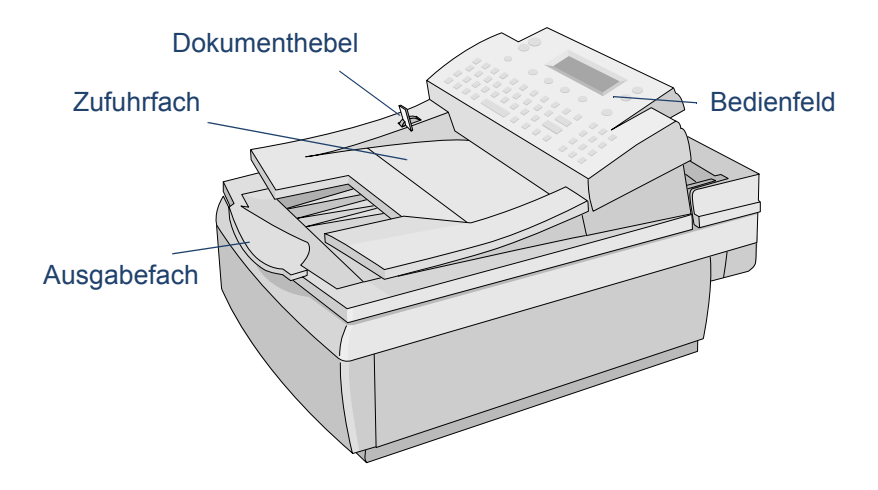

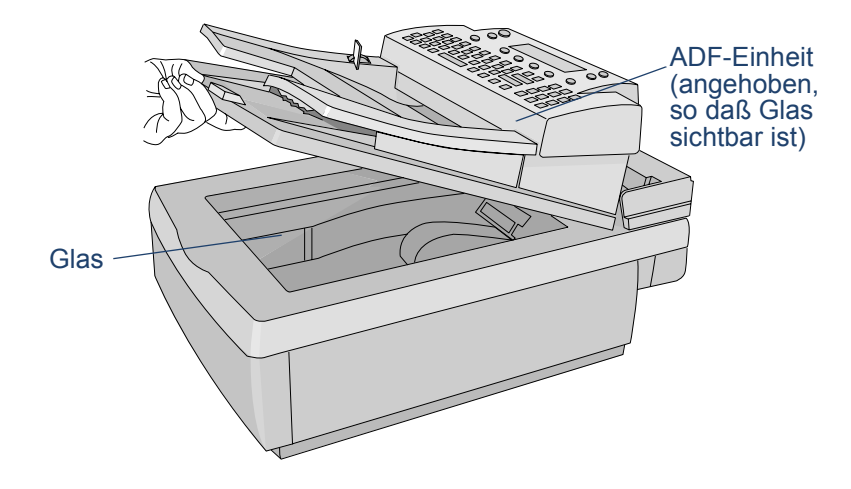

### **Vorderansicht mit angehobener ADF-Einheit**

### **Rückansicht**

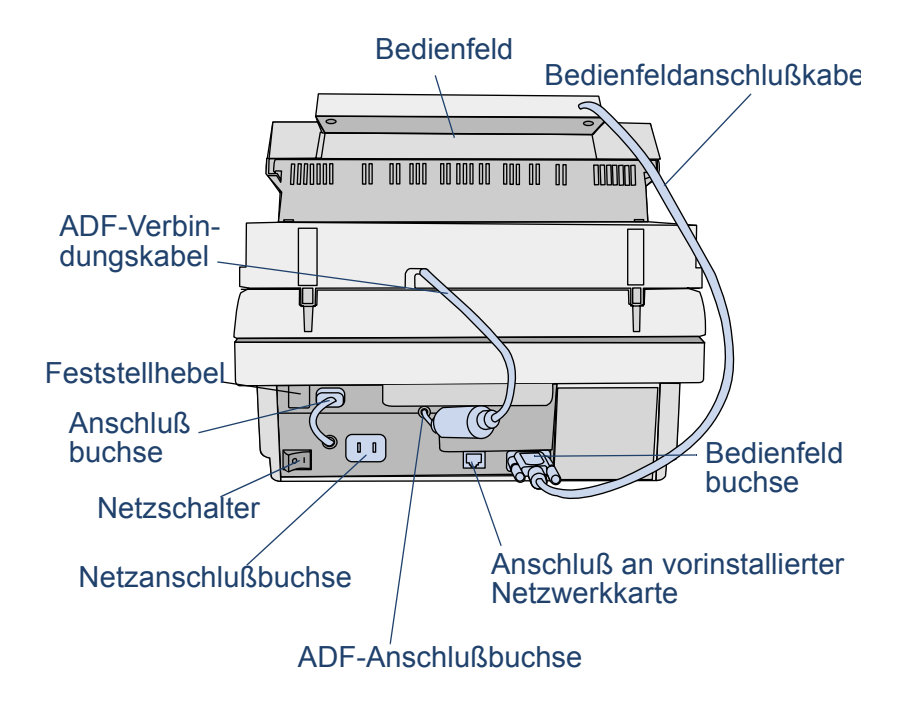

# <span id="page-17-0"></span>**2Installieren des Digital Sender**

# <span id="page-17-1"></span>**Der Installationsvorgang**

Informationen zur Installation und Erstkonfiguration des HP Digital Sender 8100C finden Sie im Willkommen-Dokument. Das vorliegende Administrator-Handbuch enthält wesentlich ausführlichere Informationen zur Konfiguration des Digital Sender.

### <span id="page-18-0"></span>**Der Konfigurationsvorgang**

### <span id="page-18-1"></span>**E-Mail-, I-Fax- und HP JetSend-Konfiguration**

Nachdem Sie den Digital Sender physisch installiert haben, müssen Sie nur einige Parameter konfigurieren, damit Sie damit arbeiten können. Nachdem Sie diese Parameter konfiguriert haben, können Sie folgende Funktionen ausführen:

- E-Mail-Nachrichten senden
- E-Mail-Adressen verwenden, die sich auf einem von Ihnen gewählten LDAP-Server befinden
- Faxe senden (erfordert Informationen, die Sie vom I-Fax-Dienstanbieter erhalten)
- Dokumente an HP JetSend-fähige Drucker in Ihrem Netzwerk senden
- den Digital Sender im Netzwerk mit HP Web JetAdmin lokalisieren

### <span id="page-18-2"></span>**Erweiterte und optionale Funktionalität**

Nachdem Sie den Digital Sender im Netzwerk eingerichtet und die Grundfunktionalität aktiviert haben, können Sie die Funktionalität für die Services, die Sie implementieren möchten, erweitern. Sie können auch optionale Parameter für die Services, die Sie bereits eingerichtet haben, konfigurieren.

Im allgemeinen umfassen die erweiterten und optionalen Funktionen folgendes:

- Sicherheitseinstellungen
- DNS- und WINS-Namensauflösung

### <span id="page-19-2"></span><span id="page-19-0"></span>**Zuordnen einer IP-Adresse zum Digital Sender**

Die einfachste Methode zur Zuordnung einer IP-Adresse zum Digital Sender besteht darin, sie direkt am Bedienfeld einzugeben. Sie können eine IP-Adresse auch mit Hilfe eines DHCP- oder BOOTP-Servers zuordnen. Möglicherweise sind Sie mit der Zuordnung von IP-Adressen zu Netzwerkgeräten über einen DHCP- oder BOOTP-Server besser vertraut. In diesem Szenario bereiten Sie das mit dem Netzwerk verbundene Gerät vor, nehmen einen Eintrag dafür auf dem DHCP- oder BOOTP-Server vor und schalten das Gerät dann ein. Der HP JetDirect-Druckserver (Netzwerkkarte) im HP Digital Sender 8100C erhält dann seine IP-Informationen vom DHCP- oder BOOTP-Server.

**Hinweis** Sie können dem Digital Sender nach einer Timeout-Überschreitung eine Standard-IP-Adresse zuordnen lassen. Dies geschieht automatisch, wenn Sie innerhalb der Timeout-Periode von 2 Minuten nicht manuell eine IP-Adresse am Bedienfeld zuordnen.

> Die Standard-IP-Adresse ist keine gültige Adresse. Sie müssen die Adresse ändern. Zu diesem Zweck können Sie zu jeder Zeit das Bedienfeld verwenden.

### <span id="page-19-1"></span>**Vorbereiten auf die Konfiguration**

Bevor Sie mit der erstmaligen Konfiguration des HP Digital Sender 8100C beginnen, sollten Sie sich einige Minuten zur Vorbereitung Zeit nehmen, damit Sie die Konfigurationsschritte ohne Unterbrechung ausführen können. Verwenden Sie die Prüfliste auf der folgenden Seite.

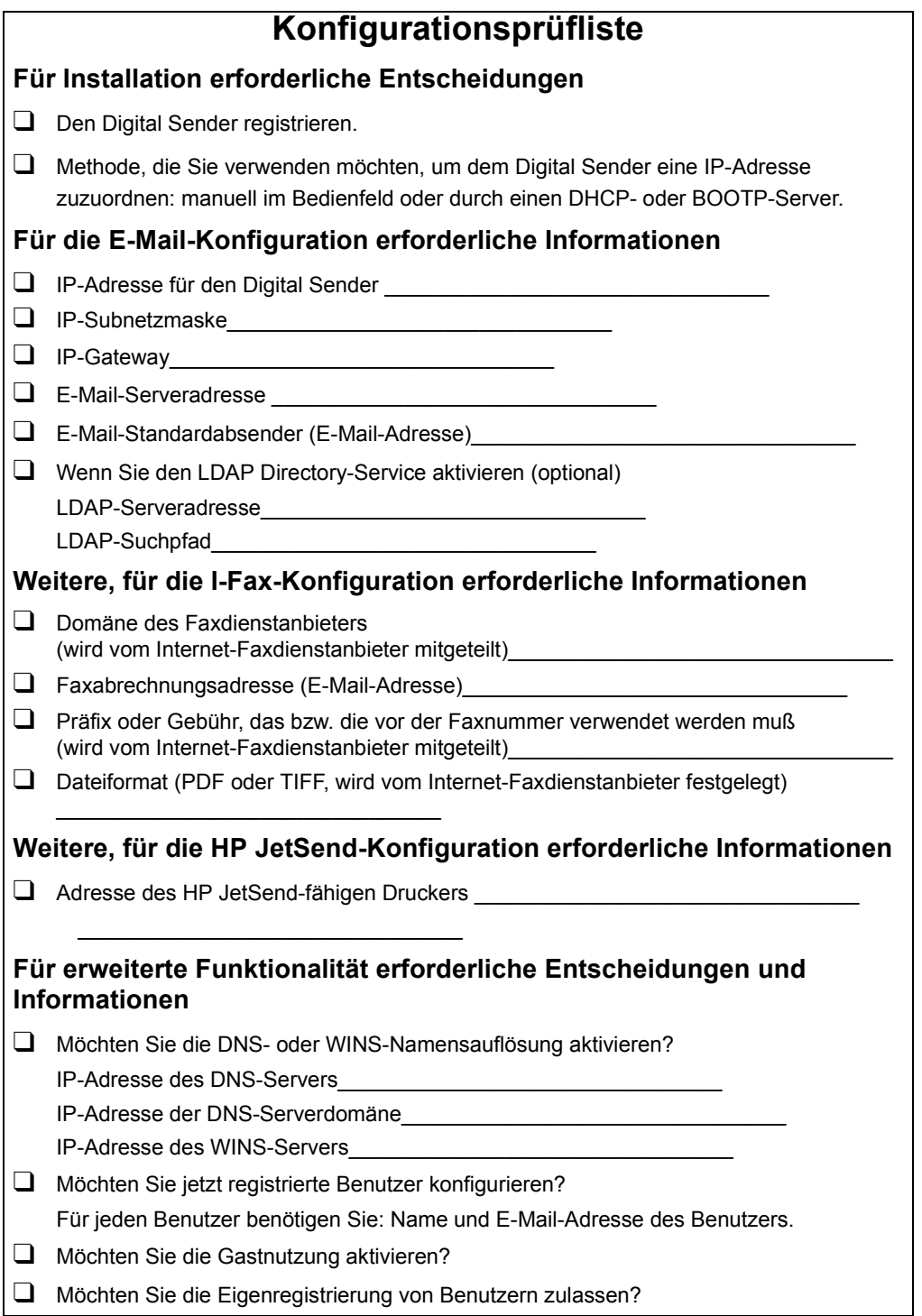

### **Konfigurieren von Parametern**

- **1** Schalten Sie den Digital Sender ein, falls noch nicht geschehen.
- **2** Drücken Sie SETUP (ALT+F4) im Hauptmenü, um zum Setup-Menü zu gelangen.
- **3** Drücken Sie EINSTELLUNGEN (F2), und verwenden Sie die Pfeiltasten, um das Konfigurationsmenü **Allgemein** in der angezeigten Liste hervorzuheben. Drücken Sie OK (F1).
- **4** Verwenden Sie im Konfigurationsmenü die Pfeiltasten, um zu einem Parameter zu blättern, den Sie ändern möchten. Drücken Sie danach ÄNDERN (F3).
- **5** Konfigurieren Sie die Parameter, indem Sie einen Wert in einer Liste mit Hilfe der Pfeiltasten auswählen oder einen Wert eingeben.
- **6** Drücken Sie OK (F1), sobald Sie fertig sind. Wählen Sie einen anderen Parameter im Menü aus.
- **7** Drücken Sie SPEICHERN (F1), sobald Sie mit der **allgemeinen** Konfiguration fertig sind.
- **8** Wiederholen Sie die Schritte 3 bis 7 für die Konfigurationsmenüs **Netzwerk**, **E-Mail**, **I-Fax** und **Erweitert**.

### <span id="page-22-0"></span>**Konfigurieren von E-Mail-Parametern**

Nachdem Sie den Digital Sender physisch installiert haben, müssen Sie nur einige Parameter konfigurieren, damit Sie damit arbeiten können. Nachdem Sie diese Parameter konfiguriert haben, können Sie E-Mail-Nachrichten senden und E-Mail-Adressen verwenden, die sich auf einem von Ihnen gewählten LDAP-Server befinden. Die E-Mail-Parameter umfassen folgendes (weitere Informationen finden Sie unter ["Konfigurationsmenüparameter" auf Seite 28\)](#page-28-1):

### **Allgemeines Konfigurationsmenü**

- **Administrator-E-Mail** (E-Mail-Adresse des Administrators, die verwendet wird, um den Digital Sender zu registrieren)
- **Administrator-Kennwort** (zum Einschränken des Zugriffs auf konfigurierbare Parameter)

### **Netzwerkkonfigurationsmenü**

- **Boot-Modus** (um anzugeben, wie der Digital Sender seine TCP/IP-Konfiguration erhält—manuell oder von einem DHCP- oder BOOTP-Server)
- **IP-Adresse** (des Digital Sender)
- **IP-Netzmaske**
- **IP-Gateway** (IP-Adresse des Gateway-Servers, der verwendet wird, um Pakete vom lokalen Netzwerk zu senden)

### **E-Mail-Konfigurationsmenü**

- **E-Mail-Server-Adresse** (IP-Adresse des SMTP-MIME-E-Mail-Servers)
- **E-Mail-Standard Von** (Standard-E-Mail-Adresse für das Feld VON von E-Mail-Nachrichten vom Digital Sender)
- **LDAP-Server-Adresse** (IP-Adresse des Servers, der den LDAP-Server enthält—nicht erforderlich)
- **LDAP-Suchbasis** (Ausgangspunkt für die Suche nach Namen auf dem LDAP-Server—kann erforderlich sein, wenn Sie eine LDAP-Server-Adresse konfigurieren)

### <span id="page-23-0"></span>**Konfigurieren von I-Fax-Parametern**

Nachdem Sie den Digital Sender zum Senden von E-Mail konfiguriert haben, müssen Sie nur einige weitere Parameter konfigurieren, damit Sie auch Faxe senden können. Informationen zu den I-Faxparametern erhalten Sie von Ihrem Internet-Faxdienstanbieter. (Ausführliche Erläuterungen finden Sie unter ["Konfigurationsmenüparameter" auf](#page-28-1)  [Seite 28](#page-28-1)):

### **I-Fax-Konfigurationsmenü**

- **Faxanbieterdomäne** (eine Internet-Adresse)
- **Faxvorwahl** (nicht bei allen Internet Fax-Dienstanbietern erforderlich)
- **Faxgebühr** (nicht bei allen Internet-Faxanbietern erforderlich)
- **E-Mail-Adr. Faxkto** (für den Empfang von Abrechnungsinformationen vom Internet-Faxdienstanbieter)
- **Fax-Dateiformat** (wird vom Dienstanbieter festgelegt)

### <span id="page-24-0"></span>**Konfigurieren von erweiterten und optionalen Parametern**

Im folgenden werden einige Parameter aufgeführt, die Sie für erweiterte und optionale Funktionalität konfigurieren können (ausführliche Erläuterungen zu allen Parametern finden Sie unter ["Konfigurationsmenüparameter" auf Seite 28\)](#page-28-1):

### **Allgemeines Konfigurationsmenü**

- **Administrator (vollst. Name)** (vollständiger Name des Administrators)
- **Sprache** (für das Bedienfeld, falls nicht Englisch)
- **Datum**, **Zeit, Zeitzone** (des Digital Sender)
- **Papierformat** (Standardformat für den Scanbereich)
- **Gastanmeldung zulassen** (entweder Ein oder Aus)
- **Adreßcaching aktiviert** (entweder Ein oder Aus)
- **Benutzerselbstreg.aktiv** (entweder Ein oder Aus)

### **E-Mail-Konfigurationsmenü**

- **Standardbetreff für E-Mail (Standardtext für das Feld BETREFF** in E-Mail-Nachrichten, die von Digital Sender gesendet werden)
- **LDAP-Service-Port**, **LDAP-Benutzername**, **LDAP-Kennwort** (zusätzliche Parameter für die Konfiguration des LDAP Directory-Service)

### **Netzwerkkonfigurationsmenü**

- **DNS-Server-Adresse**, **DNS-Domäne** (für die DNS-Namensauflösung)
- **WINS-Server-Adresse** (für die WINS-Namensauflösung)

### **Hinzufügen von HP JetSend-fähigen Geräten**

Aus Gründen der Benutzerfreundlichkeit können die Adressen von HP JetSend-fähigen Druckern, die in Ihrem Büro verwendet werden, hinzufügen. Benutzer können dann in einer Liste mit HP JetSend-fähigen Druckern eine Auswahl treffen, statt manuell eine IP-Adresse oder einen DNS-Namen eingeben zu müssen.

Gehen Sie wie folgt vor, um einen HP JetSend-fähigen Drucker zur Liste hinzuzufügen:

- **1** Drücken Sie am Bedienfeld DRUCKEN (F3).
- **2** Geben Sie die IP-Adresse oder den DNS-Namen des HP JetSend-fähigen Druckers ein, den Sie hinzufügen möchten, und drücken Sie dann  $\Diamond$ . Der Drucker wird zur Liste hinzugefügt.
- **Hinweis** Damit Sie DNS-Namen statt IP-Adressen verwenden können, müssen Sie zuerst die Einstellungen für DNS-Server-Adresse und DNS-Domäne im Konfigurationsmenü **Netzwerk** konfigurieren.
	- **3** Wenn Sie einen weiteren HP JetSend-fähigen Drucker hinzufügen möchten, drücken Sie NEU (F1), und wiederholen Sie Schritt 2. Die Liste kann bis zu 64 Geräte enthalten.

### <span id="page-26-0"></span>**Testen der Installation**

Führen Sie die folgenden Schritte aus, um die Konfiguration des Digital Sender zu testen.

### **Schritte zum Testen der Installation**

- **1** Rufen Sie die Seite Wiederholung auf, um sich zu vergewissern, daß die Netzwerkkarte erfolgreich mit dem Netzwerk verbunden ist. Der TCP/IP-Statusparameter sollte READY lauten. Wählen Sie zum Aufrufen der Seite STATUS (ALT+F3) und dann WIEDERHOLUNG (F1) aus. Drücken Sie ZURÜCK (F4), um die Seite zu schließen.
- **2** Testen Sie den E-Mail-Service, um sich zu vergewissern, daß der Digital Sender per Internet E-Mail kommunizieren kann. Informationen zum Senden von E-Mail finden Sie im Benutzerhandbuch. Vergessen Sie nicht, Ihre Adresse in das Feld An einzugeben.
- **3** Testen Sie den Internet-Faxservice, indem Sie ein Testfax an eine lokale Faxnummer senden. Informationen zum Senden von Faxen finden Sie im Benutzerhandbuch.
- **4** Testen Sie die Druckfunktion, indem Sie ein Dokument an einen HP JetSend-fähigen Drucker senden. Informationen zum Senden von Dokumenten an einen Drucker finden Sie im Benutzerhandbuch.

### <span id="page-26-1"></span>**HP Web JetAdmin**

HP Web JetAdmin ist eine optionales Dienstprogramm, das zusammen mit dem Digital Sender verwendet werden kann. Es handelt sich dabei um ein Browser-basiertes Programm, mit dem Sie HP Netzwerkperipheriegeräte wie Drucker, Plotter, Scanner und Digital Sender fern konfigurieren, überwachen und steuern können. Die Software HP Web JetAdmin können Sie von der Website für den HP Digital Sender ( www.hp.com/go/webjetadmin/) laden.

# <span id="page-27-0"></span>**3 Verwalten**

# <span id="page-27-1"></span>**Übersicht über Verwaltungsfunktionen**

Die Verfahren in diesem Kapitel erläutern, wie Verwaltungsfunktionen am Bedienfeld ausgeführt werden.

Der Zugriff auf Verwaltungsfunktionen ist durch das Administratorkennwort gesperrt. Der Administrator sollte bei der Konfiguration des HP Digital Sender 8100C ein solches Kennwort definieren.

## <span id="page-28-1"></span><span id="page-28-0"></span>**Konfigurationsmenüparameter**

Für Parameter, die eine IP-Adresse verwenden, kann nur die numerische Adresse angezeigt werden, auch wenn einem Gerät ein symbolischer Name zugeordnet wurde.

### **Konfigurationsparameter auf dem Bedienfeld**

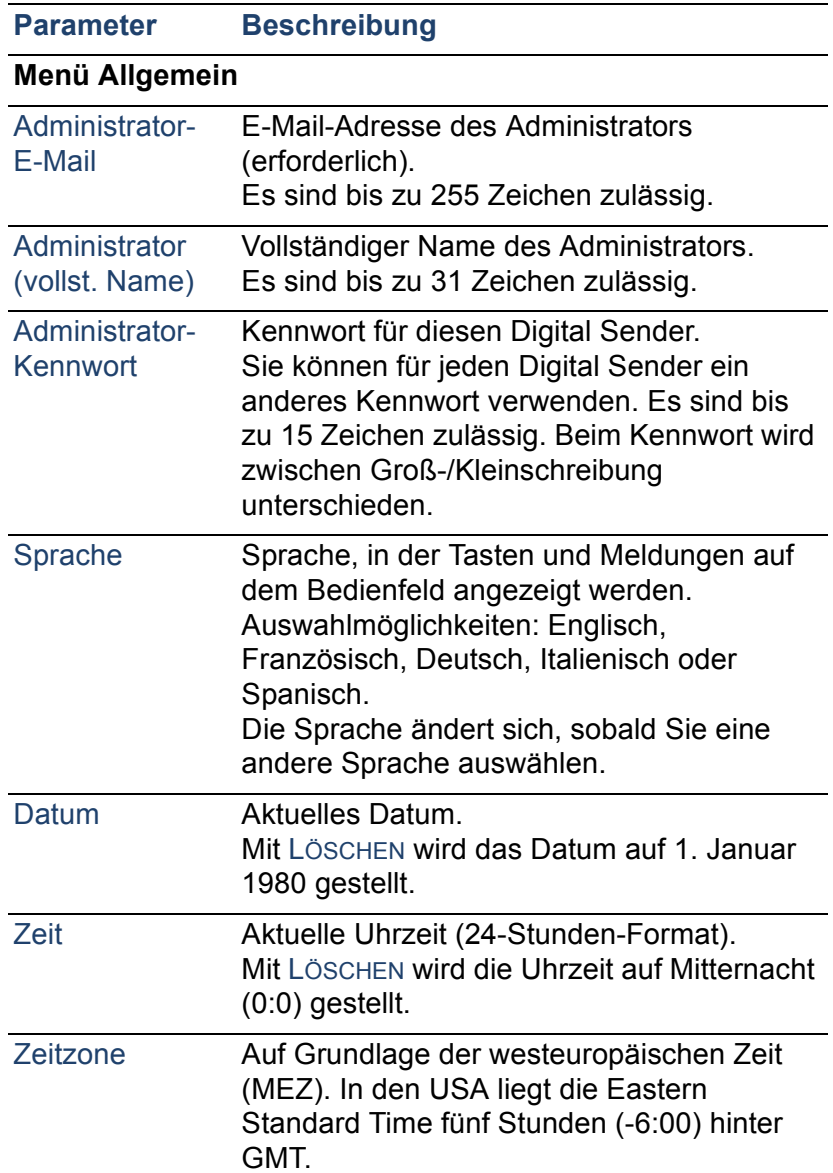

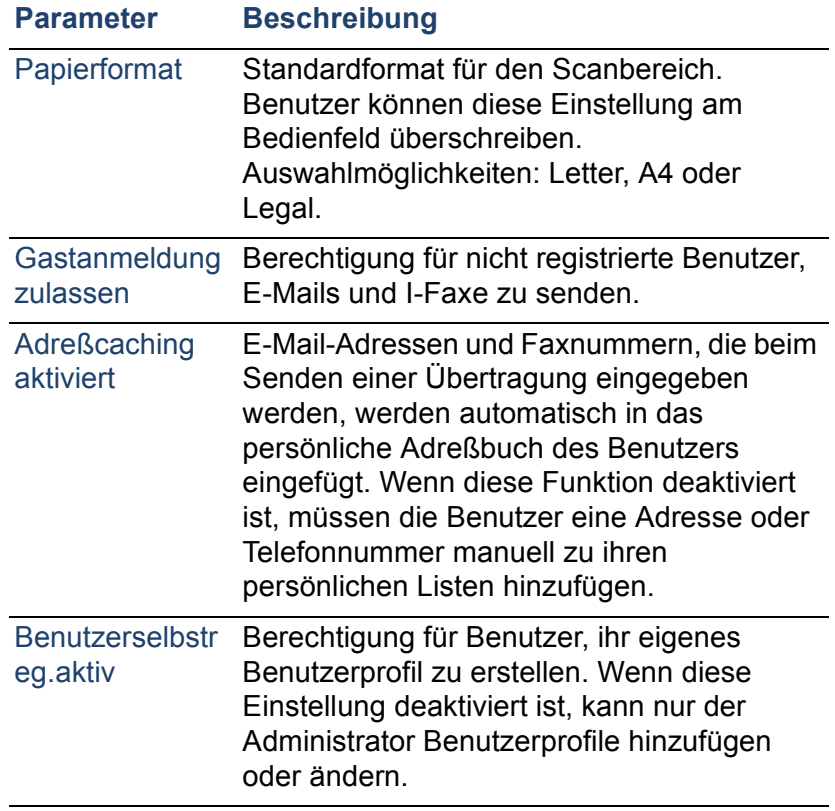

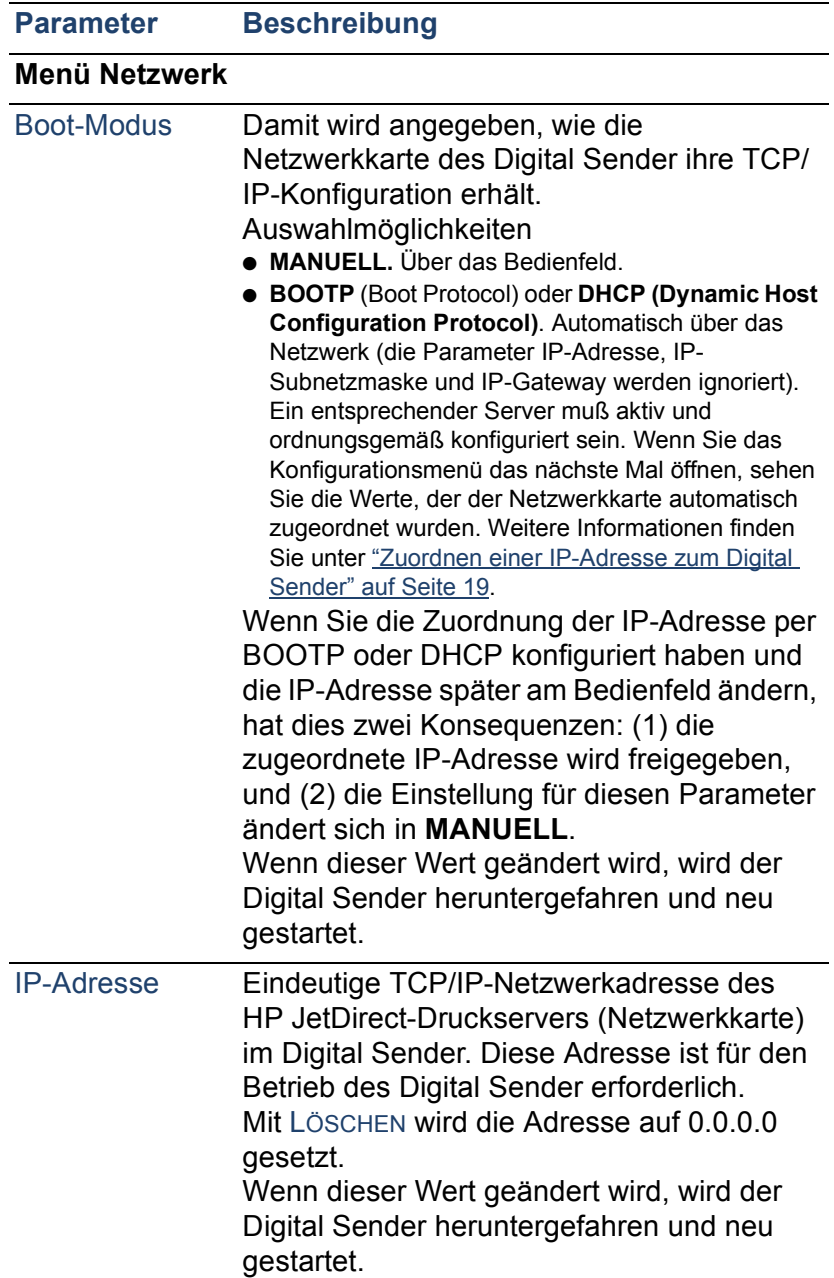

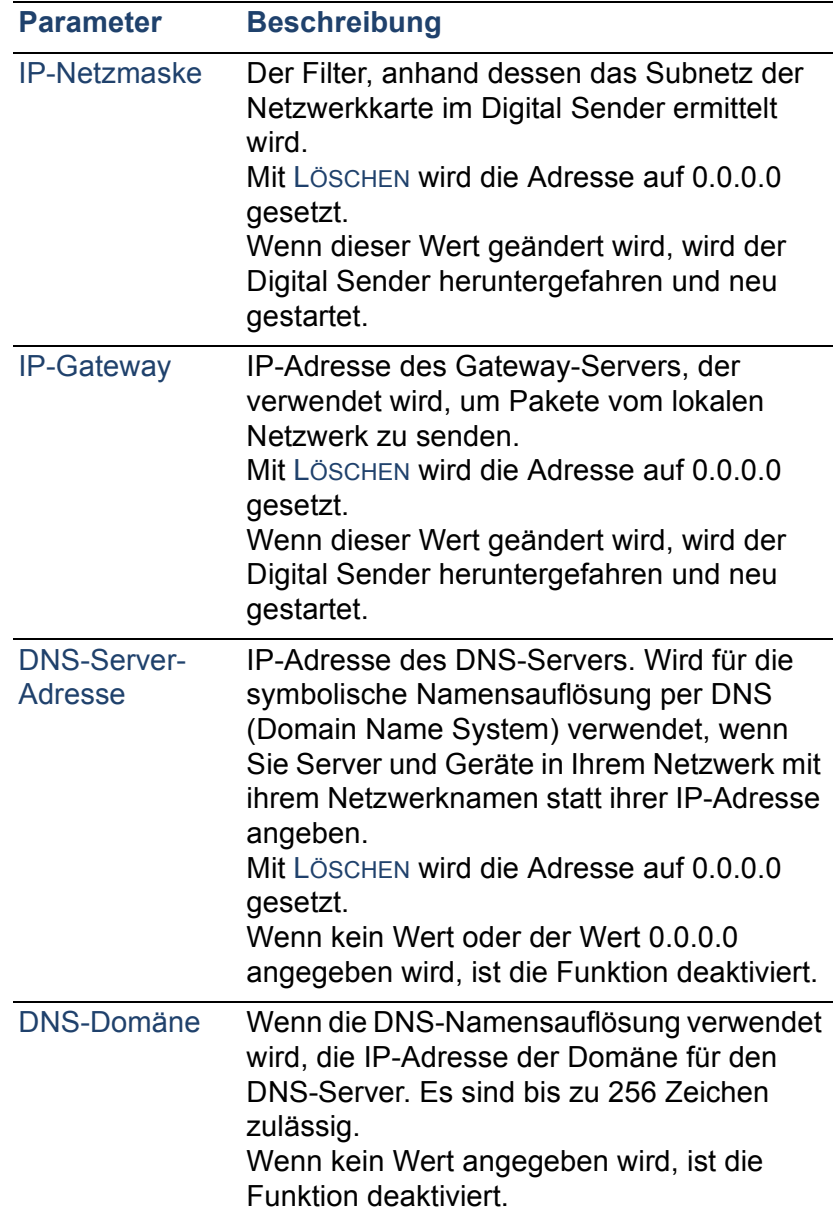

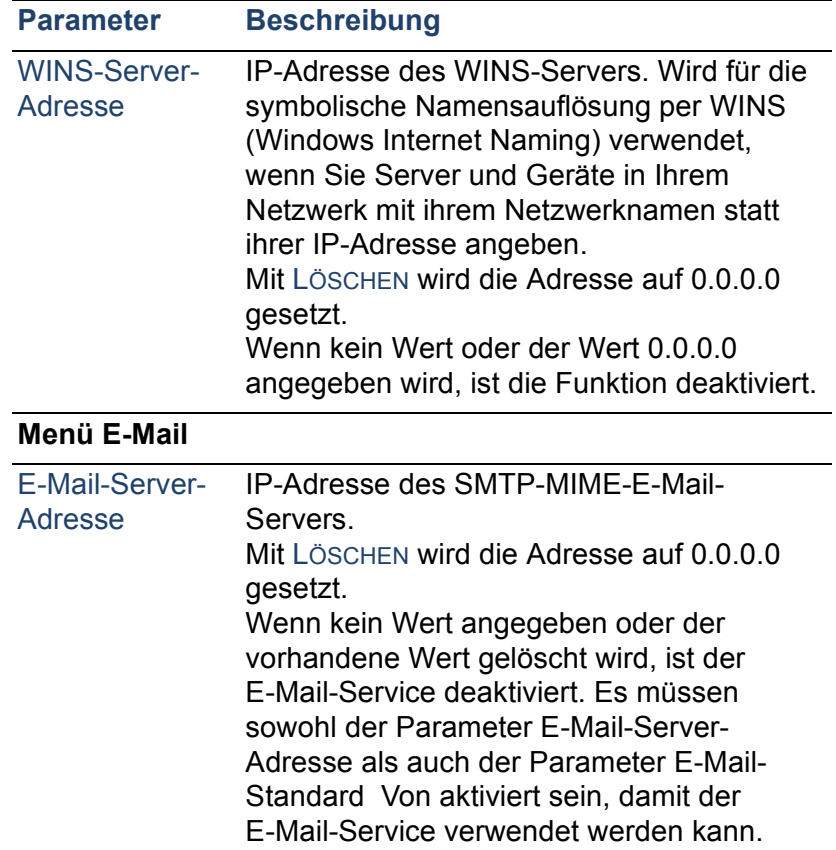

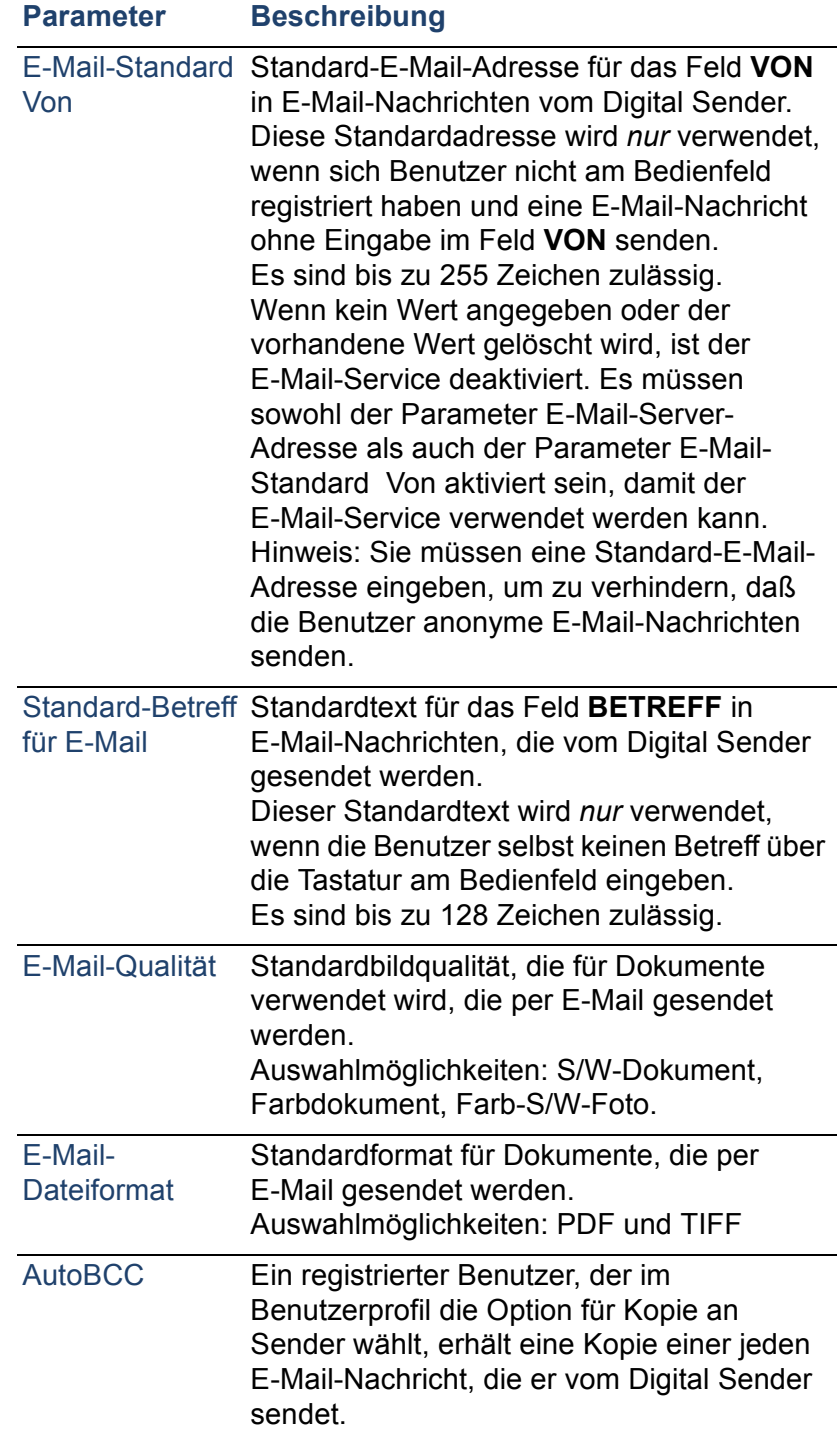

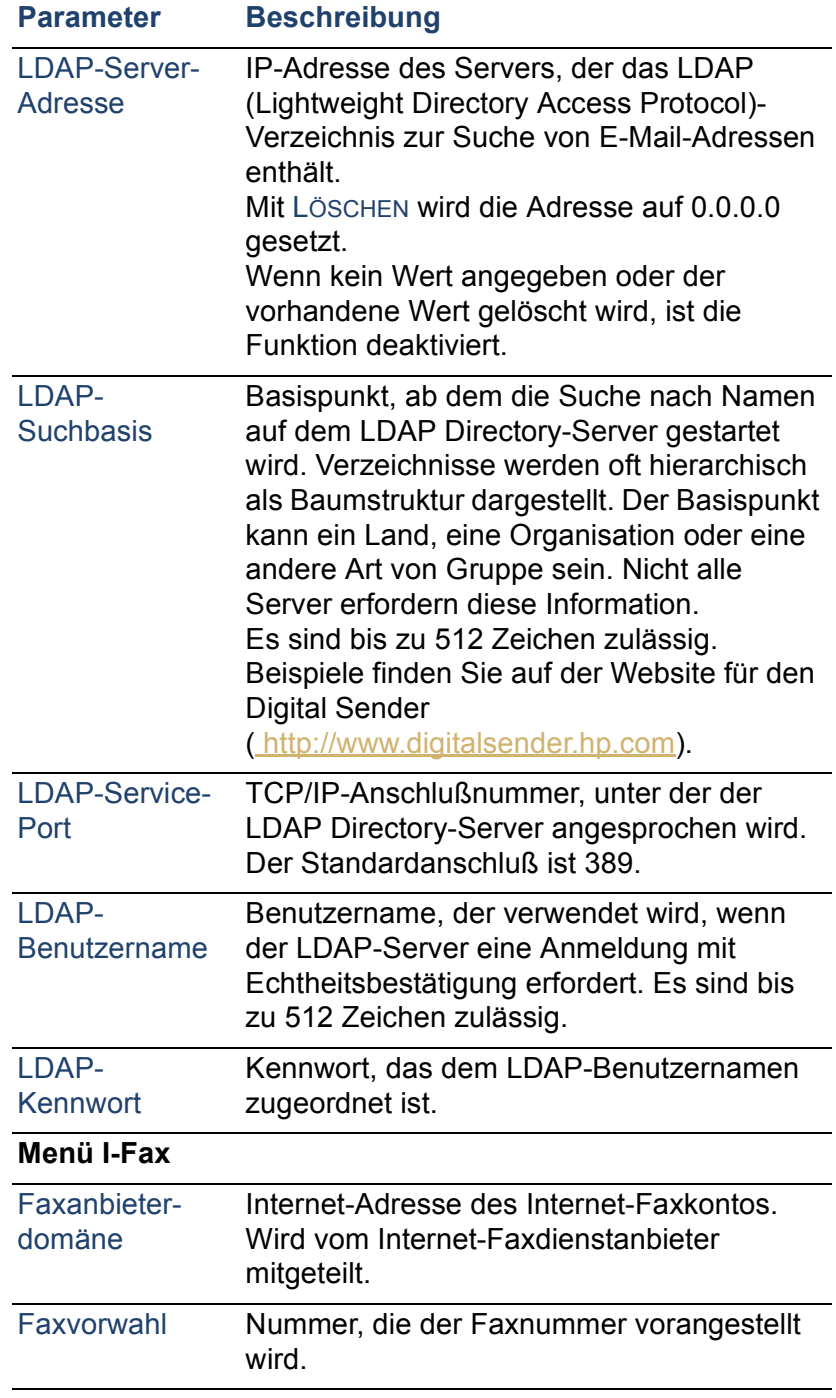

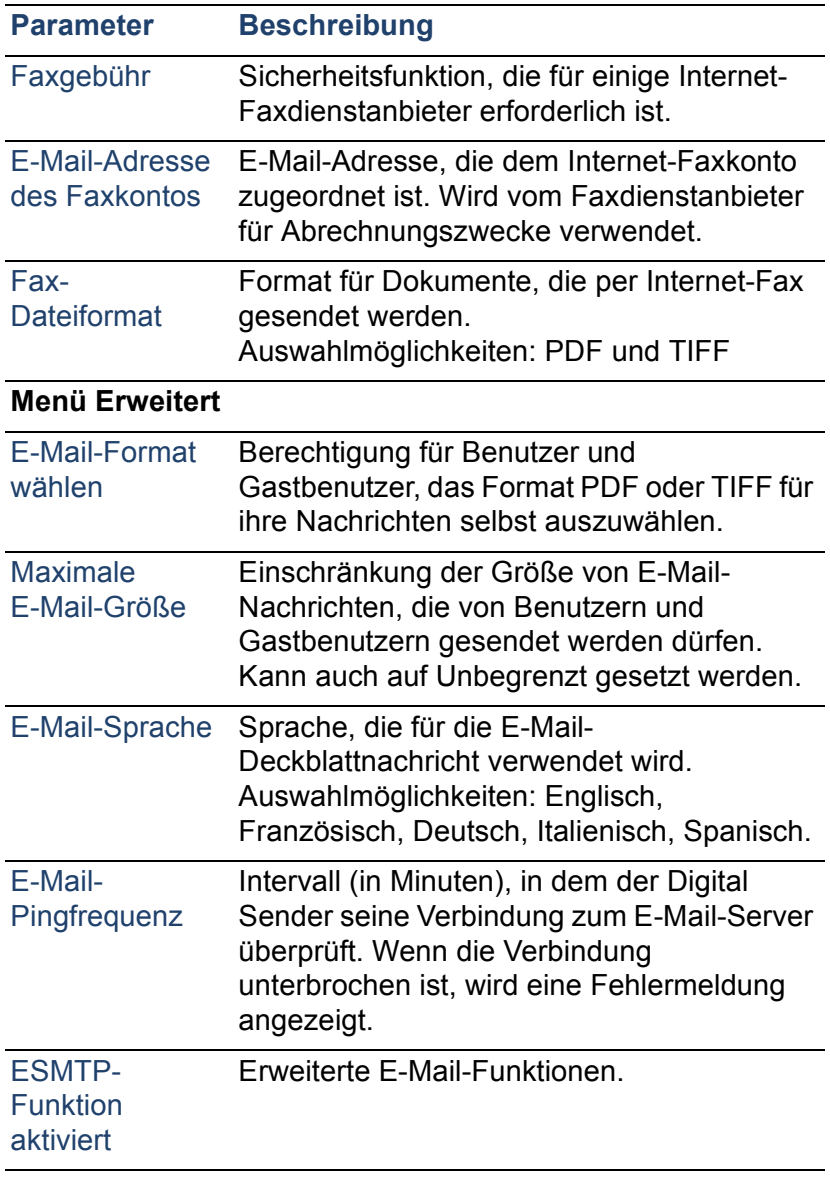
## **Steuern der Sicherheit**

## **Ändern oder Festlegen des Administratorkennworts**

Wenn kein Kennwort verwendet wird, kann jede beliebige Person Verwaltungsfunktionen ausführen. Aus diesem Grund sollte der Administrator bei der Konfiguration des HP Digital Sender 8100C ein Kennwort definieren.

**Hinweis** Beim Administratorkennwort wird zwischen Groß-/ Kleinschreibung unterschieden.

### **Schritte zum Ändern oder Festlegen des Administratorkennworts**

- **1** Vergewissern Sie sich, daß sich der Digital Sender im Leerlauf befindet.
- **2** Drücken Sie am Bedienfeld SETUP (ALT+F4). Drücken Sie dann EINSTELLUNGEN (F2).
- **3** Wählen Sie das Konfigurationsmenü **Allgemein** aus. Wenn bereits ein Administratorkennwort eingestellt ist, wird das Dialogfeld **HP Digital Sender 8100C Administrator-Kennwort** angezeigt. Geben Sie das Kennwort ein, und drücken Sie OK (F1).
- **4** Wählen Sie im Konfigurationsmenü **Administrator-Kennwort** aus, um drücken Sie dann ÄNDERN (F3).
- **5** Geben Sie das alte Administratorkennwort ein, und drücken Sie ENTER.
- **6** Geben Sie das neue Kennwort ein, und drücken Sie ENTER.
- **7** Geben Sie das neue Kennwort erneut ein, und drücken Sie BESTÄTIGEN (F1).
- **8** Drücken Sie SPEICHERN (F1), um das Kennwort zu speichern und das Menü zu verlassen.

## **Löschen des Administratorkennworts**

Wenn Sie das Administratorkennwort vergessen und auf keinen der kennwortgeschützten Bereiche zugreifen können, müssen Sie die technische Unterstützung von HP anrufen [\(siehe Seite 87\).](#page-87-0)

#### **Festlegen, wer den Digital Sender verwenden darf**

Der Administrator legt fest, wer den Digital Sender verwenden darf: entweder nur registrierte Benutzer (Benutzer mit einem Benutzerprofil) oder sowohl registrierte Benutzer als auch **Gastbenutzer** 

#### **Schritte zum Festlegen, wer den Digital Sender verwenden darf**

- **1** Vergewissern Sie sich, daß sich der Digital Sender im Leerlauf befindet.
- **2** Drücken Sie am Bedienfeld SETUP (ALT+F4). Drücken Sie dann EINSTELLUNGEN (F2).
- **3** Wählen Sie das Konfigurationsmenü **Allgemein** aus. Wenn ein Administratorkennwort eingestellt ist, wird das Dialogfeld **HP Digital Sender 8100C Administrator-Kennwort** angezeigt. Geben Sie das Kennwort ein, und drücken Sie OK (F1).
- **4** Wählen Sie für **Gastanmeldung zulassen** die gewünschte Einstellung. Mit Ein werden Gastanmeldungen zugelassen, mit Aus Gastbenutzer daran gehindert, den Digital Sender zu verwenden.
- **5** Wählen Sie für **Benutzerselbstregistrierung aktiv** die gewünschte Einstellung. Mit Ein dürfen sich Benutzer selbst registrieren, mit Aus darf nur der Administrator Benutzer registrieren.
- **6** Drücken Sie SPEICHERN (F1).
- **Hinweis** Weitere Informationen zu registrierten Benutzern finden Sie unter "Erstellen und Verwalten von Benutzerprofilen" auf [Seite 53](#page-53-0).

## **Abrufen von Status- und Vorgangsinformationen**

Mit diesen Tools können Sie sich über den Status des Digital Sender und der zugehörigen Jobs informieren:

- Aufgabenstatus
- Seite Wiederholung
- Seite Aufgaben

## <span id="page-39-0"></span>**Aufgabenstatus**

Der Bildschirm Aufgabenstatus zeigt den Status der letzten fünf vom Digital Sender verarbeiteten Jobs, wobei der letzte Job zuerst aufgeführt wird. Drücken Sie STATUS (ALT+F3), um den Bildschirm Aufgabenstatus aufzurufen. Für jeden Job sind die folgenden Informationen verfügbar:

- Zeitpunkt der Verarbeitung
- Art des Jobs (E-Mail, Fax oder Druck)
- Benutzer (Name des Benutzerprofils, von dem der Jobs gesendet wurde)
- Status (siehe unten)

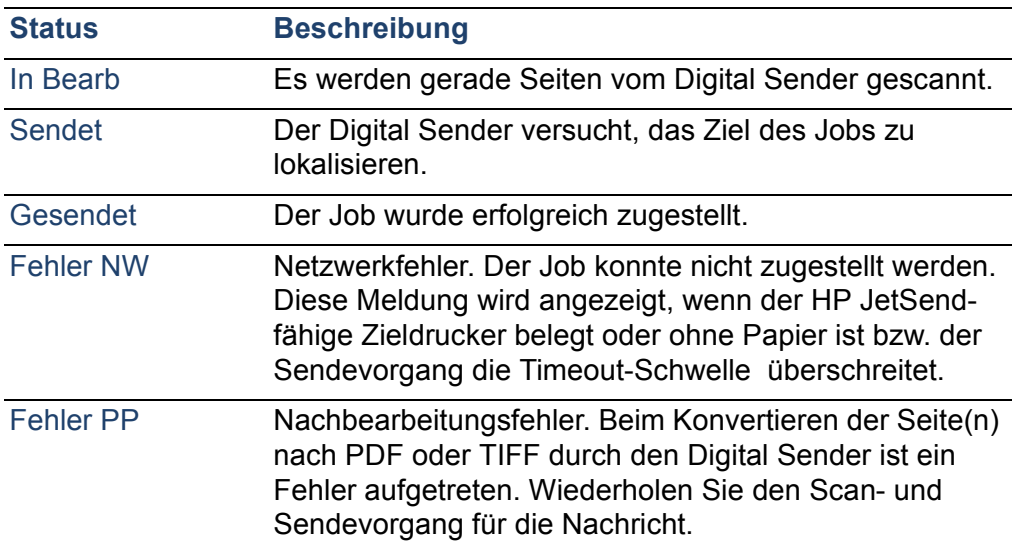

#### **Aufgabenstatus**

## <span id="page-40-0"></span>**Seite Wiederholung**

Die Seite Wiederholung zeigt nützliche Informationen über den Digital Sender (siehe die folgende Tabelle). Sie können sie für folgende Zwecke verwenden:

- Konfigurationseinstellungen überprüfen
- Funktionsstatus der Netzwerkkarte überprüfen
- MAC-Adresse des Digital Sender anzeigen
- Firmware-Versionsnummern anzeigen

Die Seite Wiederholung liegt nur in Englisch vor (auch wenn Sie das Bedienfeld für eine andere Sprache konfigurieren).

#### **Schritte zum Anzeigen der Seite Wiederholung**

- **1** Drücken Sie am Bedienfeld STATUS (ALT+F3).
- **2** Drücken Sie WIEDERHOLUNG (F1).

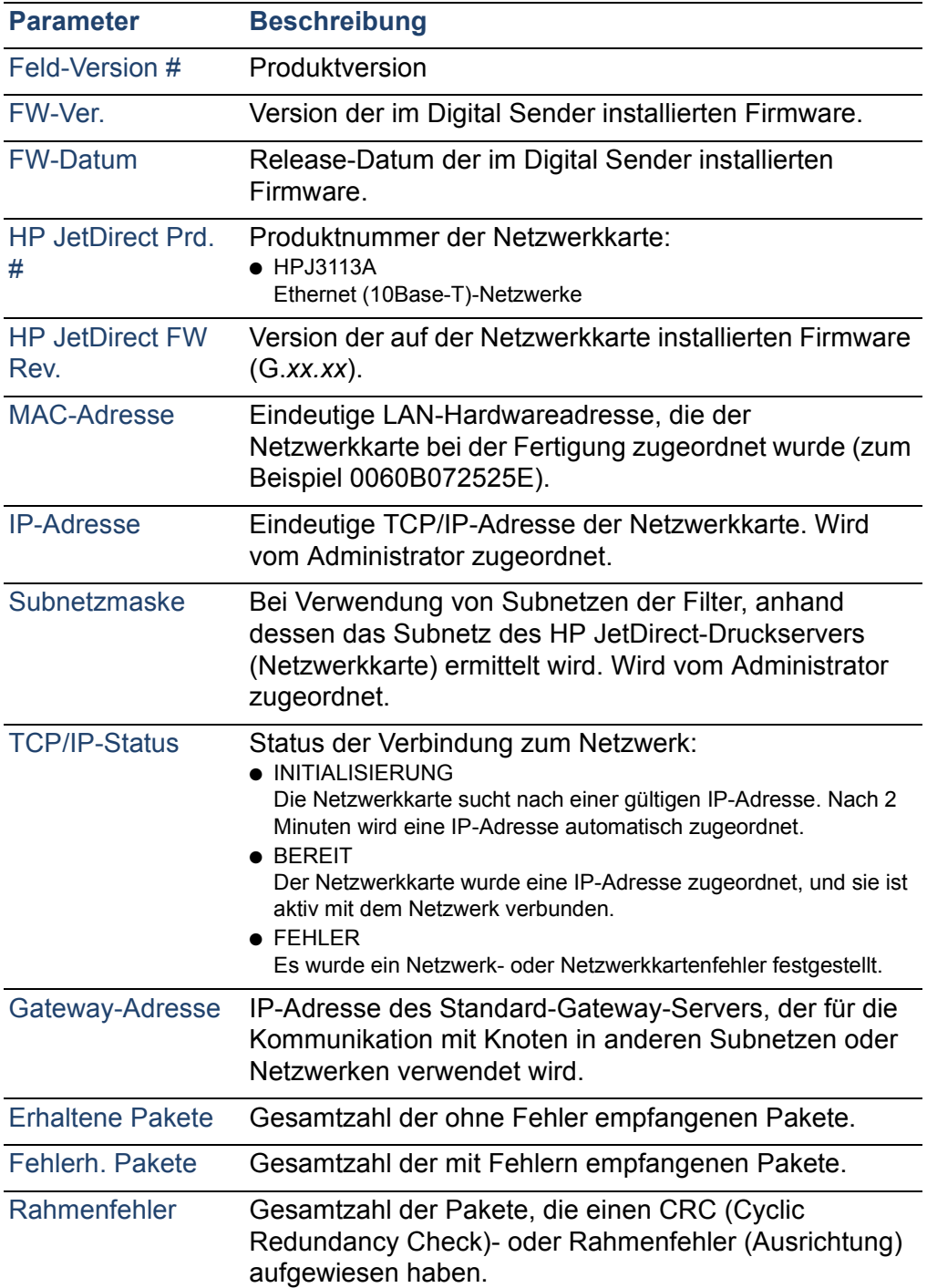

#### **Parameter der Seite Wiederholung**

#### **Parameter der Seite Wiederholung (Fortsetzung)**

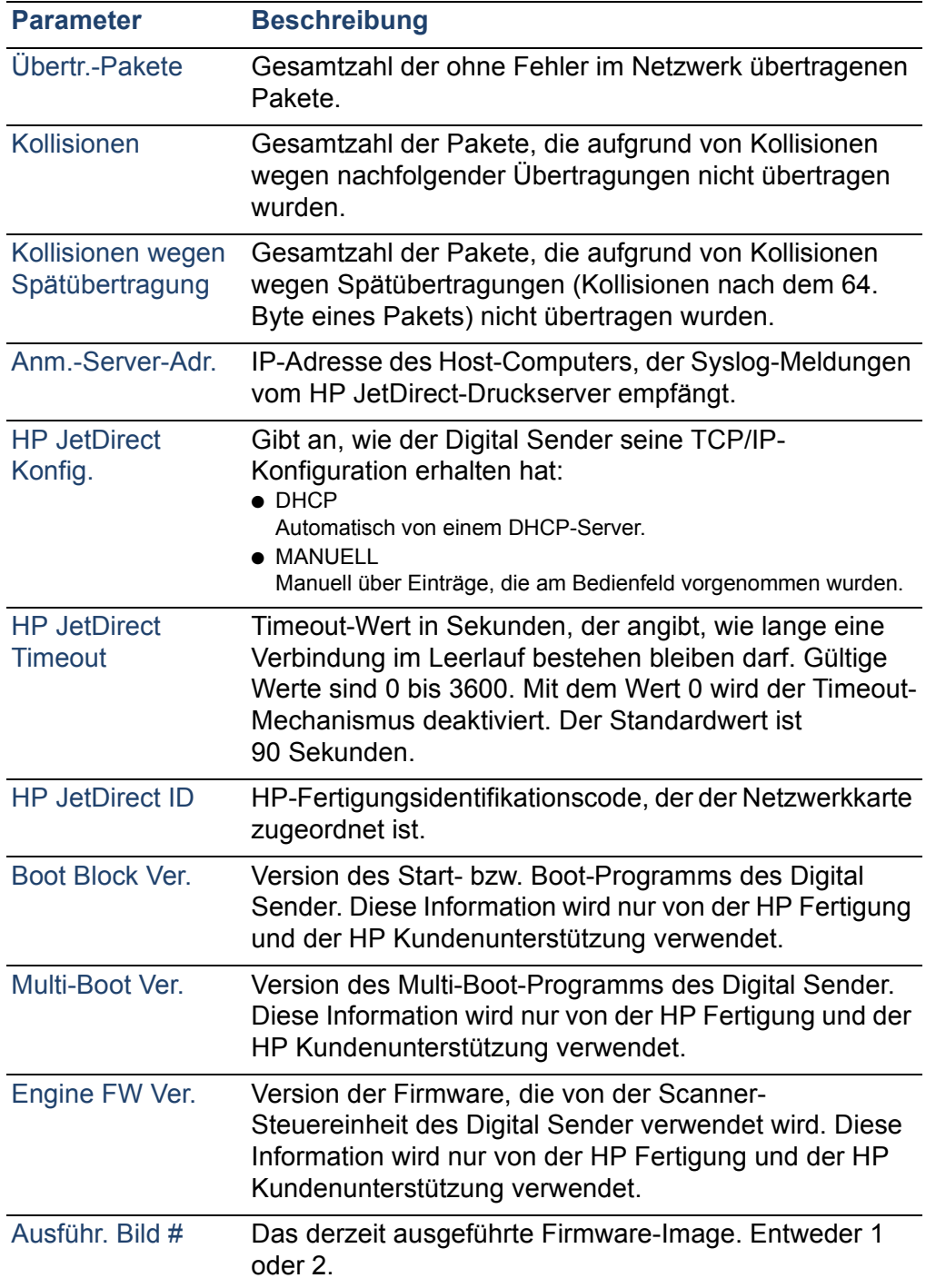

## **Aufgaben**

Auf der Seite Aufgaben werden die Services aufgeführt, die auf dem Digital Sender zum betreffenden Zeitpunkt ausgeführt werden. Jeder Aufgabe ist ein Status, eine Fehlernummer und ein Zustand zugeordnet. Aufgaben können nicht geändert oder gelöscht werden. Es handelt sich dabei um Diagnose-Werkzeuge, die von Mitarbeitern der technischen Unterstützung von HP herangezogen werden können.

#### **Schritte zum Anzeigen der Seite Aufgaben**

- **1** Drücken Sie am Bedienfeld STATUS (ALT+F3).
- **2** Drücken Sie auf AUFGABEN (F2).

## **Benachrichtigung über E-Mail-Zustellung**

Ein Benutzer kann wählen, ob er eine Empfangsbestätigung der E-Mail-Zustellung erhalten möchte. Wenn er angibt, daß er eine Empfangsbestätigung wünscht, erhält er eine Benachrichtigung über die Zustellung der E-Mail. Wenn der Administrator AutoBCC im Konfigurationsmenü **E-Mail** aktiviert, erhält der Benutzer eine Rückkopie der Nachricht.

Hinweise zu Benachrichtigungen:

E-Mail-Benachrichtigungen erfordern, daß bei den Empfängern eine E-Mail-Adresse in ihrem Benutzerprofil konfiguriert ist.

## **Administrator-Werkzeuge**

Die Einträge im Menü **Werkzeuge** dienen im wesentlichen zur Fehlerbehebung oder zur Diagnose. Das gleiche Menü ist in allen Konfigurationsmenüs enthalten. Wenn kein Administratorkennwort konfiguriert wurde, hat jeder Benutzer Zugriff auf das Menü **Werkzeuge**. Aus diesem Grund empfiehlt es sich, bei der Konfiguration des Digital Sender ein Administratorkennwort zu definieren.

## **Herunterfahren und Neustarten**

Das Verfahren zum Herunterfahren können Sie in folgenden Fällen verwenden:

- zum Vorbereiten des Digital Sender auf das physische Ausschalten (zum Beispiel, wenn Sie Teile austauschen oder das Gerät wegen arbeitsfreier Tage ausschalten müssen)
- wenn Sie dazu im Rahmen der Fehlerbehebung oder durch die Kundenunterstützung von HP aufgefordert werden

Hinweise zu dem Verfahren:

- Durch Herunterfahren wird der Digital Sender so lange gesperrt, bis Sie ihn erneut starten. Das Gerät wird auf diese Weise nicht ausgeschaltet (d. h. vom Netz getrennt).
- Aktive Jobs können unterbrochen werden und verlorengehen.

#### **Schritte zum Herunterfahren**

- **1** Vergewissern Sie sich, daß sich der Digital Sender im Leerlauf befindet.
- **2** Drücken Sie am Bedienfeld SETUP (ALT+F4). Drücken Sie dann EINSTELLUNGEN (F2).
- **3** Wählen Sie ein beliebiges Konfigurationsmenü aus. Wenn ein Administratorkennwort eingestellt ist, wird das Dialogfeld **HP Digital Sender 8100C Administrator-Kennwort** angezeigt. Geben Sie das Kennwort ein, und drücken Sie OK (F1).
- **4** Drücken Sie im Konfigurationsmenü WERKZEUGE (F2).
- **5** Wählen Sie **Herunterfahren** aus, und drücken Sie OK (F1).

**Hinweis** Es gibt auch eine Tastenkombination, mit der der Digital Sender heruntergefahren werden kann, falls das Gerät nicht mehr anspricht und daher die Option **Herunterfahren** nicht aufgerufen werden kann. Die Tastenkombination ist: SHIFT+ALT+ $\Diamond$ .

## **Zurücksetzen auf Werkseinstellungen**

Sie können dieses Verfahren in folgenden Fällen verwenden:

- wenn Sie den Digital Sender und alle Adreßbücher gänzlich neu konfigurieren möchten
- wenn Sie dazu im Rahmen der Fehlerbehebung oder durch die Kundenunterstützung von HP aufgefordert werden

Das Zurücksetzen des Digital Sender auf die Werkseinstellungen beinhaltet sowohl das Zurücksetzen der Adreßbücher als auch das Zurücksetzen der Netzwerkparameter. Dabei geschieht folgendes:

- Das Administratorkennwort wird gelöscht.
- Der Digital Sender wird für die Verwendung gesperrt, bis das Zurücksetzen abgeschlossen ist.
- Die Konfiguration für die TCP/IP-, DNS/WINS-, Sicherheits-, E-Mail-, Fax- und LDAP-Einstellungen wird gelöscht.
- Der Inhalt aller öffentlichen und persönlichen Adreßbücher, Verteilerlisten und Telefonbücher wird gelöscht.

Hinweise zu dem Verfahren:

Nach dem Zurücksetzen des Digital Sender auf die Werkseinstellungen können weder Sie selbst noch andere Benutzer den Digital Sender mehr verwenden, bis Sie ihn, beginnend mit den unter ["Konfigurieren von E-Mail-](#page-22-0)[Parametern" auf Seite 22](#page-22-0) beschriebenen Schritten, erneut konfiguriert haben.

**ACHTUNG** Dieser Vorgang kann nicht rückgängig gemacht werden.

#### **Schritte zum Zurücksetzen auf die Werkseinstellungen**

- **1** Vergewissern Sie sich, daß sich der Digital Sender im Leerlauf befindet.
- **2** Drücken Sie am Bedienfeld SETUP (ALT+F4). Drücken Sie dann EINSTELLUNGEN (F2).
- **3** Wählen Sie ein beliebiges Konfigurationsmenü aus. Wenn ein Administratorkennwort eingestellt ist, wird das Dialogfeld **HP Digital Sender 8100C Administrator-Kennwort** angezeigt. Geben Sie das Kennwort ein, und drücken Sie OK (F1).
- **4** Drücken Sie im Konfigurationsmenü WERKZEUGE (F2).
- **5** Wählen Sie **Werkseinstellungen** aus, und drücken Sie OK (F1).
- **6** Drücken Sie OK (F1), um zu bestätigen, daß Sie das Gerät auf die Werkseinstellungen zurücksetzen möchten.

## <span id="page-49-0"></span>**Überprüfen der Adreßbuchdatenbank**

Sie können die Datenbank der Adreßbücher jederzeit überprüfen, um Probleme und Inkonsistenzen bei den Daten zu beheben.

Die Datenbanküberprüfung können Sie in folgenden Fällen durchführen:

- wenn der Digital Sender ohne ersichtlichen Grund langsam zu arbeiten scheint
- wenn der Digital Sender während eines kritischen Vorgangs (wie dem Speichern von Konfigurationsänderungen) versehentlich ausgeschaltet wurde
- wenn Sie Inkonsistenzen zwischen Adreßbüchern und Verteilerlisten feststellen
- wenn Sie dazu im Rahmen der Fehlerbehebung oder durch die Kundenunterstützung von HP aufgefordert werden

Hinweise zu dem Verfahren:

- Dieses Verfahren bewirkt, daß der Digital Sender heruntergefahren und neu gestartet wird.
- Der Vorgang kann bis zu 25 Minuten beanspruchen, je nach der Datenmenge in den Adreßbüchern.
- **Hinweis** Wenn die Prüfung fehlschlägt, müssen Sie den Digital Sender aus- und wieder einschalten und dann den Versuch wiederholen. Wenn der Fehler weiterhin auftritt, kann die Adreßbuchdatenbank nicht wiederhergestellt werden. Löschen Sie die Adreßbuchdatenbank [\(siehe Seite 50\).](#page-50-0)

#### **Schritte zum Überprüfen der Adreßbücher**

- **1** Vergewissern Sie sich, daß sich der Digital Sender im Leerlauf befindet.
- **2** Drücken Sie am Bedienfeld SETUP (ALT+F4).
- **3** Wählen Sie ein beliebiges Konfigurationsmenü aus. Wenn ein Administratorkennwort eingestellt ist, wird das Dialogfeld **HP Digital Sender 8100C Administrator-Kennwort** angezeigt. Geben Sie das Kennwort ein, und drücken Sie OK (F1).
- **4** Drücken Sie im Konfigurationsmenü WERKZEUGE (F2).
- **5** Wählen Sie **Prüfe Adreßbuch** aus, und drücken Sie OK (F1).
- **6** Bestätigen Sie, daß Sie die Überprüfung durchführen möchten. Der Digital Sender wird zunächst heruntergefahren, und beim Neustart wird dann die Adreßbuchdatenbank überprüft.

### <span id="page-50-0"></span>**Löschen der Datenbank**

Sie können die Adreßbuchdatenbank in folgenden Fällen löschen:

- Sie ändern den Benutzerstamm des Digital Sender (d. h. Verlegung des Digital Sender in eine andere Abteilung)
- Das Adreßbuch wurde beschädigt, und durch Überprüfung der Adreßbücher [\(siehe Seite 49\)](#page-49-0) konnte der Fehler nicht behoben werden
- **ACHTUNG** Durch Löschen der Adreßbuchdatenbank werden alle Benutzerprofile, E-Mail-Adressen, E-Mail-Listen, Faxnummern und Faxlisten gelöscht.

#### **Schritte zum Löschen der Adreßbuchdatenbank**

- **1** Drücken Sie am Bedienfeld SETUP (ALT+F4).
- **2** Wählen Sie ein beliebiges Konfigurationsmenü aus. Wenn ein Administratorkennwort eingestellt ist, wird das Dialogfeld **HP Digital Sender 8100C Administrator-**

**Kennwort** angezeigt. Geben Sie das Kennwort ein, und drücken Sie OK (F1).

- **3** Drücken Sie im Konfigurationsmenü WERKZEUGE (F2).
- **4** Wählen Sie **Datenbank löschen** aus.
- **5** Das Bestätigungsdialogfeld wird angezeigt. Drücken Sie OK, um die Datenbank zu löschen. Drücken Sie ABBRECHEN, um das Dialogfeld zu verlassen.
- **6** Die Datenbank ist gelöscht, und der Digital Sender wird neu gestartet.

## **S/W-Kontrast**

Wenn E-Mail- oder I-Fax-Dokumente, die vom Digital Sender gesendet werden, zu hell oder dunkel erscheinen, kann das Problem gelöst werden, indem Sie den Kontrast anpassen. Diese Funktion wird ähnlich verwendet wie bei einem Fotokopierer: Durch Verringern des Kontrasts wird das gescannte Bild heller, durch Erhöhen des Kontrasts dunkler.

#### **Schritte zum Ändern des Kontrasts für das Senden**

- **1** Drücken Sie am Bedienfeld SETUP (ALT+F4). Drücken Sie dann EINSTELLUNGEN (F2).
- **2** Wählen Sie ein beliebiges Konfigurationsmenü aus. Wenn ein Administratorkennwort eingestellt ist, wird das Dialogfeld **HP Digital Sender 8100C Administrator-Kennwort** angezeigt. Geben Sie das Kennwort ein, und drücken Sie OK (F1).
- **3** Drücken Sie im Konfigurationsmenü WERKZEUGE (F2).
- **4** Wählen Sie **S/W-Kontrast** aus, und drücken Sie OK (F1).
- **5** In der Standardeinstellung ist der Digital Sender auf Automatisch eingestellt. Drücken Sie ENTER, und verwenden Sie dann  $\Delta$  und  $\gamma$ , um auf Manuell umzustellen. Drücken Sie ENTER.
- **6** Verwenden Sie  $\rightarrow$  oder  $\rightarrow$ , um den Kontrastschieber zu versetzen. Versetzen Sie die Markierung nach links, um den Kontrast zu verringern, oder nach rechts, um den Kontrast zu erhöhen.

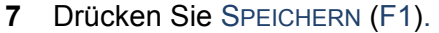

**Hinweis** Im allgemeinen sollte die Einstellung **S/W-Kontrast** auf Automatisch belassen werden, sofern nicht eine Kontrastanpassung nötig ist, um die Lesbarkeit zu verbessern.

## <span id="page-53-0"></span>**Erstellen und Verwalten von Benutzerprofilen**

Dieser Abschnitt enthält Informationen zu Benutzerprofilen, die für den Administrator bestimmt sind. Informationen zu anderen Anwendungsmöglichkeiten finden Sie im Benutzerhandbuch.

Der Administrator legt wie folgt fest, wer Benutzerprofile erstellen und ändern darf:

- Wenn Benutzerselbstregistrierung aktiv im Konfigurationsmenü **Allgemein** eingeschaltet ist, dürfen Benutzer eigene Benutzerprofile erstellen und ändern. Der Administrator kann jedes beliebige Profil anzeigen und ändern, einschließlich der Benutzerkennwörter.
- Wenn Benutzerselbstregistrierung aktiv im Konfigurationsmenü **Allgemein** ausgeschaltet ist, darf nur der Administrator Benutzerprofile erstellen und ändern.
- Der Administrator kann auch die Gastnutzung für den Digital Sender aktivieren oder deaktivieren (Konfigurationsmenü **Allgemein**). Ist sie deaktiviert, benötigt jede Person, die den Digital Sender verwenden möchte, ein Benutzerprofil.

#### **Schritte zum Erstellen eines Benutzerprofils**

- **1** Drücken Sie am Bedienfeld SETUP (ALT+F4). Drücken Sie dann BENUTZER (F1).
- **2** Wenn ein Administratorkennwort eingestellt ist, wird das Dialogfeld **HP Digital Sender 8100C Administrator-Kennwort** angezeigt. Geben Sie das Kennwort ein, und drücken Sie OK (F1).
- **3** Geben Sie einen Namen in das Feld Benutzer ein, und drücken Sie dann HINZUFÜGEN (F1).
- **Hinweis** Sie können eine Namenskonvention für alle Benutzernamen verwenden, etwa nachname\_vorname oder vorname\_nachname.
	- **4** Geben Sie E-Mail-Adresse, Kennwort und Kennwortbestätigung ein, und drücken Sie jeweils ENTER.
- **5** Drücken Sie OPTIONEN (F2), und wählen Sie JA (F1) oder NEIN (F4) für jede Option im Benutzerprofil aus.
- **6** Drücken Sie OK (F1). Das Benutzerprofil kann nun verwendet werden, um E-Mails und Faxe zu senden und zu drucken.

#### **Schritte zum Ändern eines Benutzerprofils**

- **1** Drücken Sie am Bedienfeld SETUP (ALT+F4). Drücken Sie dann BENUTZER (F1).
- **2** Wenn ein Administratorkennwort eingestellt ist, wird das Dialogfeld **HP Digital Sender 8100C Administrator-Kennwort** angezeigt. Geben Sie das Kennwort ein, und drücken Sie OK (F1).
- **3** Wählen Sie einen Namen in der Liste der Benutzer aus, indem Sie die Pfeiltasten drücken. Sie können auch den Profilnamen in das Feld Benutzer eingeben und ÄNDERN(F3) drücken.
- **4** Ändern Sie E-Mail-Adresse, Kennwort und Kennwortbestätigung ein, und drücken Sie jeweils ENTER.
- **5** Drücken Sie OPTIONEN (F2), und wählen Sie JA (F1) oder NEIN (F4) für jede Option im Benutzerprofil aus.
- **6** Drücken Sie OK (F1).

#### **Schritte zum Löschen eines Benutzerprofils**

- **1** Drücken Sie am Bedienfeld SETUP (ALT+F4). Drücken Sie dann BENUTZER (F1).
- **2** Wenn ein Administratorkennwort eingestellt ist, wird das Dialogfeld **HP Digital Sender 8100C Administrator-Kennwort** angezeigt. Geben Sie das Kennwort ein, und drücken Sie OK (F1).
- **3** Wählen Sie einen Namen in der Liste der Benutzer aus, oder geben Sie den Profilnamen in das Feld Benutzer ein, und drücken Sie LÖSCHEN (F3).
- **4** Drücken Sie OK (F1), um das Benutzerprofil zu löschen. Drücken Sie ABBRECHEN (F4), um zum Bildschirm Benutzer zurückzukehren, ohne das Profil zu löschen.

**ACHTUNG** Durch Löschen eines Benutzerprofiles wird auch das Adreßbuch des betreffenden Benutzers gelöscht.

## **Arbeiten mit Adreßbüchern**

Dieser Abschnitt enthält Informationen zu Adreßbüchern, die für den Administrator bestimmt sind.

Der Administrator verwaltet diese Kategorien mit der Option LISTEN im Menü SETUP (ALT+F4):

#### ● **Öffentliche E-Mail-Listen**

Enthält vordefinierte Gruppen von E-Mail-Adressen, die allen Benutzern zur Verfügung stehen. Nur der Administrator kann Informationen in diesem Adreßbuch ändern.

#### ● **Öffentliche E-Mail-Adressen**

Enthält E-Mail-Adressen, die allen Benutzern zur Verfügung stehen. Nur der Administrator kann Informationen in diesem Adreßbuch ändern.

#### ● **E-Mail-Listen des Benutzers**

Enthält vordefinierte Gruppen von E-Mail-Adressen eines registrierten Benutzers. Der Benutzer kann die Informationen in diesem Adreßbuch mit Hilfe der Option LISTEN im Hauptmenü ändern.

#### ● **E-Mail-Adressen des Benutzers**

Enthält E-Mail-Adressen, die nur dem registrierten Benutzer zur Verfügung stehen. Der Benutzer kann die Informationen in diesem Adreßbuch mit Hilfe der Option LISTEN im Hauptmenü ändern.

#### ● **Faxlisten**

Enthält vordefinierte Gruppen von Faxnummern, die allen registrierten Benutzern zur Verfügung stehen. Der Benutzer kann die Informationen in diesem Adreßbuch mit Hilfe der Option LISTEN im Hauptmenü ändern.

#### ● **Faxnummern**

Enthält Faxnummern, die allen registrierten Benutzern zur Verfügung stehen. Der Benutzer kann die Informationen in diesem Adreßbuch mit Hilfe der Option LISTEN im Hauptmenü ändern.

## <span id="page-57-0"></span>**Verwalten des Adreßbuchs öffentlicher Listen**

Nur der Administrator kann Informationen im Adreßbuch öffentlicher Listen ändern.

## **Schritte zum Hinzufügen einer Liste zum Adreßbuch öffentlicher Listen**

- **1** Drücken Sie SETUP (ALT+F4) und dann LISTEN (F3).
- **2** Wählen Sie **Öffentliche E-Mail-Listen** aus.
- **3** Wenn ein Administratorkennwort eingestellt ist, wird das Dialogfeld **HP Digital Sender 8100C Administrator-Kennwort** angezeigt. Geben Sie das Kennwort ein, und drücken Sie OK (F1).
- **4** Geben Sie den Namen der Verteilerliste ein.
- **5** Drücken Sie ENTER.
- **6** Drücken Sie OK (F1), um die neue Liste hinzuzufügen.
- **7** Geben Sie eine Adresse zum Hinzufügen zur Liste ein, und drücken Sie ENTER.
- **8** Bearbeiten Sie die Informationen für die Adresse, und drücken Sie SPEICHERN (F1).
- **9** Wiederholen Sie die Schritte 7 und 8 für jede zur Liste hinzuzufügende Adresse.

## **Schritte zum Löschen einer Liste aus dem Adreßbuch öffentlicher Listen**

- **1** Drücken Sie SETUP (ALT+F4) und dann LISTEN (F3).
- **2** Wählen Sie **Öffentliche E-Mail-Listen** aus.
- **3** Wenn ein Administratorkennwort eingestellt ist, wird das Dialogfeld **HP Digital Sender 8100C Administrator-Kennwort** angezeigt. Geben Sie das Kennwort ein, und drücken Sie OK (F1).
- **4** Geben Sie einen Listennamen ein, oder wählen Sie den Verteilerlistennamen in der Liste aus.
- **5** Drücken Sie LÖSCHEN (F3).
- **6** Drücken Sie zum Bestätigen OK (F1).

#### **Schritte zum Hinzufügen von Adressen zu einer Verteilerliste**

- **1** Drücken Sie SETUP (ALT+F4) und dann LISTEN (F3).
- **2** Wählen Sie **Öffentliche E-Mail-Listen** aus.
- **3** Wenn ein Administratorkennwort eingestellt ist, wird das Dialogfeld **HP Digital Sender 8100C Administrator-Kennwort** angezeigt. Geben Sie das Kennwort ein, und drücken Sie OK (F1).
- **4** Wählen Sie die Verteilerliste aus, die Sie bearbeiten möchten.
- **5** Drücken Sie OK, um die Liste zu ändern.
- **6** Geben Sie eine Adresse zum Hinzufügen zur Liste ein, und drücken Sie ENTER.
- **7** Bearbeiten Sie die Informationen für die Adresse, und drücken Sie SPEICHERN (F1).
- **8** Wiederholen Sie die Schritte 6 und 7 für jede zur Liste hinzuzufügende Adresse.

#### **Schritte zum Löschen von Adressen aus einer Verteilerliste**

- **1** Drücken Sie SETUP (ALT+F4) und dann LISTEN (F3).
- **2** Wählen Sie **Öffentliche E-Mail-Listen** aus.
- **3** Wenn ein Administratorkennwort eingestellt ist, wird das Dialogfeld **HP Digital Sender 8100C Administrator-Kennwort** angezeigt. Geben Sie das Kennwort ein, und drücken Sie OK (F1).
- **4** Wählen Sie die Verteilerliste aus, die Sie bearbeiten möchten.
- **5** Drücken Sie OK (F1), um die Liste zu ändern.
- **6** Wählen Sie die Adressen aus.
- **7** Drücken Sie LÖSCHEN (F3).
- **8** Drücken Sie OK (F1), um den Löschvorgang zu bestätigen.

## <span id="page-59-0"></span>**Verwalten des öffentlichen E-Mail-Adreßbuchs**

Nur der Administrator kann Informationen im öffentlichen E-Mail-Adreßbuch ändern.

## **Schritte zum Hinzufügen einer Adresse zu öffentlichen E-Mail-Adreßbuch**

- **1** Drücken Sie SETUP (ALT+F4) und dann LISTEN (F3).
- **2** Wählen Sie **Öffentliche E-Mail-Adressen** aus.
- **3** Wenn ein Administratorkennwort eingestellt ist, wird das Dialogfeld **HP Digital Sender 8100C Administrator-Kennwort** angezeigt. Geben Sie das Kennwort ein, und drücken Sie OK (F1).
- **4** Fügen Sie eine Adresse hinzu, indem Sie einen der folgenden Schritte ausführen:
	- Geben Sie einen Namen für diesen Eintrag in das Feld **Name** ein, und drücken Sie HINZUFÜGEN (F1).
	- Wenn der Digital Sender mit einem LDAP-Server eingesetzt wird, geben Sie die ersten Buchstaben des Eintrags ein, und drücken Sie SUCHEN (F2). Verwenden Sie die Tasten  $\sqrt{ }$  und  $\sqrt{ }$ , um einen Eintrag auszuwählen, und drücken Sie OK (F1).
- **5** Ändern Sie den Namen und die E-Mail-Informationen für diesen Eintrag den Erfordernissen entsprechend. Verwenden Sie TAB, um zwischen den Feldern zu wechseln.
- **6** Drücken Sie SPEICHERN (F1).
- **7** Wiederholen Sie die Schritte 4 bis 6 für jede Adresse, die Sie hinzufügen möchten.
- **8** Drücken Sie SPEICHERN (F1), wenn Sie fertig sind.

## **Schritte zum Löschen einer Adresse aus dem öffentlichen E-Mail-Adreßbuch**

- **1** Drücken Sie SETUP (ALT+F4) und dann LISTEN (F3).
- **2** Wählen Sie **Öffentliche E-Mail-Adressen** aus.

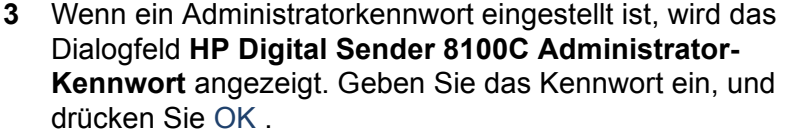

- **4** Geben Sie einen Namen ein, oder wählen Sie die Adresse mit den Pfeiltasten in der Liste aus.
- **5** Drücken Sie LÖSCHEN (F3).
- **6** Drücken Sie zum Bestätigen OK (F1).

**ACHTUNG** Durch Löschen einer Adresse aus dem öffentlichen E-Mail-Adreßbuch wird sie auch aus allen öffentlichen und persönlichen Verteilerlisten gelöscht.

## **Verwalten von Benutzerlisten und Adressen**

Führen Sie zum Hinzufügen, Ändern oder Löschen der Adressen und Listen für einen bestimmten registrierten Benutzer die Verfahren in ["Verwalten des öffentlichen E-Mail-](#page-59-0)[Adreßbuchs" auf Seite 59](#page-59-0) und ["Verwalten des Adreßbuchs](#page-57-0)  [öffentlicher Listen" auf Seite 57](#page-57-0) aus. Beachten Sie dabei folgendes:

- Wählen Sie E-Mail-Listen des Benutzers oder E-Mail-Adressen des Benutzers aus LISTEN aus.
- Geben Sie zwischen den Schritten 3 und 4 den Benutzernamen ein.

## **Verwalten von Faxlisten und -nummern**

Benutzer und der Administrator haben Zugriff auf Faxlisten und -nummern. Führen Sie zum Hinzufügen, Ändern oder Löschen von Faxlisten und -nummern die Verfahren im Benutzerhandbuch aus. Beachten Sie dabei folgendes:

- Drücken Sie SETUP (ALT+F4) und dann LISTEN (F3), um auf die Faxlisten und Faxnummern zuzugreifen.
- Der Digital Sender fordert nicht zur Eingabe eines Benutzernamens auf.

## **Ändern der Kontraststufe des LCD-Displays**

Verwenden Sie dieses Verfahren, um den Kontrast des Displays am Bedienfeld zu ändern. So können Sie beispielsweise den Kontrast an die Lichtverhältnisse in Ihrem Büro anpassen.

#### **Schritte zum Ändern der Kontraststufe**

Sie können die Kontraststufe jederzeit ändern. Der Digital Sender muß sich dazu nicht im Leerlauf befinden.

Drücken Sie am Bedienfeld im Hauptmenü oder bei der Anmeldung folgende Tasten:

```
 SHIFT+ALT+ (erhöhen)
SHIFT+ALT+ v (verringern)
```
## **Aktualisieren der Firmware des Digital Sender**

Wenn Sie sich auf der Website für den Digital Sender ( http:// www.digitalsender.hp.com) registrieren, werden Sie per E-Mail benachrichtigt, wenn eine Firmware-Aktualisierung für den Digital Sender verfügbar ist.

Hinweise zu dem Verfahren:

- Wenn Sie die Firmware des Digital Sender aktualisieren, ersetzen Sie das vorhandene Firmware-Abbild durch eine oder mehr Dateien.
- Der Digital Sender ist für die Verwendung gesperrt, bis die Aktualisierung abgeschlossen ist.
- Dieses Verfahren bewirkt, daß der Digital Sender heruntergefahren und neu gestartet wird.
- Durch die Aktualisierung werden alle laufenden Jobs unterbrochen.
- Wenn der Digital Sender ein Problem mit der neuen Firmware-Version erkennt, wird automatisch auf die alte Version zurückgestellt.
- Die Aktualisierung dauert zwischen 1 und 5 Minuten.

#### **Schritte zum Aktualisieren der Firmware des Digital Sender**

- **1** Laden Sie die Firmware-Aktualisierung von der Website für den Digital Sender ( http://www.digitalsender.hp.com) auf einen Computer, der sich im gleichen Netzwerk befindet wie der Digital Sender.
- **2** Befolgen Sie die Anweisungen auf der Website hinsichtlich der Aktualisierung des Firmware-Abbilds.

Am Ende des Verfahren werden Sie über Erfolg oder Fehlschlagen der Firmware-Aktualisierung informiert.

## **Sichern und Wiederherstellen des Digital Sender**

Mit den Dienstprogrammen zum Sichern und Wiederherstellen können Sie die Konfiguration aller persönlichen und öffentlichen Adreßbücher sowie die Konfiguration des Digital Sender sichern und wiederherstellen. Diese Dienstprogramme befinden sich im Ordner \Utility auf der Produkt-CD und müssen auf einem Computer installiert werden, der sich im gleichen Netzwerk befindet wie der Digital Sender.

#### **Schritte zum Installieren der Dienstprogramme zum Sichern und Wiederherstellen**

- **1** Wechseln Sie auf der Produkt-CD in den Ordner Utilities.
- **2** Lesen Sie die Datei Readme.txt.
- **3** Rufen Sie Install.bat auf. Die Dienstprogramme werden in C:\HP 8100C\Utilities installiert.
- **Hinweis** Sichern (Backup) und Wiederherstellen (Restore) sind Befehlszeilenprogramme, die von einer .bat- oder .cmd-Datei ausgeführt werden können.

## **Sichern des Digital Sender**

Verwenden Sie dieses Verfahren in folgenden Fällen:

- Nach Konfigurieren des Digital Sender, Erstellen von Benutzern und Konfigurieren von öffentlichen und persönlichen Adreßbüchern
- Periodisch, um sicherzustellen, daß der Digital Sender in einem gewünschten Zustand wiederhergestellt werden kann.
- Vor dem Durchführen einer Firmware-Aktualisierung

Das Sicherungsprogramm speichert die Konfiguration des Digital Sender in einer .tgz-Datei auf Ihrer Festplatte.

#### **Schritte zum Sichern des Digital Sender**

- **1** Vergewissern Sie sich, daß auf dem Computer, den Sie verwenden möchten, die Dienstprogramme zum Sichern und Wiederherstellen installiert sind.
- **2** Führen Sie an der Befehlszeile das Sicherungsprogramm (Backup) mit der folgenden Syntax aus: backup.exe/dir:Sicherungsverzeichnis/d:Digital Sender/p:Administratorkennwort/l/tr

#### **Hinweis** Beispiel: backup.exe /dir:c:\data /d:xxx.xxx.xxx.xxx /p:Kennwort /l /tr

## **Wiederherstellen des Digital Sender**

Verwenden Sie dieses Verfahren in folgenden Fällen:

- Nach der Initialisierung der Adreßbücher
- Nach Zurücksetzen auf die Werkseinstellungen
- Wenn Sie dazu von der HP Kundenunterstützung aufgefordert werden
- **Hinweis** Durch dieses Verfahren werden alle Änderungen gelöscht, die Sie seit Erstellen eines Sicherungsabbilds an den Adreßbüchern und Konfigurationen vorgenommen haben.

#### **Schritte zum Wiederherstellen des Digital Sender**

- **1** Vergewissern Sie sich, daß auf dem Computer, den Sie verwenden möchten, die Dienstprogramme zum Sichern und Wiederherstellen installiert sind.
- **2** Führen Sie an der Befehlszeile das Wiederherstellungsprogramm (Restore) mit der folgenden Syntax aus: restore.exe/f:Wiederherstellungsdatei/d:Digital Sender/p:Administratorkennwort/l/tr
- Hinweis Beispiel: restore.exe /f:c:\data\data.tgz /d:xxx.xxx.xxx.xxx / p:Kennwort /l /tr

#### **Codes zum Sichern und Wiederherstellen**

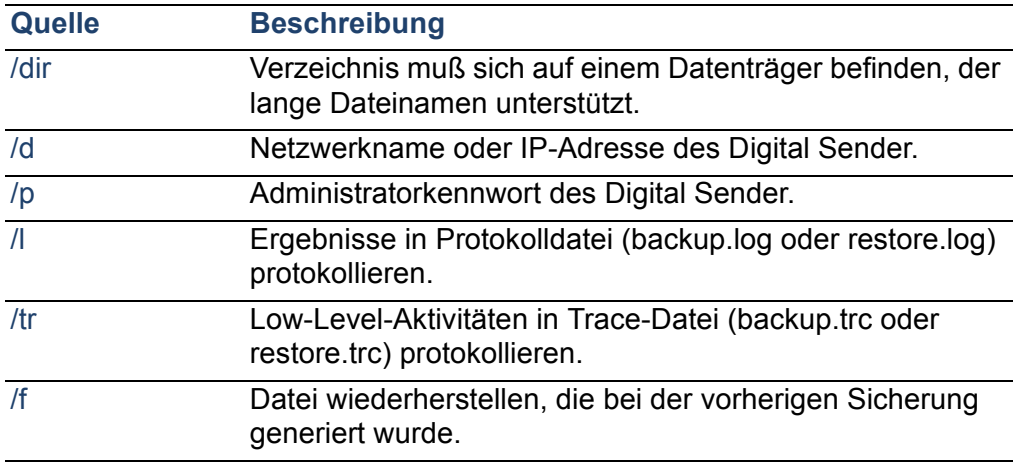

## **Reinigen des Digital Sender**

## **Digital Sender-Glas**

Wann reinigen:

- nach Bedarf
- wenn vertikale Streifen auf elektronischen Formularen gesendeter Dokumente erscheinen

#### **Schritte zum Reinigen des Glases**

Reinigen Sie die Glasoberfläche vorsichtig mit einem weichen Tuch. Drücken Sie nicht zu fest auf die Glasoberfläche (das Glas könnte brechen). Sie können das Tuch ggf. mit Wasser, Isopropylalkohol oder einem Fensterreiniger anfeuchten.

**ACHTUNG** Verwenden Sie keine anderen Reinigungsflüssigkeiten. Sie könnten den Digital Sender beschädigen. Sprühen Sie niemals Reinigungsflüssigkeit direkt auf das Digital Sender-Glas.

## **ADF**

Wann reinigen:

- wenn Papierdokumente in gutem Zustand fehlerhaft eingezogen werden
- wenn vertikale Streifen auf elektronischen Formularen gesendeter Dokumente erscheinen

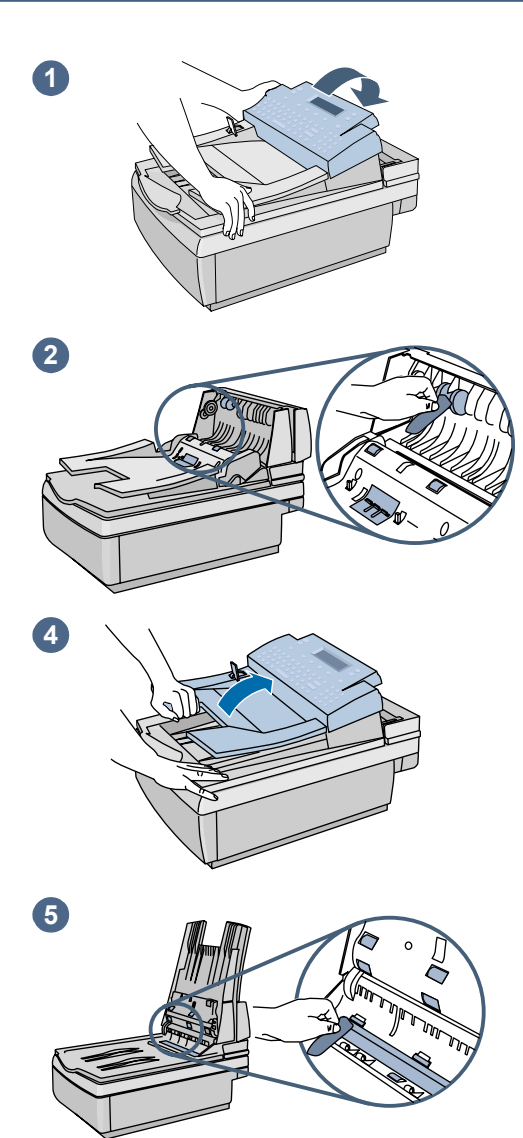

#### **Schritte zum Reinigen des ADF**

- **1** Klappen Sie die Abdeckung am Bedienfeld hoch.
- **2** Reinigen Sie die Walzen und die Trennunterlage mit einem weichen, sauberen und fusselfreien Tuch. Sie können das Tuch ggf. Isopropylalkohol anfeuchten.
- **3** Reinigen Sie die Abdeckung. Vergewissern Sie sich, daß sie an beiden Seiten einrastet.
- **4** Heben Sie das Zufuhrfach an.
- **5** Reinigen Sie die Oberseite des ADF-Fensters (das Klarplastikfenster) und die Walzen mit einem weichen, sauberen und fusselfreien Tuch. Sie können das Tuch ggf. mit Wasser, Isopropylalkohol oder einem Fensterreiniger anfeuchten.

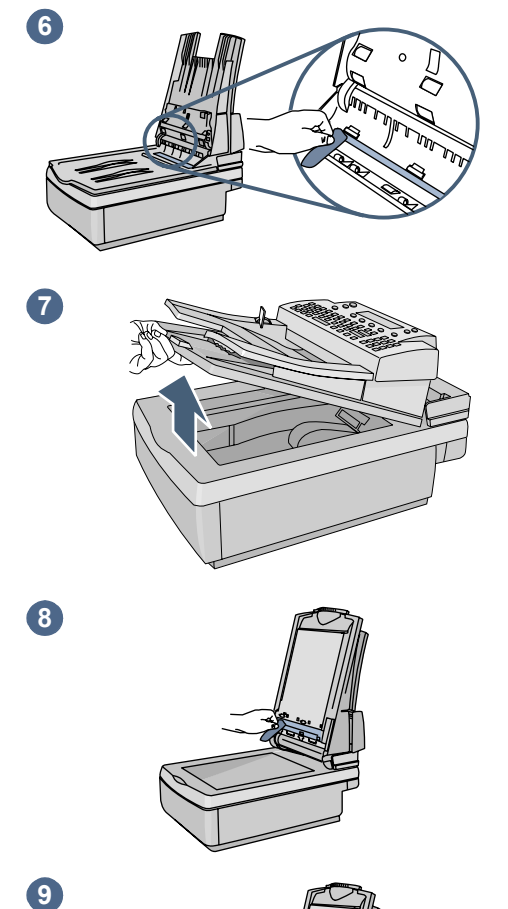

 $\overline{7}$ 

8

 $\bullet$ 

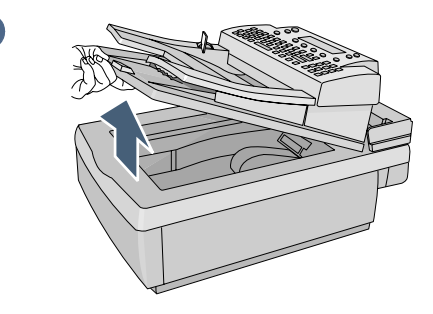

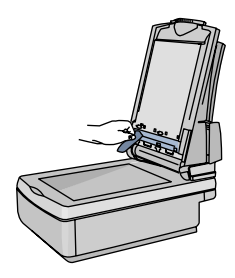

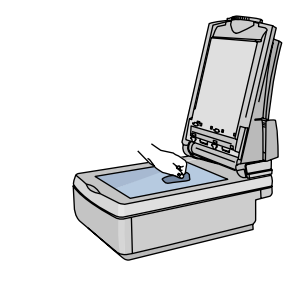

- **6** Überprüfen Sie die flache Ziehpunktleiste über dem ADF-Fenster. Die Leiste sollte keine schwarzen oder sonstigen Flecken aufweisen. Reinigen Sie die flache Ziehpunktleiste, falls erforderlich.
- **7** Heben Sie das Ausgabefach an.
- **8** Reinigen Sie die Unterseite des ADF-Fensters (das Klarplastikfenster) mit einem weichen, sauberen und fusselfreien Tuch. Sie können das Tuch ggf. mit Wasser, Isopropylalkohol oder einem Fensterreiniger anfeuchten.
- **9** Reinigen Sie das Flachbettglas, vor allem im oberen Bereich, um vertikale Streifen zu vermeiden.

#### **ACHTUNG**

Verwenden Sie keine anderen Reinigungsflüssigkeiten. Das ADF-Fenster könnte sonst beschädigt werden. Sprühen Sie niemals Reinigungsflüssigkeit direkt auf die ADF-Vorrichtung.

# **4Fehlerbehebung**

## **Informationsquellen bei Problemen**

#### **Informationsquellen bei Problemen**

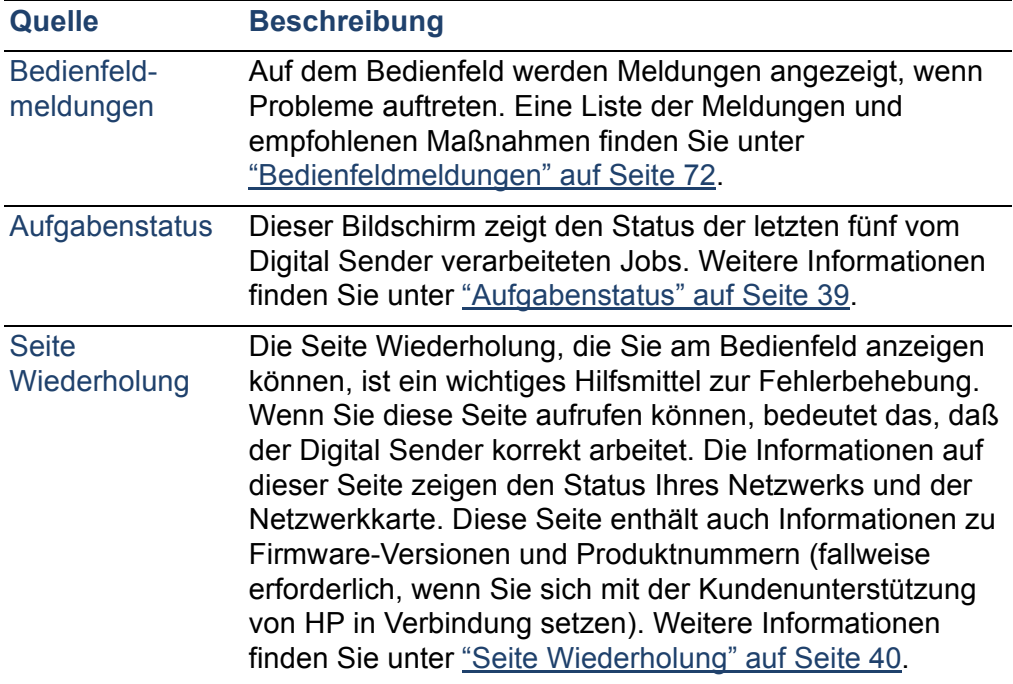
# **Fehlerbehebung beim Digital Sender**

# **Allgemeine Fehlerbehebung beim Digital Sender**

Ziehen Sie zur Behebung gängiger Fehler, die bei Verwendung des Digital Sender auftreten können, die Tabelle im Benutzerhandbuch zu Rate. Wenden Sie sich an die Kundenunterstützung von HP [\(siehe Seite 88\),](#page-88-0) wenn der Fehler mit den dort vorgeschlagenen Maßnahmen nicht behoben werden kann.

# **Bedienfeldmeldungen**

In der folgenden Tabelle werden die Meldungen aufgeführt, die am Bedienfeld angezeigt werden können und einen Eingriff durch den Administrator erforderlich machen können. In der Tabelle werden auch die Ursache des Fehlers sowie empfohlene Maßnahmen zur Fehlerbehebung aufgeführt. Informationen zu weiteren Bedienfeldmeldungen finden Sie im Benutzerhandbuch.

**Hinweis** Meldungen, die einen fehlerfreien Status melden, wurden nicht aufgenommen.

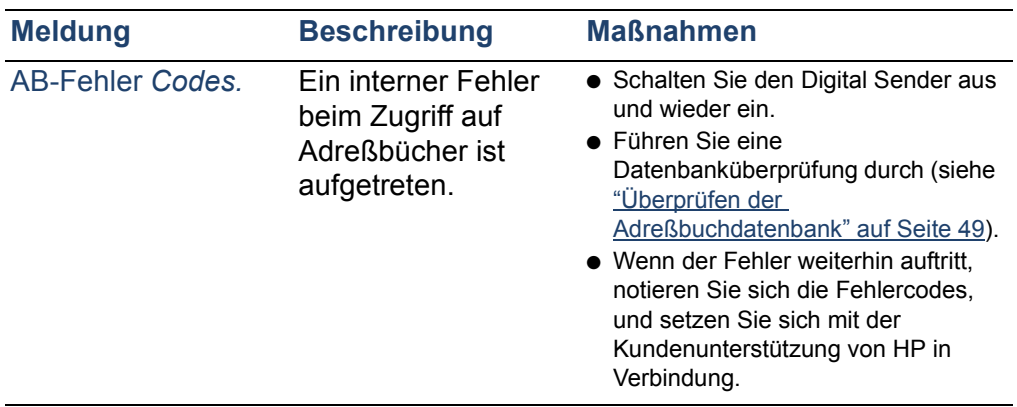

#### <span id="page-72-1"></span><span id="page-72-0"></span>**Bedienfeldmeldungen**

<span id="page-73-2"></span><span id="page-73-1"></span><span id="page-73-0"></span>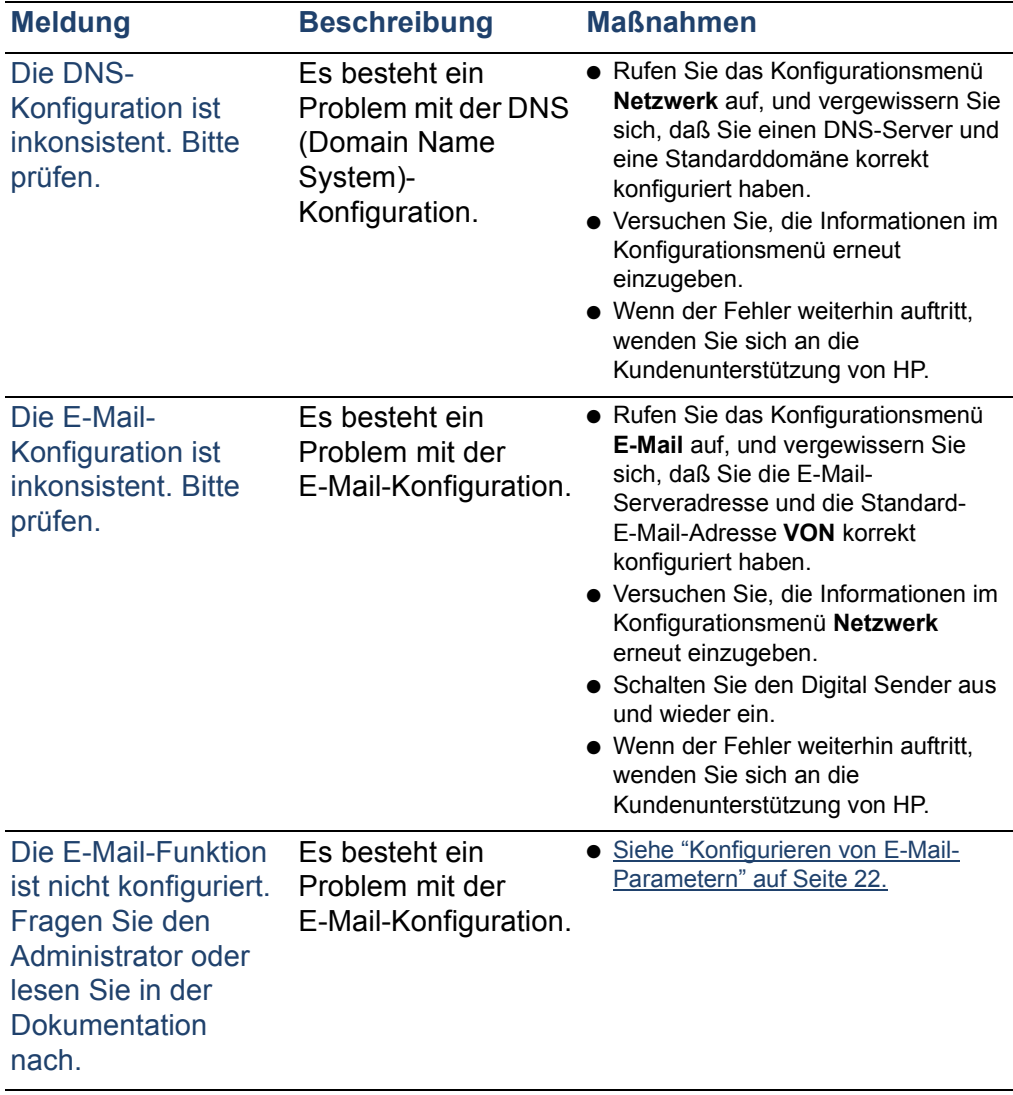

<span id="page-74-2"></span><span id="page-74-1"></span><span id="page-74-0"></span>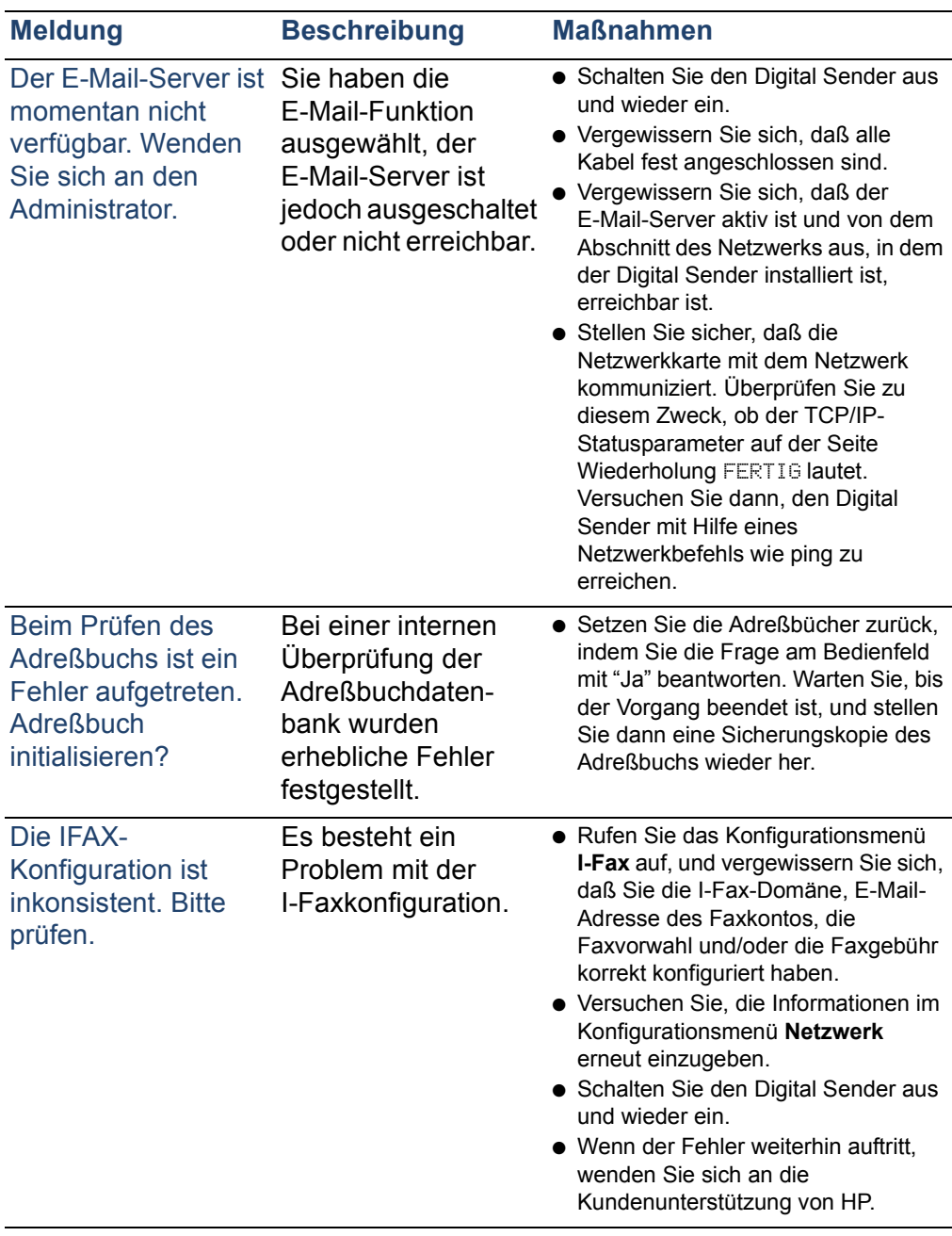

<span id="page-75-4"></span><span id="page-75-3"></span><span id="page-75-2"></span><span id="page-75-1"></span><span id="page-75-0"></span>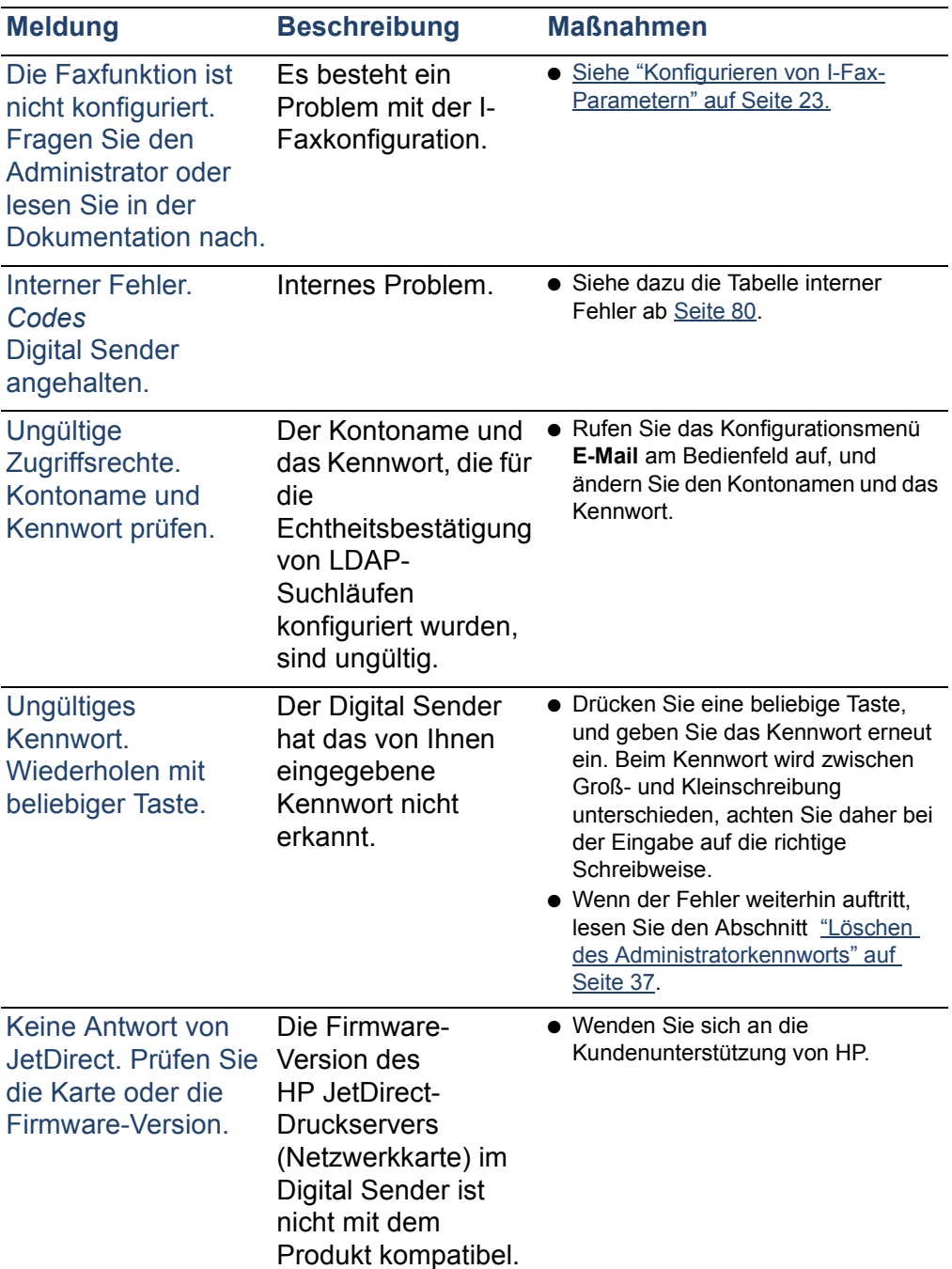

<span id="page-76-1"></span><span id="page-76-0"></span>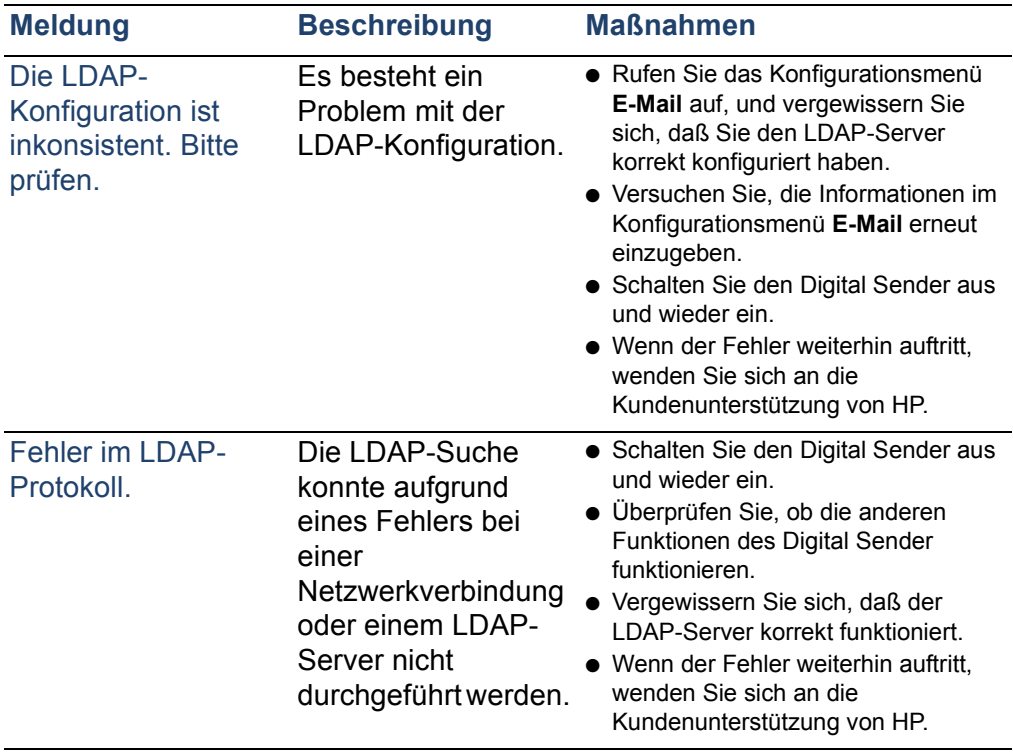

<span id="page-77-1"></span><span id="page-77-0"></span>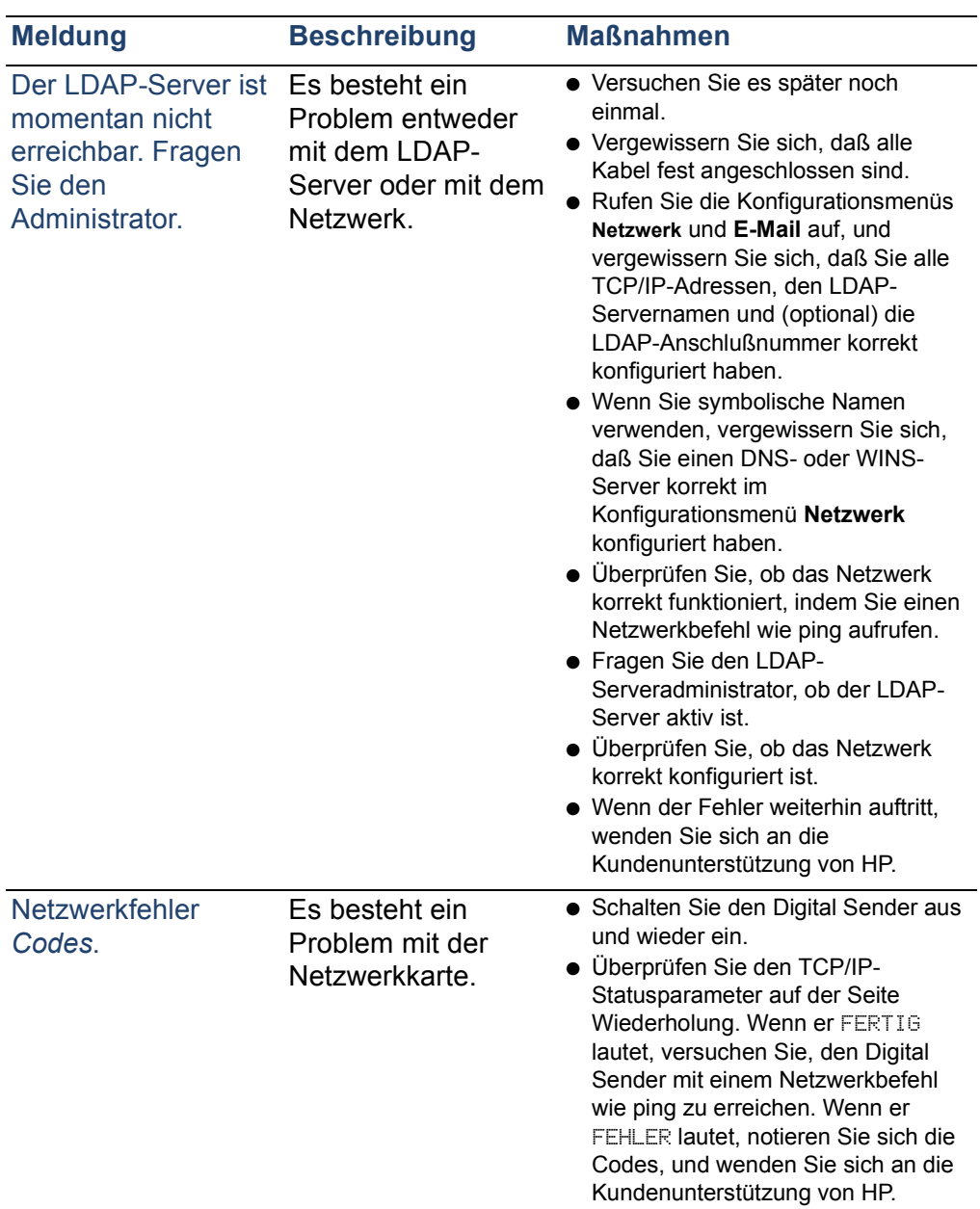

<span id="page-78-4"></span><span id="page-78-3"></span><span id="page-78-2"></span><span id="page-78-1"></span><span id="page-78-0"></span>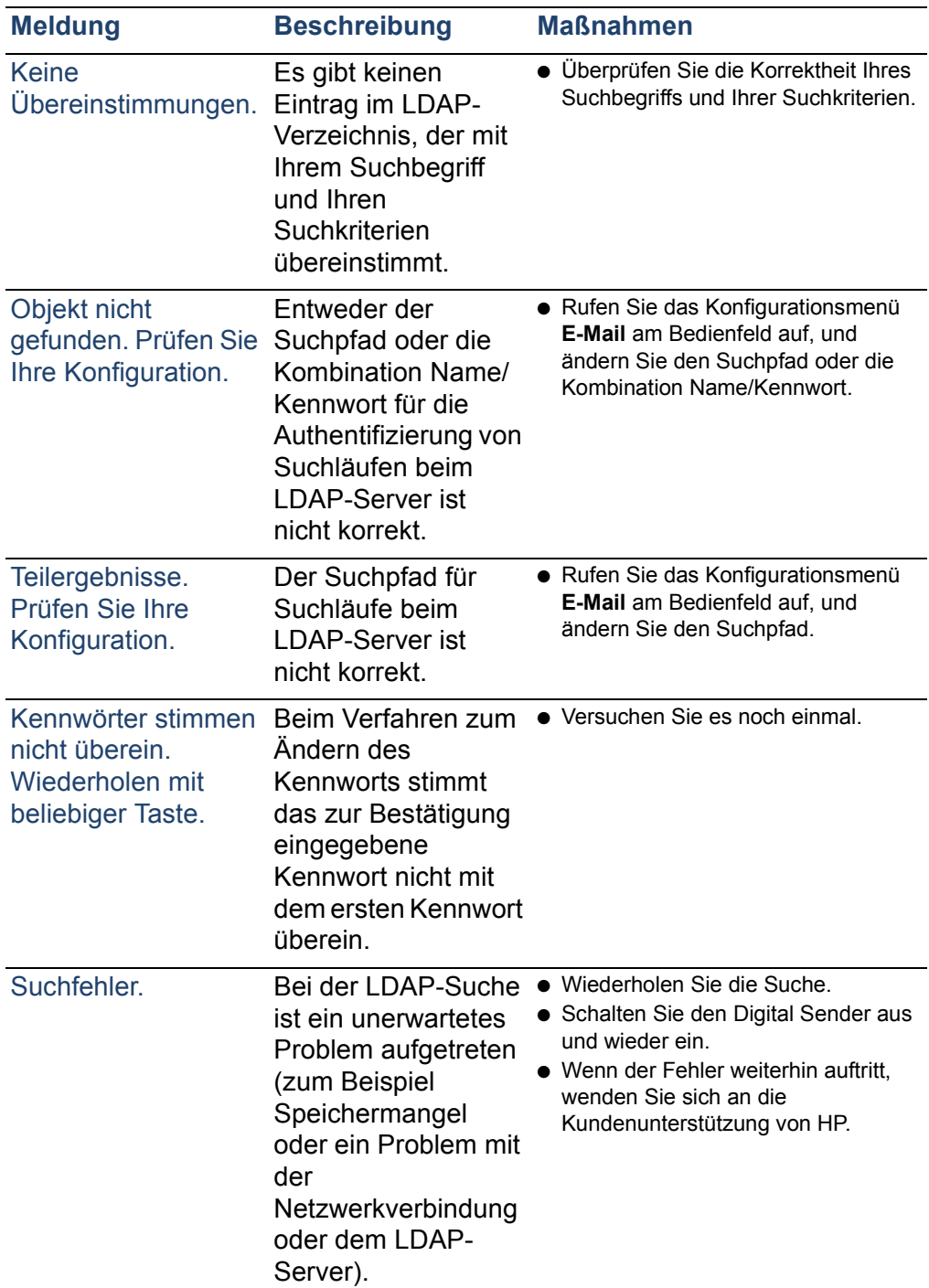

<span id="page-79-1"></span><span id="page-79-0"></span>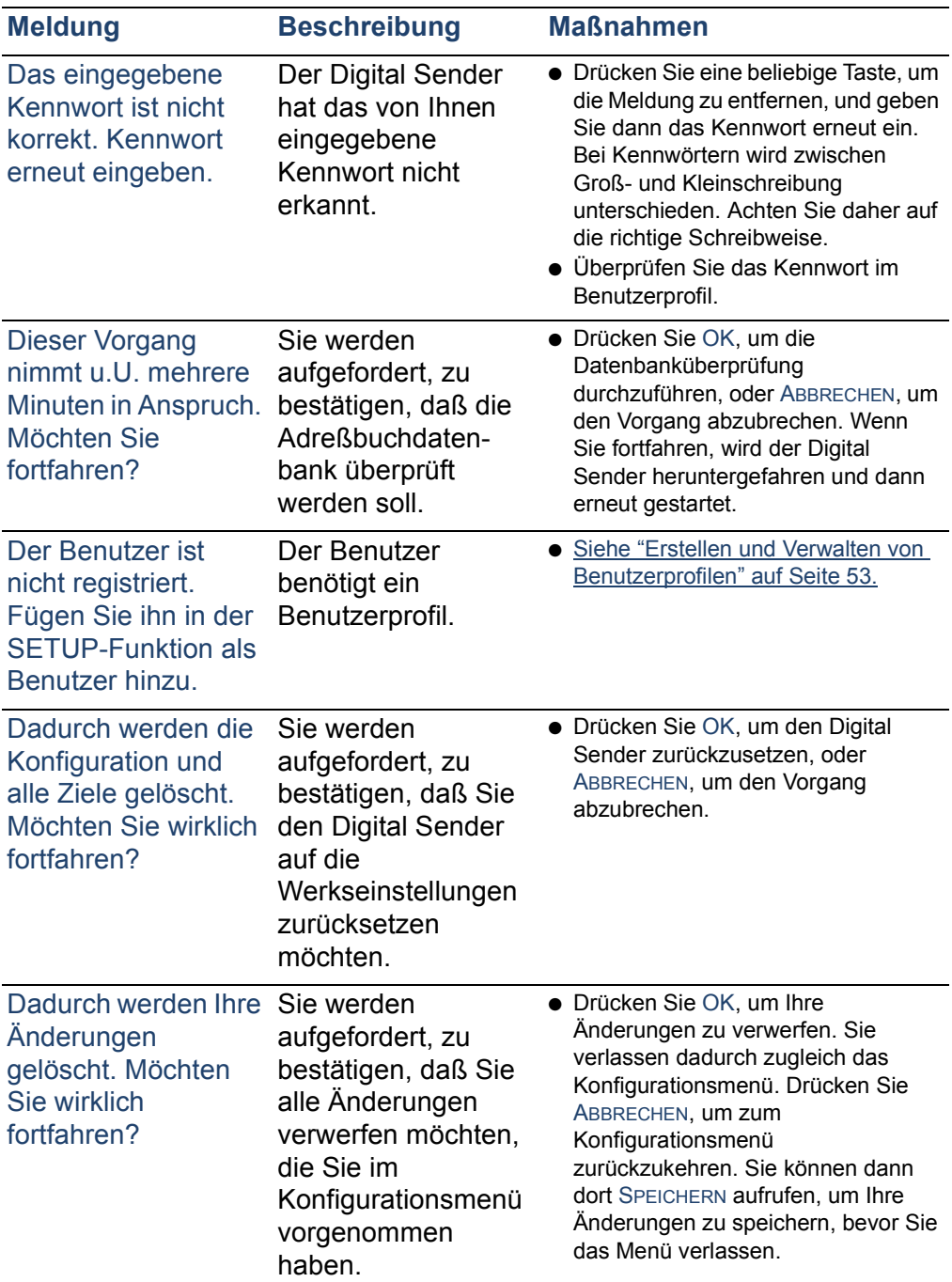

<span id="page-80-4"></span><span id="page-80-3"></span><span id="page-80-2"></span>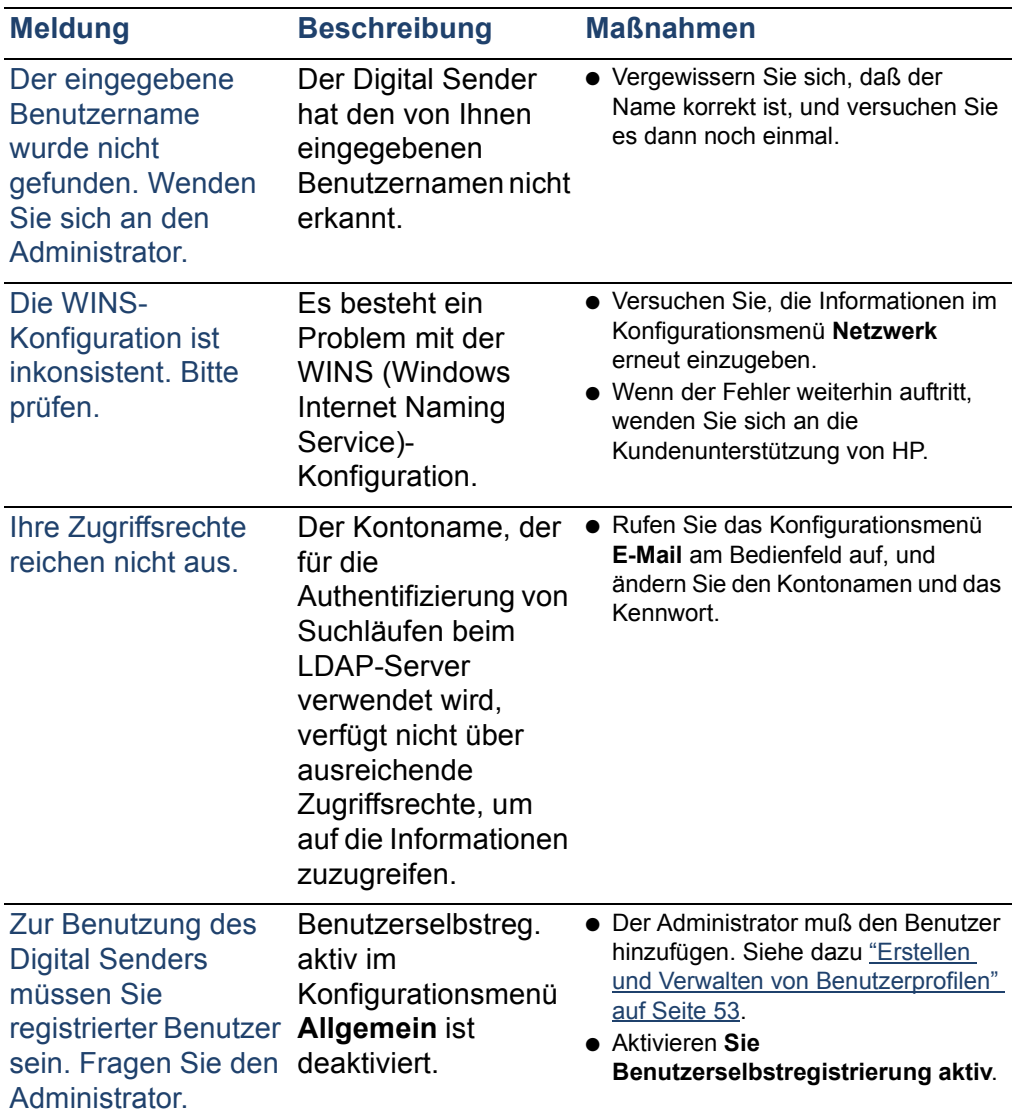

# <span id="page-80-1"></span><span id="page-80-0"></span>**Beschreibung interner Fehlermeldungen und empfohlener Maßnahmen**

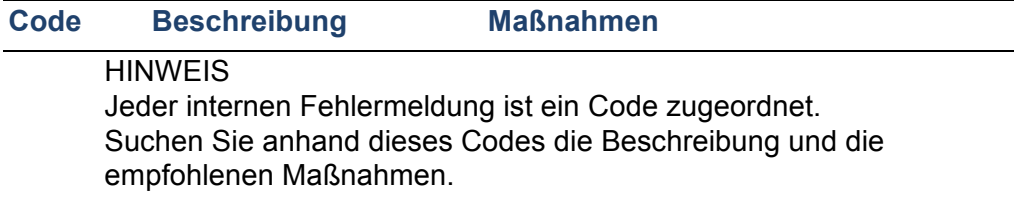

<span id="page-81-2"></span><span id="page-81-1"></span><span id="page-81-0"></span>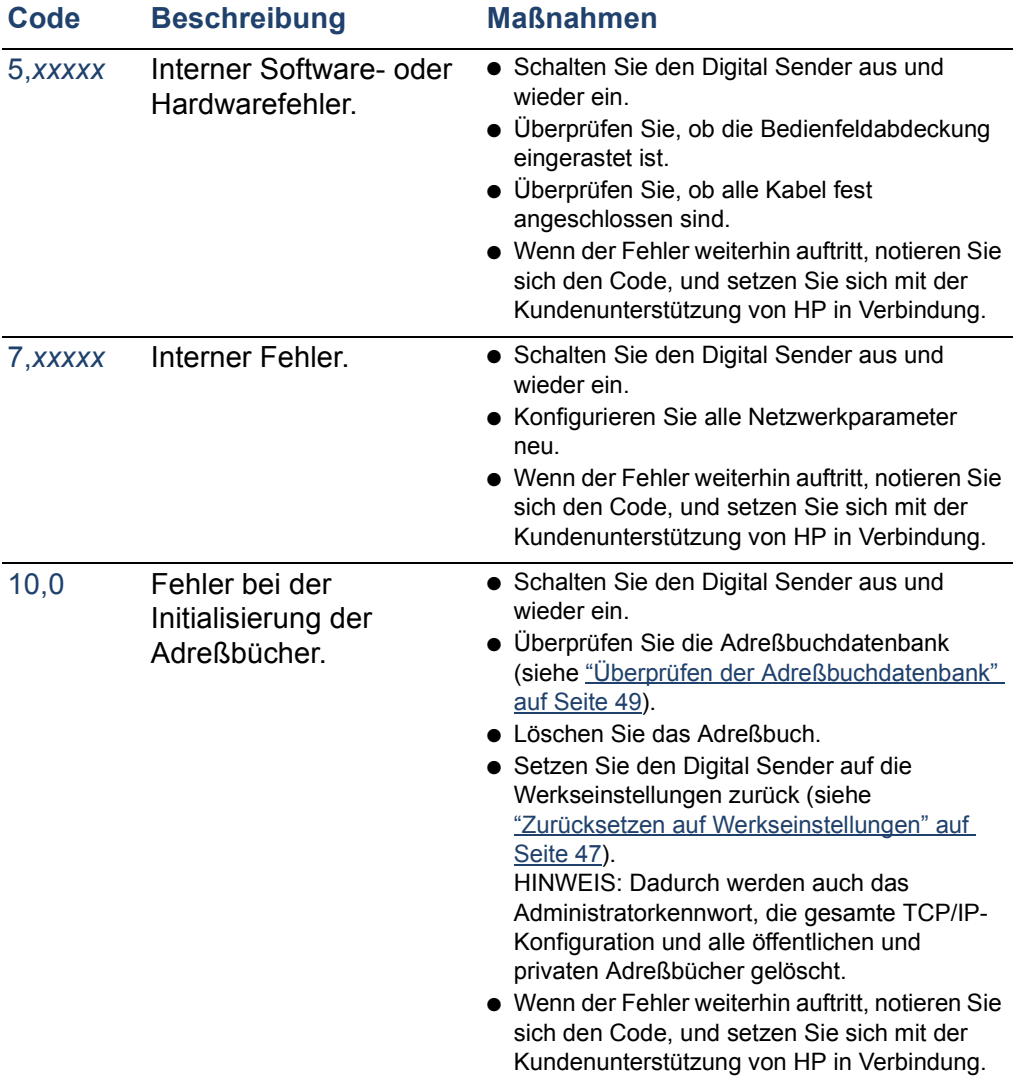

# **Beschreibung interner Fehlermeldungen und empfohlener Maßnahmen**

# **Fehlerbehebung bei Netzwerkproblemen**

# <span id="page-82-0"></span>**Fehlerbehebung bei der Netzwerkkarte**

Mehrere Parameter auf der Seite Wiederholung bieten nützliche Informationen zum Druckserver. Vor allem der TCP/ IP-Statusparameter gibt an, ob der Druckserver aktiv mit dem Netzwerk verbunden ist oder ob eine Fehlerbedingung vorliegt.

Eine Beschreibung aller Parameter und der Schritte, die Sie ausführen müssen, um die Seite Wiederholung aufzurufen, finden Sie unter ["Seite Wiederholung" auf Seite 40.](#page-40-0)

Wenn der Digital Sender keine Verbindung zum Netzwerk herstellen kann, überprüfen Sie, ob die folgenden Informationen korrekt im Konfigurationsmenü **Netzwerk** eingegeben wurden.

- IP-Adresse
- IP-Subnetzmaske
- **IP-Gateway**

Unter http://www.digitalsender.hp.com finden Sie weitere Anleitungen zur Fehlerbehebung bei Netzwerkproblemen.

# **5 Gewährleistungs- und Unterstützungsinformati onen**

# **Hewlett-Packard - begrenzte Gewährleistung**

HP PRODUKT HP Digital Sender 8100C GARANTIEDAUER 1 Jahr

- **1** HP leistet Gewähr für HP Hardware, Zubehör und Verbrauchsartikel hinsichtlich Material- und Herstellungsschäden für die oben angegebene Dauer. Während dieser Garantiezeit repariert oder ersetzt Hewlett-Packard nach eigenem Ermessen schadhafte Produkte. Ersatzteile können entweder neu oder neuwertig sein.
- <span id="page-83-0"></span>**2** HP garantiert, daß HP Software bei ordnungsgemäßer Installation und sachgemäßem Gebrauch für die oben angegebene Dauer nicht aufgrund von Material- und Herstellungsschäden die Ausführung ihrer Programminstruktionen versagt. Während dieser Garantiezeit ersetzt Hewlett-Packard Softwaremedien, die ihre Programminstruktionen aufgrund solcher Schäden nicht ausführen.
- <span id="page-83-1"></span>**3** HP übernimmt keine Gewähr für unterbrechungs- oder fehlerfreien Betrieb von HP Produkten. Wenn HP innerhalb eines angemessenen Zeitraums ein Produkt nicht reparieren oder austauschen kann, so daß es dem garantierten Zustand entspricht, hat der Kunde Anspruch auf Erstattung des Kaufpreises gegen prompte Rückgabe des Produkts.
- **4** HP Produkte können aufgearbeitete Teile enthalten, die sich leistungsmäßig wie Neuteile verhalten oder versehentlich bereits zuvor schon einmal verwendet wurden.
- **5** Die Garantiezeit beginnt mit dem Datum der Lieferung oder dem Datum der Installation, falls diese von HP durchgeführt wurde. Wenn der Kunde die Installation durch HP auf einen Zeitpunkt verlegt oder hinauszögert, der mehr als 30 Tage nach der Lieferung liegt, beginnt die Garantie mit dem 31. Tag nach der Lieferung.
- <span id="page-84-0"></span>**6** Die Garantie gilt nicht für Schäden, die durch unsachgemäße Wartung oder Kalibrierung, Software, Schnittstellen, Teile oder Verbrauchsartikel entstehen, die nicht von HP geliefert wurden, für unerlaubte Änderung oder mißbräuchliche Verwendung, Betrieb außerhalb der veröffentlichten Umgebungsspezifikationen für das Produkt oder fehlerhafte Aufstellung oder Wartung.
- **Hinweis** Der Betrieb des Digital Sender über den nominalen Durchsatz hinaus (Scannen von mehr als 3300 Seiten pro Monat) gilt als mißbräuchliche Verwendung des Digital Sender, und alle Folgereparaturen daraus werden auf Zeit- und Materialbasis in Rechnung gestellt.
	- **7** Die vorstehend beschriebene Garantie ist ausschließlich, und keine andere Garantie, weder schriftlich noch mündlich, wird ausdrücklich oder implizit gewährt. Hewlett-Packard lehnt insbesondere die implizierten Garantien für Marktfähigkeit und Eignung für einen bestimmten Zweck ab.
	- **8** HP haftet für Schäden an der Umgebung in Höhe des für das den Anspruch begründenden Produkts bezahlten Betrags oder maximal \$ 300.000 je Vorfall sowie für Personenschäden (mit Todesfolge) bis zu dem Umfang, in dem durch ein ordentliches Gericht festgestellt wird, daß solche Schäden durch ein defektes HP Produkt hervorgerufen wurden.
	- **9** Sofern die Gesetze des jeweiligen Landes solche Ausschlüsse zulassen, sind die Ansprüche aus dieser Garantieerklärung die einzigen und ausschließlichen Ansprüche des Kunden. Sofern oben nicht anders angegeben, ist Hewlett-Packard in keinem Fall für

Datenverluste oder irgendwelche direkten, besonderen, Folge- oder Nebenschäden haftbar, einschließlich solcher für entgangenen Gewinn oder Verluste, oder für irgendwelche Forderungen einer Partei.

**10** Für Konsumententransaktionen in Australien und Neuseeland: Die Garantiebedingungen in dieser Erklärung schließen die Pflichten, die hinsichtlich des Verkaufs dieses Produkts an Sie gelten, nur bis zum rechtlich zulässigen Maße aus bzw. schränken sie dementsprechend ein oder modifizieren und ergänzen sie.

# **Hewlett-Packard Jahr 2000-Garantie**

<span id="page-86-0"></span>HP garantiert im Rahmen der Bedingungen und Einschränkungen der begrenzten HP Gewährleistung, die diesem Produkt beiliegt, daß dieses HP Produkt Datumsdaten (u. a. Berechnung, Vergleich, Reihung) im zeitlichen Umfeld des 20. und 21. Jahrhunderts, einschließlich Schaltjahrberechnungen, verarbeiten kann, wenn es gemäß der von HP gelieferten Produktdokumentation eingesetzt wird, vorausgesetzt, daß alle anderen Produkte (Hardware, Software, Firmware), die in Verbindung mit solchen HP Produkten verwendet werden, Datumsdaten korrekt austauschen. Die Jahr 2000-Garantie gilt bis zum 31. Januar 2001.

# **Ersatzteile und Zubehör**

<span id="page-87-1"></span>Sie erhalten Ersatzteile für Ihren HP Digital Sender 8100C, indem Sie sich an Ihren Vertriebsbeauftragten oder Ihren HP Händler wenden.

#### <span id="page-87-0"></span>**Ersatzteile und Zubehör**

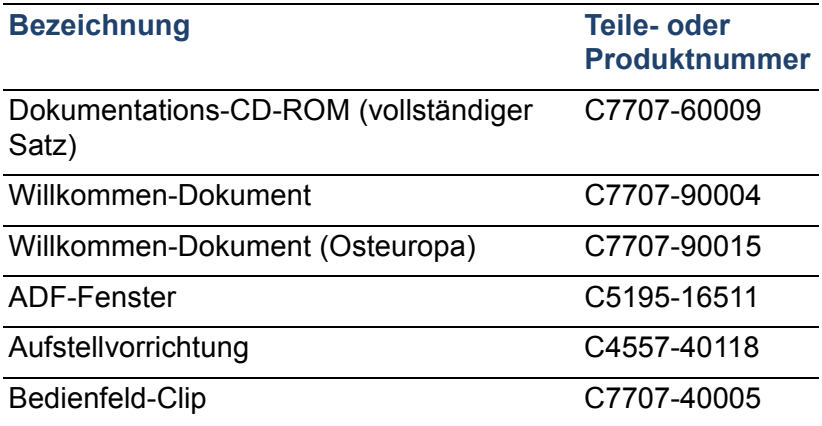

# <span id="page-88-1"></span><span id="page-88-0"></span>**HP Kundendienst weltweit**

<span id="page-88-3"></span><span id="page-88-2"></span>Sie können HP unter Zuhilfenahme folgender Tabelle anrufen, wenn Sie Unterstützung benötigen. Für alle anderen Supportinformationen, etwa zum Bezug von Druckertreibern, oder für Hilfe zur Verwendung eines Online-Servers lesen Sie ["HP Unterstützungs" auf Seite 90](#page-90-0).

#### **Kundenunterstützung und Reparatur-Service für die USA und Kanada**

Rufen Sie in den USA von Montag bis Freitag zwischen 6 und 18 Uhr (Mountain Time) kostenfrei (1) (208) 323-2551 an. Dieses Angebot gilt für 90 Tage. Die 90-Tage-Periode beginnt mit dem ersten Anruf. Sie muß innerhalb der einjährigen Hardwaregarantiezeit liegen. Bei Anrufen fallen nur Telefongebühren an. Sie sollten sich in der Nähe des von Ihnen erworbenen Produkts befinden und Ihre Seriennummer zur Hand haben, wenn Sie anrufen.

Nachdem die kostenfreie telefonische Unterstützung abgelaufen ist, steht Ihnen eine kostenpflichtige telefonische Unterstützung zur Verfügung, um Ihre Fragen zum Produkt zu beantworten. Rufen Sie von Montag bis Freitag zwischen 7 und 18 Uhr und am Samstag zwischen 9 und 15 Uhr (1) (900) 555-1500 (\$ 2,50\* pro Minute, nur USA) oder 1-800-999-1148 (\$ 25\* pro Anruf, Visa oder MasterCard, USA und Kanada) an. *Gebühren fallen erst an, wenn Sie mit einem Techniker verbunden sind. \*Preisänderungen vorbehalten.*

#### <span id="page-88-4"></span>**Kundendienstzentralen in Europa - Sprachen und vor Ort verfügbare Einrichtungen**

Erreichbar von Montag bis Freitag zwischen 8:30 und 18:00 MEZ *(sofern nicht anders angegeben)*

HP bietet einen 90-tägigen kostenfreien Telefonservice, der mit dem ersten anruf beginnt. Die 90- Tage-Periode muß innerhalb der einjährigen Garantiezeit liegen. Wenn Sie eine der unten aufgeführten Nummern anrufen, werden Sie mit einem Team verbunden, das Ihnen gerne weiterhilft. Wenn Sie nach Ablauf der 90-Tage-Periode Unterstützung benötigen, erhalten Sie unter der gleichen Telefonnummer kostenpflichtigen Unterstützung. Die entsprechende Gebühr wird auf Anrufbasis berechnet. Wenn Sie bei HP anrufen, halten Sie bitte die folgenden Informationen bereit: Produktbezeichnung und Seriennummer, Kaufdatum und Beschreibung des Problems.

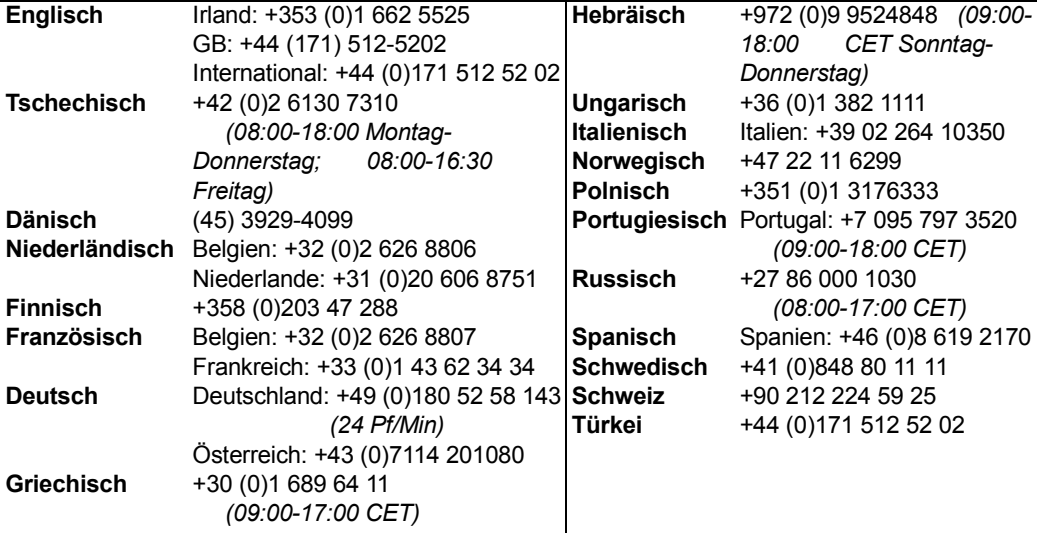

**Alle anderen Länder:** Verwenden Sie die unten angegebene Telefonnummer für Ihr Land, um während der Garantiedauer Unterstützung zu erhalten.

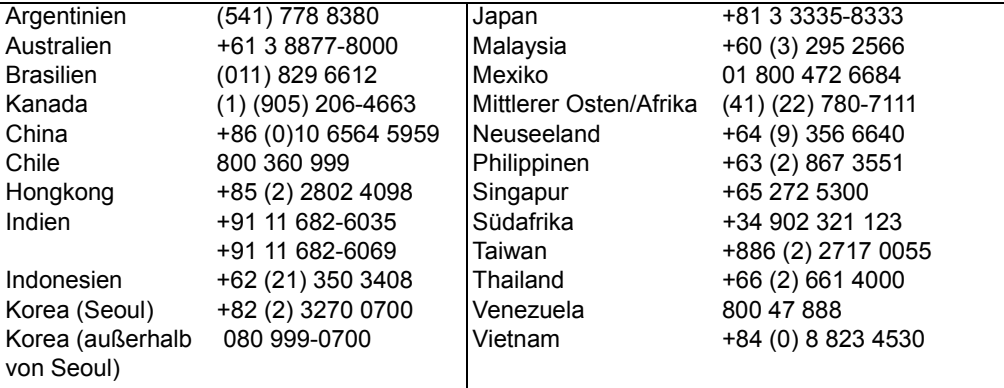

# <span id="page-90-0"></span>**HP Unterstützungs**

<span id="page-90-5"></span><span id="page-90-4"></span><span id="page-90-3"></span><span id="page-90-2"></span><span id="page-90-1"></span>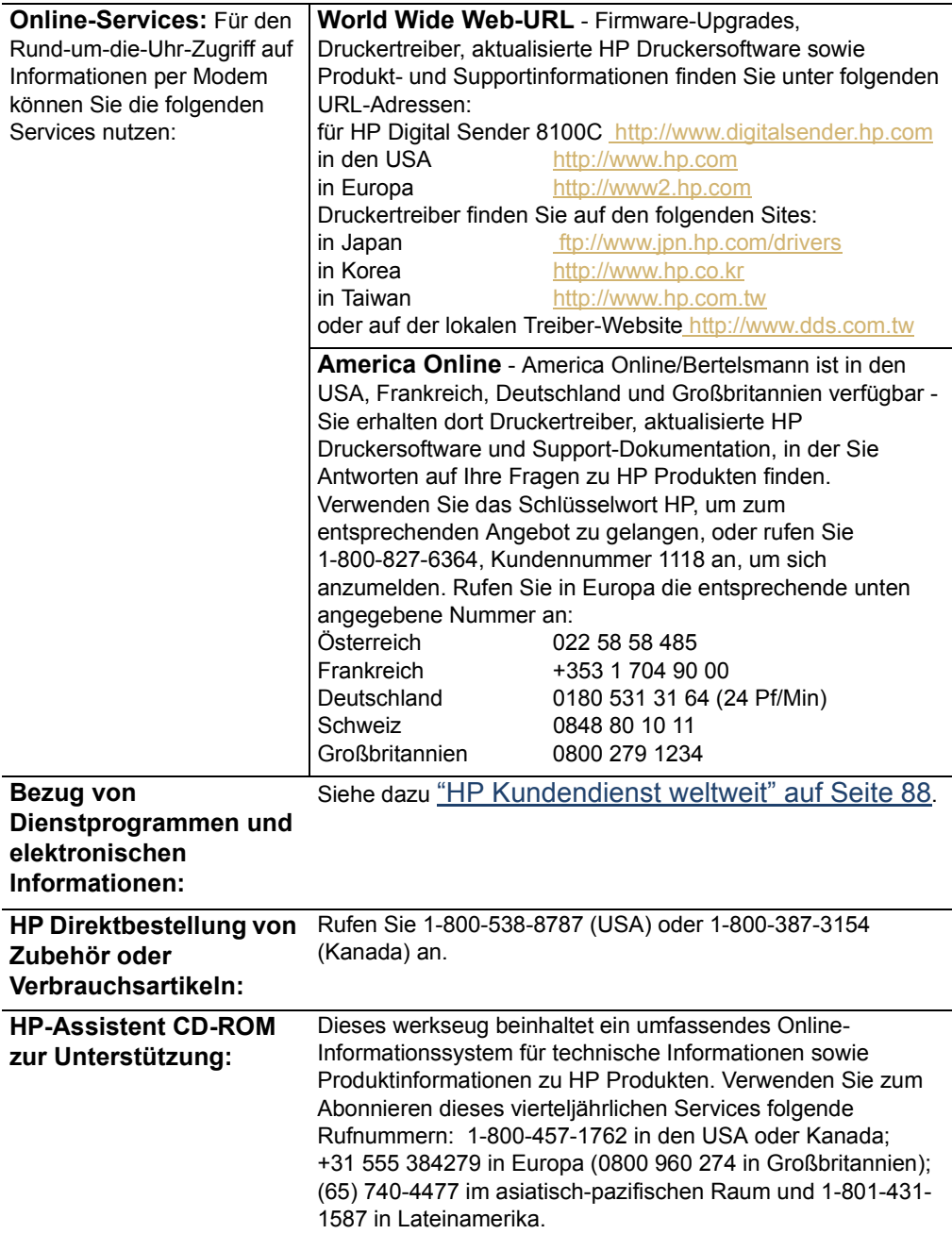

<span id="page-91-1"></span><span id="page-91-0"></span>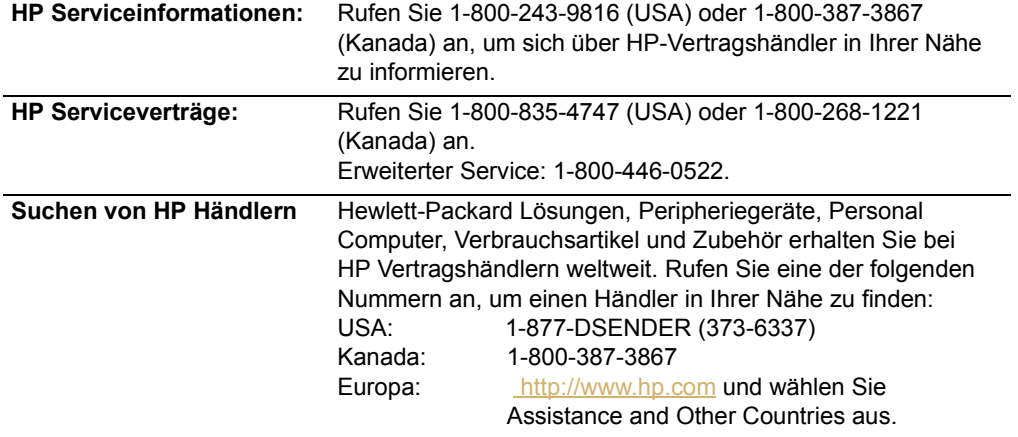

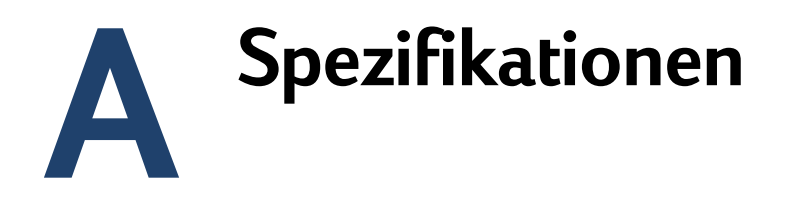

# <span id="page-93-4"></span>**Gerätespezifikationen**

<span id="page-93-12"></span><span id="page-93-11"></span><span id="page-93-10"></span><span id="page-93-9"></span><span id="page-93-8"></span><span id="page-93-7"></span><span id="page-93-6"></span><span id="page-93-5"></span><span id="page-93-3"></span><span id="page-93-2"></span><span id="page-93-1"></span><span id="page-93-0"></span>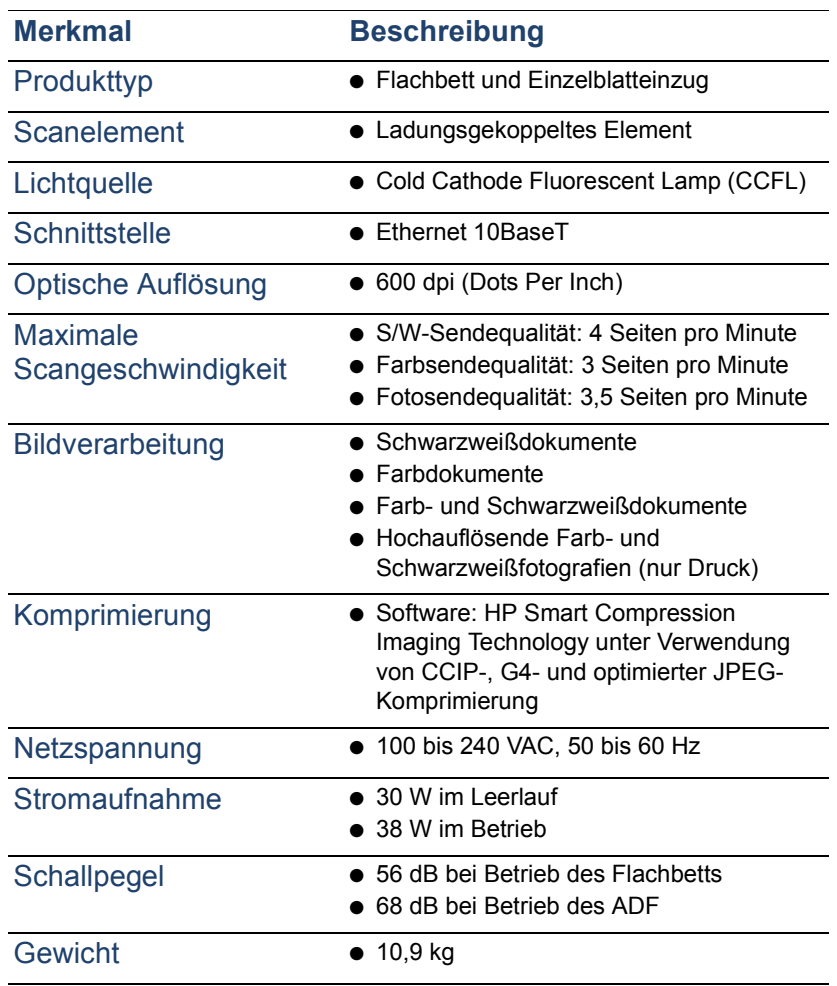

<span id="page-94-4"></span><span id="page-94-3"></span><span id="page-94-2"></span><span id="page-94-1"></span><span id="page-94-0"></span>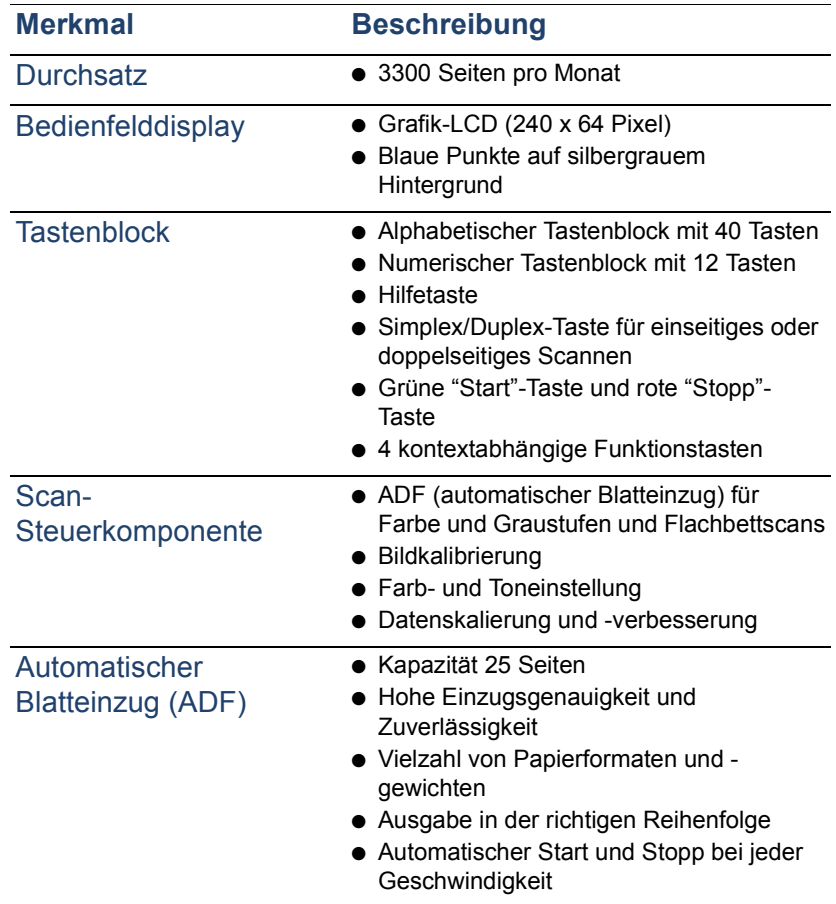

# **Umgebungsbereiche**

<span id="page-95-2"></span><span id="page-95-1"></span><span id="page-95-0"></span>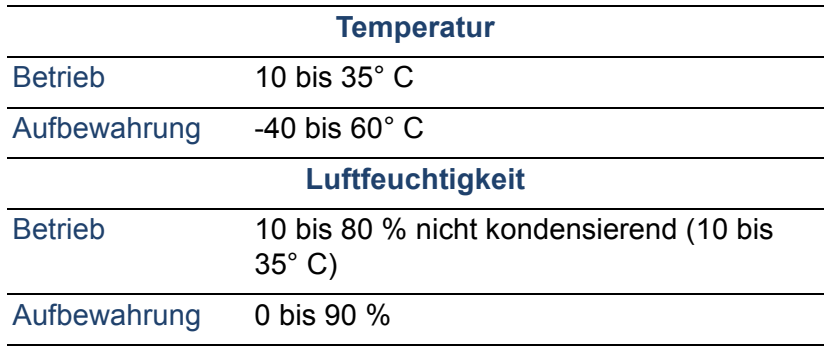

**ACHTUNG** Die Betriebsumgebung muß gleichbleibend sein, ohne plötzliche Änderungen bei Temperatur oder Luftfeuchtigkeit, da der Digital Sender andernfalls beschädigt werden könnte. Wenn Sie den Digital Sender von einer kalten in eine warme Umgebung bringen, warten Sie ungefähr zwei Stunden, bevor Sie ihn einschalten.

# **Unterstützte Merkmale**

## **Betriebsmerkmale**

<span id="page-96-3"></span><span id="page-96-0"></span>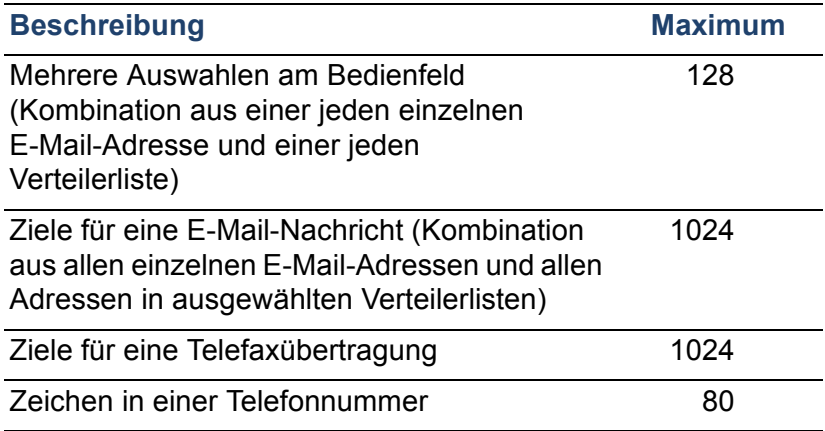

# <span id="page-96-12"></span><span id="page-96-11"></span><span id="page-96-5"></span>**Speichermerkmale**

<span id="page-96-10"></span><span id="page-96-9"></span><span id="page-96-8"></span><span id="page-96-7"></span><span id="page-96-6"></span><span id="page-96-4"></span><span id="page-96-2"></span><span id="page-96-1"></span>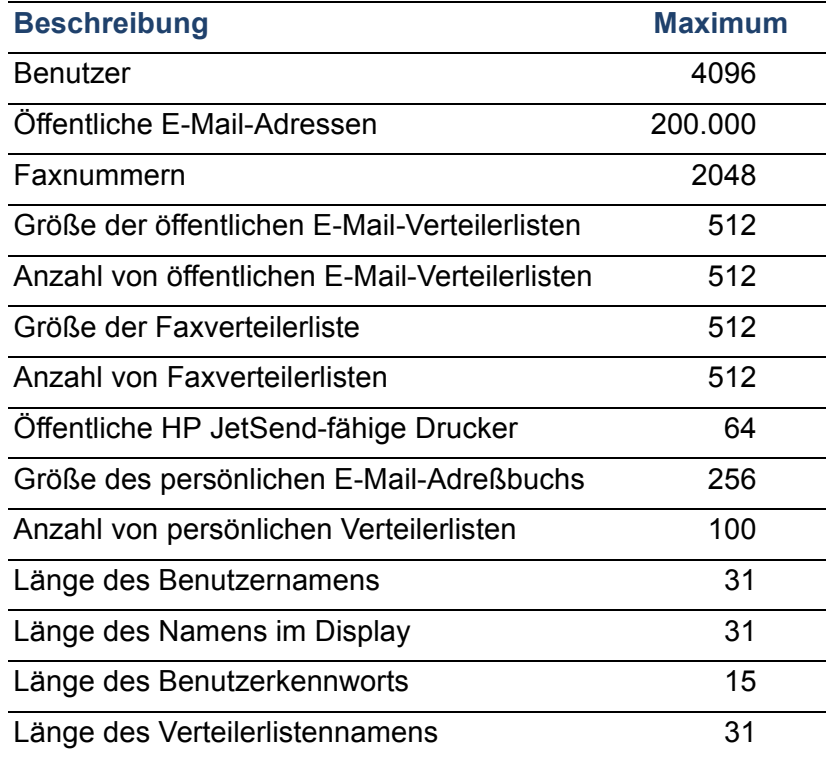

# **Speichermerkmale**

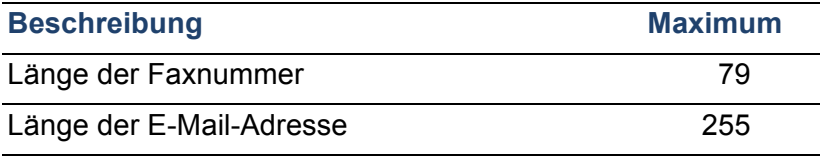

# <span id="page-98-1"></span><span id="page-98-0"></span>**Konformitätserklärung**

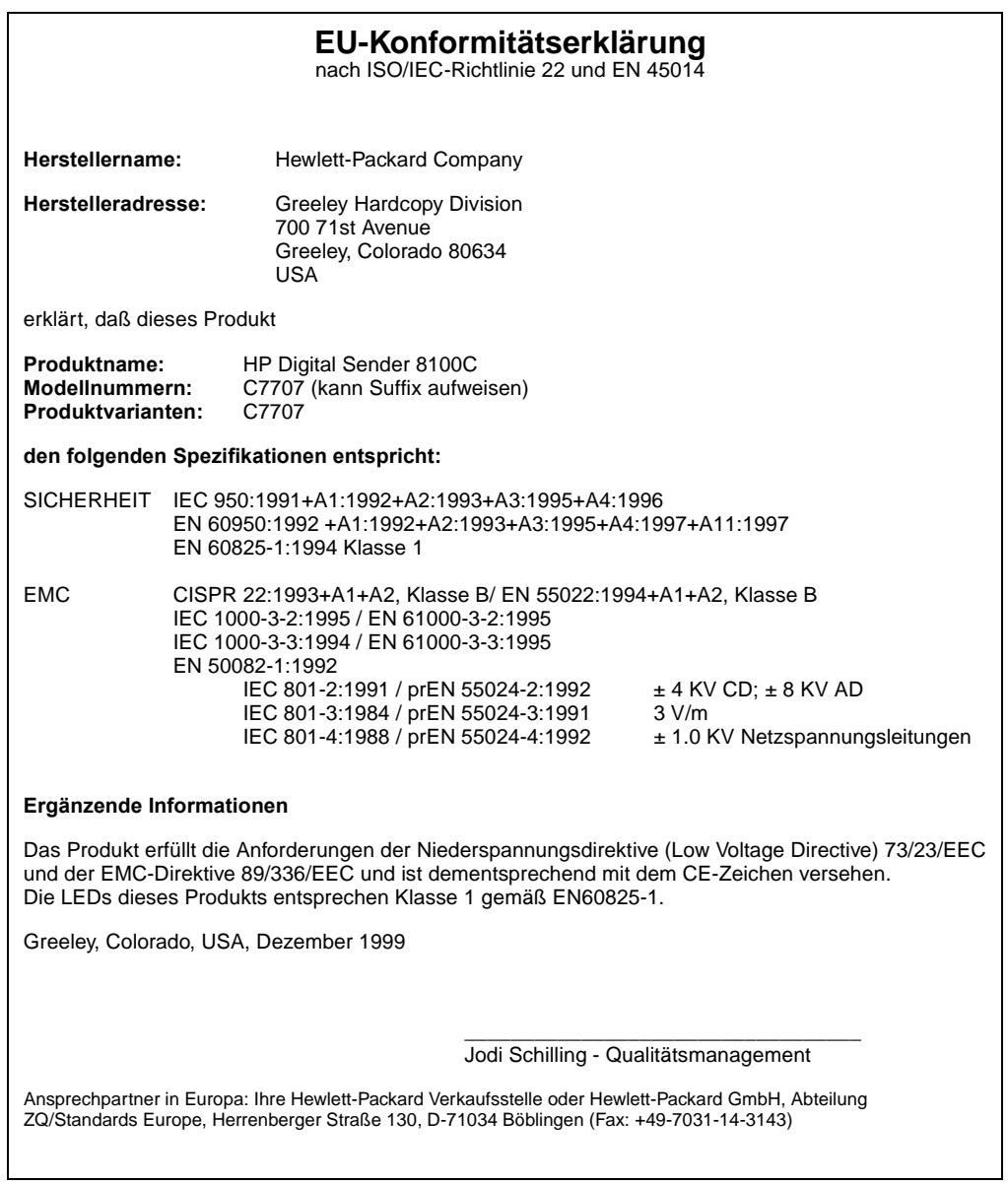

# **FCC-Konformitätserklärung**

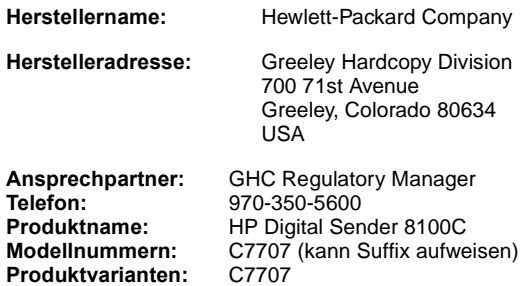

Dieses Gerät wurden typengeprüft und entspricht laut Abschnitt 15 der Bestimmungen der US-Funk- und Fernmeldebehörde (Federal Communications Commission, FCC) den Grenzwerten für Digitalgeräte der Klasse B. Der Betrieb unterliegt den folgenden beiden Bedingungen: (1) Dieses Gerät darf keine Störungen verursachen, und (2) Dieses Gerät muß empfangene Störungen verarbeiten können, einschließlich, Störungen, die zu unerwünschten Betriebsfolgen führen können. Diese Bestimmungen dienen dazu, in Wohnräumen einen angemessenen Schutz gegen Funkstörungen zu gewährleisten. Dieses Gerät erzeugt und verwendet HF-Energie und strahlt diese u. U. auch ab. Bei unsachgemäßer Installation und unsachgemäßem Betrieb, die von den Anweisungen des Herstellers abweichen, kann eine Funkstörung auftreten. In bestimmten Installationen ist das Auftreten von Störungen jedoch nicht auszuschließen. Sollte dieses Gerät den Empfang von Funk- und Fernsehsendungen stören (feststellbar durch das Ein- und Ausschalten dieses Geräts), können die folgenden Behebungsmaßnahmen einzeln oder im Verbund eingesetzt werden:

- Verlegung oder Neuausrichtung der Empfangsantenne;
- Aufstellung des Geräts in größerer Entfernung vom Empfänger;
- Anschluß des Geräts an eine andere Steckdose, so daß Gerät und Empfänger an verschiedene Stromkreise angeschlossen sind;
- wenden Sie sich gegebenenfalls an einen Fachhändler oder einen erfahrenen Funk- und Fernsehtechniker.

Änderungen und Modifikationen am Digital Sender, die ohne die ausdrückliche, schriftliche Genehmigung von Hewlett-Packard vorgenommen wurden, können zum Erlöschen der Betriebsberechtigung für das Gerät führen. Verwenden Sie ausschließlich Kabel, Stecker, Netzkabel und Zubehör, die mit diesem Gerät geliefert wurden oder von Hewlett-Packard ausdrücklich freigegeben wurden.

**Testbericht vorhanden:** C7707-1 Dezember 1999

# **Erklärung der Geräuschentwicklung (Deutschland)**

## **Geräuschemission**

<span id="page-100-0"></span>LpS <70 dB am Arbeitsplatz normaler Betrieb nach DIN 45635 T. 19 Die Daten sind die Ergebnisse von Typprüfungen.

# **Index**

#### Symbole

[.tif-Format, Dateien im 9](#page-9-0) [/d, Code 65](#page-65-0) [/dir, Code 65](#page-65-1) [/f, Code 65](#page-65-2) [/l, Code 65](#page-65-3) [/p, Code 65](#page-65-4) [/tr, Code 65](#page-65-5)

#### Zahlen

[2000-Garantie 86](#page-86-0)

## A

[A4-Papierformat 7](#page-7-0) [AB-Fehlermeldung 72](#page-72-0) [Acrobat Reader, Website 9](#page-9-1) ADF (automatischer Blatteinzug) [Abbildung 14](#page-14-0) [Anschlußbuchse 15](#page-15-0) [Kabel 15](#page-15-0) [maximale Seitenzahl 7](#page-7-1) [reinigen 67](#page-67-0) [Spezifikationen 94](#page-94-0) [unterstützte Papierformate 7](#page-7-2) Administrator [Beschreibung 11](#page-11-0) [Kennwort ändern für 36](#page-36-0) [Kennwort löschen für 37](#page-37-1) [Werkzeuge 44](#page-44-0) [Administrator \(vollst. Name\), Parameter 28](#page-28-0) [Administrator-E-Mail, Parameter 28](#page-28-1) [Administrator-Handbuch, Teilenummern 87](#page-87-0) [Administrator-Kennwort, Parameter 28](#page-28-2) [Adobe Acrobat Reader, Website 9](#page-9-1) Adreßbücher [Beschreibungen 56](#page-56-0) [Datenbank löschen 50,](#page-50-0) [56](#page-56-0) [Fehler 74](#page-74-0) [Fehler bei der Initialisierung 81](#page-81-0) [Fehlermeldungen 72](#page-72-0) [Fehlermeldungen am Bedienfeld 72](#page-72-1) [interne Fehler 80](#page-80-1) [Listen hinzufügen 57](#page-57-0) [Listen löschen aus 57](#page-57-1)

[überprüfen 49](#page-49-1) [verwalten 57](#page-57-2) [zum öffentlichen E-Mail-Adreßbuch](#page-59-0)  hinzufügen 59 [Adreßcaching aktiviert, Einstellung 29](#page-29-0) Adressen [aus Verteilerliste löschen 58](#page-58-0) [zu Verteilerliste hinzufügen 58](#page-58-1) [Aktualisieren, Geräte-Firmware 62](#page-62-0) [America Online Support-Service 90](#page-90-1) Ändern [Administratorkennwort 36](#page-36-0) [Benutzerprofile 53](#page-53-1) [Kontrast 51](#page-51-0) [Ändern, Benutzerprofile 53](#page-53-1) [Anm.-Server-Adr., Parameter 42](#page-42-0) Anpassen [Kontrast des Displays 61](#page-61-0) [Kontrast für Scannen 51](#page-51-0) [Anschlußbuchse 15](#page-15-0) Anschlüsse [Abbildung 15](#page-15-0) [Bedienfeldbuchse 15](#page-15-0) [Bedienfeldkabel 15](#page-15-0) [Druckserver 15](#page-15-0) [Netzbuchse 15](#page-15-0) [Anzeigen, Seite Wiederholung 40](#page-40-1) [AOL-Support-Service 90](#page-90-1) [Arten von Benutzern 11](#page-11-1) Aufbewahrung [Luftfeuchtigkeitsspezifikation 95](#page-95-0) [Temperatur 95](#page-95-1) Aufgaben, Seite [anzeigen 43](#page-43-0) [Aufgabenstatus, Bildschirm 39](#page-39-0) [Auflösung, optische 93](#page-93-0) [Ausführ. Bild #, Parameter 42](#page-42-1) [Ausgabefach 13](#page-13-0) [Austausch und Reparatur 83](#page-83-0) [AutoBCC?, Parameter 33](#page-33-0) [Automatischer Blatteinzug \(ADF\).](#page-98-0) *Siehe* ADF (automatischer Blatteinzug)

#### B

Bedienfeld [Abbildung 13](#page-13-1) [Anschlußbuchse 15](#page-15-0) [Anschlußkabel 15](#page-15-0) [E-Mail-Parameter konfigurieren 22](#page-22-1) [Gerät konfigurieren 24](#page-24-0) [I-Fax-Parameter konfigurieren 23](#page-23-1) [IP-Adresse zuordnen über das 19](#page-19-0) [Kontrast ändern 61](#page-61-0) [maximale Anzahl von Auswahlen 96](#page-96-0) [Meldungen 72](#page-72-1) [Spezifikationen 94](#page-94-1) [Benachrichtigung 44](#page-44-1) Benutzer [Arten 11](#page-11-1) [maximale Anzahl 96](#page-96-1) [Name nicht gefunden 80](#page-80-2) [nicht registriert. 79](#page-79-0) [Profile erstellen und verwalten 53](#page-53-1) [Profile löschen 55](#page-55-0) Benutzer registrieren [löschen 55](#page-55-0) [Benutzerhandbuch, Teilenummern 87](#page-87-0) [Benutzerselbstreg.aktiv, Einstellung 29](#page-29-1) [Berechtigungen, zur Verwendung des](#page-38-0)  Geräts 38 [Bereitstatus 41](#page-41-0) [Beschreibung, Sicherheit 11](#page-11-2) [Bestandteile, des Produkts 13](#page-13-2) [BETREFF-Feld in E-Mail-Nachrichten 33](#page-33-1) **Betrieb** [Luftfeuchtigkeitsspezifikation 95](#page-95-0) [Temperatur 95](#page-95-1) [Betriebssysteme, unterstützte Netzwerke 6](#page-6-0) [Bild, Komprimierung 93](#page-93-1) [Bildqualität für E-Mail-Nachrichten 33](#page-33-2) [Bildqualität, Standardeinstellung für E-Mail-](#page-33-2)Nachrichten 33 [Bildverarbeitungsoptionen 93](#page-93-2) [Boot Block Ver., Parameter 42](#page-42-2) [Boot-Modus, Parameter 30](#page-30-0) [BOOTP, zum Zuordnen von IP-Adresse](#page-19-0)  verwenden 19 Buchsen [Anschlüsse 15](#page-15-0) [Bedienfeldkabel 15](#page-15-0) [Netzanschluß 15](#page-15-0)

[interne Meldungen 80](#page-80-1) [zum Sichern und Wiederherstellen 65](#page-65-6)

## D

**Dateiformate** [für E-Mail 33](#page-33-3) [I-Fax 35](#page-35-0) Datenbank der Adreßbücher [Fehler 74](#page-74-0) [löschen 50](#page-50-0) [überprüfen 49](#page-49-1) Datum [Firmware 41](#page-41-1) [für Digital Sender einstellen 28](#page-28-3) [Datum, Parameter 28](#page-28-3) [DHCP, zum Zuordnen von IP-Adresse](#page-19-0)  verwenden 19 [Diagnose, Administrator-Werkzeuge 44](#page-44-0) [Dienstprogramme, Software 90](#page-90-2) DNS (Domain Name System) [Konfigurationsfehler 73](#page-73-0) [Unterstützung 9](#page-9-2) [DNS-Domäne, Parameter 31](#page-31-0) [DNS-Server-Adresse, Parameter 31](#page-31-1) [Dokumentation, Teilenummern 87](#page-87-0) [Dokumente, farbige senden 8](#page-8-0) [Dokumenthebel 13](#page-13-1) [Dots Per Inch \(dpi\), Auflösung 93](#page-93-0) [dpi \(Dots Per Inch\), Auflösung 93](#page-93-0) [Drucken, Abhängigkeiten 6](#page-6-1) Drucker [maximale Anzahl für 96](#page-96-2) [senden an 10](#page-10-0) [Treiber 90](#page-90-3) [Druckserver, Anschluß an Karte 15](#page-15-1) [Durchsatz 94](#page-94-2)

## E

Einstellungen [Farb-/SW-Foto 8](#page-8-1) [Farbdokument 8](#page-8-2) [Zeit auf Digital Sender 28](#page-28-4) E-Mail [Abhängigkeiten 6](#page-6-1) [Adreßbuchbeschreibung 56](#page-56-0) [Benachrichtigung über Zustellung 44](#page-44-1) [Konfiguration 18](#page-18-0) [maximale Anzahl von Zielen 96](#page-96-3) [nicht konfiguriert 73](#page-73-1) [Parameter am Bedienfeld konfigurieren 22](#page-22-1) [ungültige Zugriffsrechte 75](#page-75-0)

## C

Codes

[E-Mail-Adresse des Faxkontos, Parameter 35](#page-35-1) E-Mail-Adressen [aus dem öffentlichen E-Mail-Adreßbuch](#page-59-1)  löschen 59 [maximale Anzahl 96](#page-96-4) [zum öffentlichen E-Mail-Adreßbuch](#page-59-2)  hinzufügen 59 E-Mail-Adressen des Benutzers [Beschreibung 56](#page-56-0) [E-Mail-Dateiformat, Parameter 33](#page-33-3) [E-Mail-Format wählen, Parameter 35](#page-35-2) [E-Mail-Listen des Benutzers,](#page-56-0)  Beschreibung 56 [E-Mail-Pingfrequenz, Parameter 35](#page-35-3) [E-Mail-Qualität, Parameter 33](#page-33-2) [E-Mail-Server nicht verfügbar 74](#page-74-1) [E-Mail-Server-Adresse, Parameter 32](#page-32-0) E-Mail-Service [Beschreibung 9](#page-9-3) [Konfigurationsfehler 73](#page-73-2) [E-Mail-Sprache, Parameter 35](#page-35-4) [E-Mail-Standard Von, Parameter 33](#page-33-4) [Engine FW Ver., Parameter 42](#page-42-3) [Erhaltene Pakete, Parameter 41](#page-41-2) [Erhöhen, Kontrast 51](#page-51-0) [Erklärung der Geräuschentwicklung](#page-100-0)  (Deutschland) 100 [Ersatzteile 87](#page-87-1) [Erstellen, Benutzerprofile 53](#page-53-1) [Erweiterte Konfiguration 18](#page-18-1) [Erweiterte Parameter, konfigurieren 24](#page-24-1) [ESMTP-Funktion aktiviert, Parameter 35](#page-35-5) [ESMTP-Unterstützung 9](#page-9-4) [Ethernet-Schnittstelle 93](#page-93-3) [Extended SMTP-Unterstützung 9](#page-9-4)

#### F

Fächer [Ausgabe 13](#page-13-0) [Farb-/SW-Foto, Sendequalität 8](#page-8-1) [Farbdokument, Sendequalität 8](#page-8-3) [Farbe, Senden 8](#page-8-0) Fax, unterstützte [Faxservices 10](#page-10-1) [Faxanbieterdomäne, Parameter 34](#page-34-0) [Fax-Dateiformat, Parameter 35](#page-35-0) [Faxen, maximale Anzahl von Zielen 96](#page-96-5) [Faxgebühr, Parameter 35](#page-35-6) [Faxnummern, maximale Anzahl von](#page-96-6)  Adressen 96 Faxservice, Beschreibung

[Ziele 10](#page-10-1)

[Faxvorwahl, Einstellung 34](#page-34-1) [Fehler, im Adreßbuch 74](#page-74-0) Fehlerbehebung [Administrator-Werkzeuge 44](#page-44-0) [DNS-Konfiguration 73](#page-73-0) [E-Mail-Konfiguration 73](#page-73-2) [Fehler in Adreßbüchern 74](#page-74-0) [Gerät reinigen 66](#page-66-0) [HP JetDirect-Druckserver 82](#page-82-0) [I-Fax-Konfiguration 74](#page-74-2) [Informationen zu 71](#page-71-0) [Informationsquellen 65](#page-65-6) [Installation testen 26](#page-26-0) [interne Fehler 75,](#page-75-1) [80](#page-80-1) [LDAP-Konfiguration 76](#page-76-0) [Netzwerkfehler 77](#page-77-0) [Netzwerkkarte 82](#page-82-0) [Reparatur-Service 88](#page-88-2) [Werkzeug 71](#page-71-0) [Wiederholung, Seite 71](#page-71-1) [WINS-Konfiguration 80](#page-80-3) [Fehlerh. Pakete, Parameter 41](#page-41-3) [Fehlerstatus 41](#page-41-0) [Feld-Version #, Parameter 41](#page-41-4) [Feststellhebel 15](#page-15-0) Firmware [Druckserverversion 41](#page-41-5) [Gerät aktualisieren 62](#page-62-0) [Scanner-Steuereinheit 42](#page-42-3) [Version 41](#page-41-6) Formate [für Scanbereich einstellen 29](#page-29-2) [unterstütztes Papier 7](#page-7-3) [Fotografien, Senden 8](#page-8-0) [Funktionen, Komprimierung 93](#page-93-1) [FW-Datum, Parameter 41](#page-41-1) [FW-Ver., Parameter 41](#page-41-6)

#### G

[G4-Komprimierung 93](#page-93-1) Garantie [Hardware 83](#page-83-0) [Jahr 2000 86](#page-86-0) [Software 83](#page-83-1) [Gastanmeldung 38](#page-38-0) [Gastanmeldung zulassen, Parameter 29](#page-29-3) [Gastbenutzer, Beschreibung 11](#page-11-3) [Gateway-Adresse, Status 41](#page-41-7) [Gateway-Server, Standard 41](#page-41-7)

Gerät [Spezifikationen 93](#page-93-4) Geräte [Komponenten 13](#page-13-2) Geräusch [Erklärung für Deutschland 100](#page-100-0) [Pegel 93](#page-93-5) [Geräuschentwicklung 93](#page-93-5) [Geschwindigkeit, Scannen 93](#page-93-6) [Gesendet-Status 39](#page-39-1) **Gewicht** [Digital Sender 93](#page-93-7) [Papier 7](#page-7-4) Glas [Scanner 14](#page-14-0) [Scanner reinigen 66](#page-66-1)

#### H

Handbücher [in anderen Sprachen 87](#page-87-0) [Teilenummern 87](#page-87-0) [Händler, Vertragshändler 91](#page-91-0) **Hardware** [Garantie 83](#page-83-0) [interne Fehler 81](#page-81-1) [Komponenten 13](#page-13-2) [Reparatur-Service 88](#page-88-2) [Spezifikationen 93](#page-93-4) Hebel [Dokument 13](#page-13-1) [feststellen 15](#page-15-0) [Herunterfahren des Digital Sender 45](#page-45-0) Hinzufügen [Adressen zu Verteilerlisten 58](#page-58-1) [Adressen zum öffentlichen E-Mail-](#page-59-0)Adreßbuch 59 [Benutzerprofile 53](#page-53-1) [HP JetSend-Geräte 25](#page-25-0) [Listen zum Adreßbuch 57](#page-57-0) HP JetDirect Druckserver [Anschluß an Karte 15](#page-15-2) [HP JetDirect FW Rev., Parameter 41](#page-41-5) [HP JetDirect ID, Parameter 42](#page-42-4) [HP JetDirect Konfig., Parameter 42](#page-42-5) [HP JetDirect Prd. #, Parameter 41](#page-41-8) [HP JetDirect Timeout, Parameter 42](#page-42-6) HP JetDirect-Druckserver [Fehlerbehebung 82](#page-82-0) [ID 42](#page-42-4) [installierte Firmware-Version 41](#page-41-5) [keine Antwort 75](#page-75-2)

[Nummer des installierten Produkts 41](#page-41-8) [Timeout 42](#page-42-6) [HP JetSend, Geräte konfigurieren 25](#page-25-0) [HP Smart Compression Imaging](#page-93-1)  Technology 93 [HP Support Assistant-CD 90](#page-90-4) [HP Vertragshändler 91](#page-91-0) [HP Web JetAdmin 26](#page-26-1)

## I

[ID, HP JetDirect-Druckserver 42](#page-42-4) I-Fax [Abhängigkeiten 6](#page-6-1) [am Bedienfeld konfigurieren 23](#page-23-1) [Faxdateiformat 35](#page-35-0) [Konfigurationsfehler 74](#page-74-2) [konfigurieren 18](#page-18-0) [nicht konfiguriert 75](#page-75-3) [Unterstützung 10](#page-10-1) [I-Fax, Abhängigkeiten 6](#page-6-1) [In Bearb-Status 39](#page-39-2) [Initialisieren der Adreßbücher, Fehler 81](#page-81-0) Inkonsistent [DNS-Konfiguration 73](#page-73-0) [E-Mail-Konfiguration 73](#page-73-2) [Installation, testen 26](#page-26-0) [Installieren, Digital Sender 17](#page-17-0) [Interne Fehler 75,](#page-75-1) [81](#page-81-1) [Interner Fehler 81](#page-81-2) [Internet-Fax.](#page-15-3) *Siehe* I-Fax IP-Adresse [auf Selbsttestseite 41](#page-41-9) [manuell zuordnen 30](#page-30-1) [Standardtimeout 19](#page-19-1) IP-Adresse zuordnen [manuell 30](#page-30-1) [Standardtimeout 19](#page-19-1) [IP-Adresse, Parameter 30,](#page-30-2) [41](#page-41-9) [IP-Gateway, Parameter 31](#page-31-2) [IP-Netzmaske, Parameter 31](#page-31-3)

## J

[Jahr 2000-Garantie 86](#page-86-0) [Jet Direct.](#page-15-4) *Siehe* HP JetDirect Druckserver [JetSend.](#page-15-5) *Siehe* HP JetSend Jobs [Beschreibung des Status 39](#page-39-2) [Status abrufen 39](#page-39-0) [Jobwarteschlange, Status 39](#page-39-3) [JPEG-Komprimierung 93](#page-93-1)

## K

[Kapazität des ADF 7](#page-7-1) [Karten, Anschluß an Netzwerkschnittstelle 15](#page-15-2) [Keine Übereinstimmungen, Meldung 78](#page-78-0) Kennwörter [Beschreibung 12](#page-12-0) [für Administrator ändern 36](#page-36-0) [für Administrator löschen 37](#page-37-1) [LDAP \(Bedienfeld\) 34](#page-34-2) [stimmen nicht überein 78](#page-78-1) [ungültig 75,](#page-75-4) [79](#page-79-1) [Kollisionen wegen Spätübertragung,](#page-42-7)  Parameter 42 [Kollisionen, Parameter 42](#page-42-8) Komfortkopieren [Beschreibung 10](#page-10-0) Komponenten [Hardware 13](#page-13-2) [Software 26](#page-26-1) [Komprimierungsfunktionen 93](#page-93-1) Konfiguration [auf Werkseinstellungen zurücksetzen 47](#page-47-1) [erweitert und optional 18](#page-18-1) [Minimum 18](#page-18-0) [mit dem Bedienfeld 24](#page-24-2) [Parameter im Konfigurationsmenü 28](#page-28-5) [Prüfliste 19](#page-19-2) [vorbereiten auf 19](#page-19-2) [Konfiguration, Digital Sender 17](#page-17-0) [Konfigurationsmenü, Parameter 28](#page-28-5) Konfigurieren [E-Mail 18](#page-18-0) [E-Mail-Parameter am Bedienfeld 22](#page-22-1) [erweiterte Parameter 24](#page-24-1) [HP JetSend-Geräte 25](#page-25-0) [I-Fax 18](#page-18-0) [I-Fax-Parameter am Bedienfeld 23](#page-23-1) [optionale Parameter 24](#page-24-1) [Konformität, Erklärung 98](#page-98-1) [Konformitätserklärung 98](#page-98-1) [Konten, ungültige Zugriffsrechte 75](#page-75-0) Kontrast [ändern 51](#page-51-0) [Display ändern 61](#page-61-0) [Kopieren, Komfort 10](#page-10-0) [Kundendienst weltweit 88](#page-88-3)

#### L

[LAN-Hardwareadresse 41](#page-41-10) [LAN-Schnittstelle 93](#page-93-3) [LCD, Kontraststufe ändern 61](#page-61-0) LDAP (Lightweight Directory Access Protocol) [Konfigurationsfehler 76](#page-76-0) [Protokollfehler 76](#page-76-1) [Server nicht verfügbar 77](#page-77-1) [Unterstützung 5](#page-5-0) [LDAP-Benutzername, Parameter 34](#page-34-3) [LDAP-Kennwort, Parameter 34](#page-34-2) [LDAP-Server-Adresse, Parameter 34](#page-34-4) [LDAP-Service-Port, Parameter 34](#page-34-5) [LDAP-Suchbasis, Parameter 34](#page-34-6) [Legal-Papierformat 7](#page-7-5) Leistung [Papierverarbeitung 7](#page-7-3) [Scangeschwindigkeit 93](#page-93-6) [Letter-Papierformat 7](#page-7-6) [Lichtquelle für Scannen 93](#page-93-8) Löschen [Adressen aus dem öffentlichen E-Mail-](#page-59-1)Adreßbuch 59 [Listen aus dem Adreßbuch 57](#page-57-1) [Löschen, Administratorkennwort 37](#page-37-1) [Löschen, Adreßbuchdatenbank 50](#page-50-0) [Luftfeuchtigkeit, Spezifikationen 95](#page-95-0)

#### M

[MAC-Adresse, Parameter 41](#page-41-10) [Maximale E-Mail-Größe, Parameter 35](#page-35-7) [maximales Papierformat, im ADF 7](#page-7-2) [Medien.](#page-15-6) *Siehe Indexeintrag für einen bestimmten Typ von Medium* Meldungen [Bedienfeld 72](#page-72-1) [interne Fehler 80](#page-80-1) [Netzwerkfehler 77](#page-77-0) [MIME-Unterstützung 9](#page-9-2) minimal [Papierformat im ADF 7](#page-7-2) Minimum [Konfiguration 18](#page-18-0) [Modi, Senden 8](#page-8-0) [Multi-Boot Ver., Parameter 42](#page-42-9)

## N

[Nachbearbeitungsfehlerstatus 39](#page-39-4) [Netzanschlußbuchse 15](#page-15-0) [Netzschalter 15](#page-15-1) [Netzspannung 93](#page-93-9) Netzwerk [Anschluß an Schnittstellenkarte 15](#page-15-2) [Fehler beim Verbinden mit 82](#page-93-1) [Fehler im Aufgabenstatusbildschirm 39](#page-39-5)

[Fehlerbehebung bei Schnittstellenkarte 82](#page-82-0) [Fehlercodes 77](#page-77-0) [Kollisionen 42](#page-42-8) [Pakete 41](#page-41-2) [Rahmenfehler 41](#page-41-11) [Servertyp 6](#page-6-1) [unterstützte Betriebssysteme 6](#page-6-0) [unterstützte Protokolle 6](#page-6-0) [Neustarten des Digital Sender 45](#page-45-0) [Nummern, Produkt und Teile 87](#page-87-0) [NW-Fehler-Status 39](#page-39-5)

## $\Omega$

[Objekt nicht gefunden, Meldung 78](#page-78-2) Öffentliche Listen [Listen hinzufügen 57](#page-57-0) [Listen löschen aus 57](#page-57-1) [verwalten 57](#page-57-2) [Öffentliches Druckeradreßbuch, maximale](#page-96-2)  Anzahl von Druckern 96 Öffentliches E-Mail-Adreßbuch [Adressen hinzufügen 59](#page-59-0) [Adressen löschen 59](#page-59-1) [Beschreibung 56](#page-56-0) [maximale Anzahl von Adressen 96](#page-96-4) [maximale Anzahl von Listen 96](#page-96-7) [verwalten 59](#page-59-2) [Online-Support-Services 90](#page-90-5) [Optionale Konfiguration 18](#page-18-1) [Optionale Parameter, konfigurieren 24](#page-24-1) [Optische Auflösung 93](#page-93-0)

## P

[Pakete, Netzwerk 41](#page-41-2) Papier [maximal im ADF 7](#page-7-1) [Spezifikationen 7](#page-7-3) [unterstützte Formate 7](#page-7-3) [unterstützte Gewichte 7](#page-7-4) [Papierformat, Parameter 29](#page-29-2) Parameter [E-Mail am Bedienfeld konfigurieren 22](#page-22-1) [erweiterte und optionale konfigurieren 24](#page-24-1) [I-Fax konfigurieren 23](#page-23-1) [Konfigurationsmenü 28](#page-28-5) Persönliche E-Mail-Adreßbücher [Beschreibung 56](#page-56-0) [maximale Anzahl von Adressen 96](#page-96-8) [maximale Anzahl von Listen 96](#page-96-9) [maximale Anzahl von Zielen in einer Liste 96](#page-96-10) [PP -Fehlerstatus 39](#page-39-4)

[ppm \(Seiten pro Minute\),](#page-93-6)  Scangeschwindigkeit 93 [Produktversion 41](#page-41-4) [Profile, Benutzer erstellen und verwalten 53](#page-53-1) [Programme, für Digital Sender installierte 26](#page-26-1) Protokolle [Abhängigkeit von 6](#page-6-1) [für E-Mail verwendete 9](#page-9-3) [unterstützte 6](#page-6-0) [Prüfliste für Konfiguration 19](#page-19-2)

## Q

Qualität [Farb-/SW-Foto 8](#page-8-1) [Farbdokument 8](#page-8-3) [SW-Dokument 8](#page-8-2) [Qualitätsmodi 8](#page-8-0)

#### R

[Rahmenfehler, Parameter 41](#page-41-11) [Reader, Website 9](#page-9-1) Registrierte Benutzer [Beschreibung 11](#page-11-4) **Reinigen** [ADF 67](#page-67-0) [Gerät 66](#page-66-0) [Scannerglas 66](#page-66-1) [Reparatur und Austausch 83](#page-83-0) [Reparatur-Service 88](#page-88-2)

## S

[S/W-Kontrast, ändern 51](#page-51-0) [Scanelement 93](#page-93-10) Scannen [Formatgröße einstellen 29](#page-29-2) [Geschwindigkeit 93](#page-93-6) [Kontrast ändern 51](#page-51-0) **Scanner** [Spezifikationen 94](#page-94-3) [Typ 93](#page-93-11) **Scannerglas** [Abbildung 14](#page-14-0) [reinigen 66](#page-66-1) Schäden [Produkt 83](#page-83-0) [Software 84](#page-84-0) [Schalter, Netz 15](#page-15-1) [Schnittstellenkarten, Fehlerbehebung 82](#page-82-0) [Schnittstellentyp 93](#page-93-3) [Seiten](#page-39-5)

[Aufgaben anzeigen 43](#page-43-0) [Kapazität des ADF 7](#page-7-1) [Wiederholung 71](#page-71-1) [Wiederholung anzeigen 40](#page-40-1) [Seiten pro Minute, Scangeschwindigkeit 93](#page-93-6) [Sendemodi 8](#page-8-0) [Senden, an E-Mail 9](#page-9-3) [Sendet-Status 39](#page-39-6) Server [Abhängigkeiten von 6](#page-6-1) [E-Mail nicht verfügbar 74](#page-74-1) [LDAP nicht verfügbar 77](#page-77-1) [Protokoll 42](#page-42-0) Service und Support [Optionen weltweit 88](#page-88-3) [Sprachoptionen 88](#page-88-4) [Serviceverträge 91](#page-91-1) **Sicherheit** [Beschreibung 11](#page-11-2) [Zugriff steuern 38](#page-38-0) Sichern [Adreßbücher 63](#page-63-0) [Codes 65](#page-65-6) [Gerätekonfiguration 63](#page-63-0) [Sicherungsdienstprogramm 63](#page-63-1) [Smart Compression Imaging Technology 93](#page-93-1) [SMTP-Protokoll, Senden an E-Mail 9](#page-9-3) **Software** [Dienstprogramme 90](#page-90-2) [Garantie 83](#page-83-1) [interne Fehler 81](#page-81-1) [Komponenten 26](#page-26-1) [Komprimierung 93](#page-93-1) [Spannung, Netz 93](#page-93-9) [Speicher, Merkmale 96](#page-96-11) Spezifikationen [Gerät 93](#page-93-4) [Papierverarbeitung 7](#page-7-3) [Tastenblock 94](#page-94-4) [Umgebung 95](#page-95-2) [Sprache, Parameter 28](#page-28-6) [Sprachen, Handbücher in anderen 87](#page-87-0) [Sprachunterstützungsoptionen 88](#page-88-4) [Standard-Betreff für E-Mail, Parameter 33](#page-33-1) [Standardeinstellungen 33](#page-33-2) [auf Werkseinstellungen zurücksetzen 47](#page-47-1) [BETREFF-Feld in E-Mail-Nachrichten 33](#page-33-1) [IP-Adreßtimeout 19](#page-19-1) [VON-Feld in E-Mail-Nachrichten 33](#page-33-4) [Starten des Digital Sender 45](#page-45-0) **Status** 

[Gerät 39](#page-39-3) [Job 39](#page-39-0) [Steuern des Zugriffs auf das Gerät 38](#page-38-0) [Stoppen des Digital Sender 45](#page-45-0) [Strom, Verbrauch 93](#page-93-12) Subnetzmaske [auf Selbsttestseite 41](#page-41-12) [für IP-Adresse 31](#page-31-3) [Parameter 41](#page-41-12) [Suchfehler, Meldung 78](#page-78-3) [Support Assistant-CD 90](#page-90-4) Support und Service [Optionen weltweit 88](#page-88-3) [Sprachoptionen 88](#page-88-4) [Support-Verträge 91](#page-91-1) [SW-Dokument, Sendequalität 8](#page-8-2)

#### T

[Tastenblock, Spezifikationen 94](#page-94-4) TCP/IP [Abhängigkeit von 6](#page-6-1) [Konfiguration 42](#page-42-5) [Statusparameter 41](#page-41-0) [TCP/IP-Initialisierungsstatus 41](#page-41-0) [Teilenummern 87](#page-87-0) [Teilergebnisse, Meldung 78](#page-78-4) [Telefonnummern, maximale Anzahl von](#page-96-12)  Zeichen 96 **Temperatur** [Betrieb 95](#page-95-1) [Temperatur, Aufbewahrung 95](#page-95-1) [Testen, Installation 26](#page-26-0) **Timeout** [HP JetDirect-Druckserver 42](#page-42-6) [Standard-IP-Adresse 19](#page-19-1) [Token-Ring-Schnittstelle 93](#page-93-3) [Treiber, Drucker 90](#page-90-3)

## U

[Überprüfen der Adreßbuchdatenbank 49](#page-49-1) [Übersicht, Digital Sender 5](#page-5-1) [Übertr.-Pakete, Parameter 42](#page-42-10) [Übertragungspakete 42](#page-42-10) [Umgebungsspezifikationen 95](#page-95-2) [Ungültige Kennwörter 75,](#page-75-4) [79](#page-79-1) [Ungültige Zugriffsrechte 75](#page-75-0) Unterstützt [.tif-Dateien 9](#page-9-0) [Papierformate 7](#page-7-3) [Unzureichende Zugriffsrechte 80](#page-80-4)
## V

[Verbrauch in Watt 93](#page-93-0) [Verbrauch, Strom 93](#page-93-0) Verbrauchsartikel und Zubehör [bestellen 87](#page-87-0) [Garantie 83](#page-83-0) [Verringern, Kontrast 51](#page-51-0) Versionen [Boot-Block 42](#page-42-0) [Druckserver-Firmware 41](#page-41-0) [Firmware 41](#page-41-1) [Multi-Boot-Programm 42](#page-42-1) [Produkt 41](#page-41-2) [Scanner-Firmware 42](#page-42-2) Verteilerlisten [Adressen hinzufügen 58](#page-58-0) [Adressen löschen 58](#page-58-1) [maximale Anzahl von Zielen 96](#page-96-0) [verwalten 57](#page-57-0) [Verteilungsservices 9](#page-9-0) [Verträge, Service 91](#page-91-0) [Vertragshändler 91](#page-91-1) Verwalten [Benutzerprofile 53](#page-53-0) Verwaltung [Funktionen 27](#page-27-0) [VON-Feld in E-Mail-Nachrichten 33](#page-33-0) [Vorgangsinformationen 39](#page-39-0)

## W

[Warteschlange, Jobs in 39](#page-39-0) Wartung [Gerät 66](#page-66-0) [Web JetAdmin.](#page-15-0) *Siehe* HP Web JetAdmin **Websites** [Adobe Systems Incorporated 9](#page-9-1) [Firmware-Aktualisierung 62](#page-62-0) [Weltweit, Kundendienst 88](#page-88-0) [Werkseinstellungen, zurücksetzen auf 47](#page-47-0) Werkzeug [Fehlerbehebung 65,](#page-65-0) [71](#page-71-0) **Werkzeuge** [für Administrator 44](#page-44-0) Wiederherstellen [Adreßbücher 63](#page-63-0) [Codes 65](#page-65-0) [Gerätekonfiguration 63](#page-63-0) [Wiederherstellungsdienstprogramm 63](#page-63-1) Wiederholung, Seite [anzeigen 40](#page-40-0) [Fehlerbehebung mit 71](#page-71-1)

[WINS \(Windows Internet Naming Service\),](#page-80-0)  Konfigurationsfehler 80 [WINS-Server-Adresse, Parameter 32](#page-32-0) [World Wide Web-Support-Service 90](#page-90-0) [WWW-Support-Service 90](#page-90-0)

## Y

[Y2K-Garantie 86](#page-86-0)

## Z

[Zeichen, maximale Anzahl 96](#page-96-1) [Zeit, Parameter 28](#page-28-0) Ziele [vom Digital Sender 9](#page-9-0) Zubehör und Verbrauchsartikel [bestellen 87](#page-87-0) [Garantie 83](#page-83-0) [Zufuhrfach 13](#page-13-0) [Zugriffsrechte, unzureichende 80](#page-80-1) [Zurücksetzen, Werkseinstellungen 47](#page-47-0) [Zustellung, Benachrichtigung für E-Mail 44](#page-44-1)

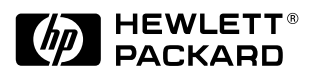

Copyright<sup>o</sup> 2000 Hewlett-Packard Company C7707-90014